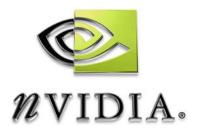

# Detonator FX Drivers \*\*nView Desktop Manager 2.0 User's Guide\*\*

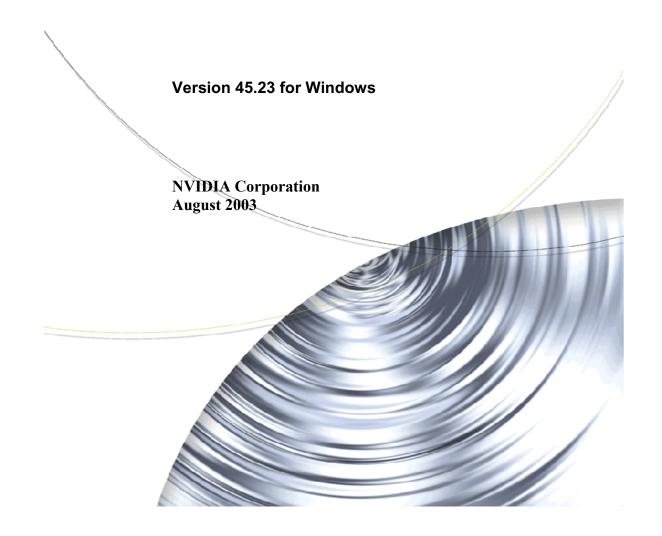

Published by NVIDIA Corporation 2701 San Tomas Expressway Santa Clara. CA 95050

Copyright © 2003 NVIDIA Corporation. All rights reserved.

This software may not, in whole or in part, be copied through any means, mechanical, electromechanical, or otherwise, without the express permission of NVIDIA Corporation.

Information furnished is believed to be accurate and reliable. However, NVIDIA assumes no responsibility for the consequences of use of such information nor for any infringement of patents or other rights of third parties, which may result from its use. No License is granted by implication or otherwise under any patent or patent rights of NVIDIA Corporation.

Specifications mentioned in the software are subject to change without notice.

NVIDIA Corporation products are not authorized for use as critical components in life support devices or systems without express written approval of NVIDIA Corporation.

NVIDIA, the NVIDIA logo, GeForce, nForce, nView, NVKeystone, Quadro, RIVA, TNT, TNT2, and Vanta are registered trademarks or trademarks of NVIDIA Corporation in the United States and/or other countries.

Intel and Pentium are registered trademarks of Intel. DirectX, Microsoft, Microsoft Internet Explorer logo, Outlook, PowerPoint, Windows, Windows logo, Windows NT, and/or other Microsoft products referenced in this guide are either registered trademarks or trademarks of Microsoft Corporation in the U.S. and/or other countries. OpenGL is a registered trademark of Silicon Graphics Inc.

Other company and product names may be trademarks or registered trademarks of the respective owners with which they are associated.

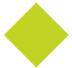

# **Table of Contents**

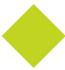

| 1. Introduction                          | Disk Space                                         |
|------------------------------------------|----------------------------------------------------|
| About this Guide                         | English                                            |
| Other Related Documentation 1            | Localized (non-English languages) 18               |
| nView vs. NVIDIA Display Properties 2    | Software: NVIDIA Display Driver 19                 |
| Why do I need Desktop Management? 3      | Optional Software: Internet Explorer 19            |
| About nView Desktop Manager 3            | Optional: System Administrator Access              |
| Multi-Display Support                    | Privileges                                         |
| Single-Display Support 4                 | Hardware: Supported NVIDIA Products 19             |
| nView Desktop Manager Properties Panel 4 | Multi-Display Configuration: Tips and              |
| New Features and Enhancements 6          | Requirements                                       |
| Feature Enhancements 6                   | Multi-Display Mode and Feature Support 21          |
| New Features 7                           | Supported Languages                                |
| Key Terms and Concepts 8                 | Languages Supported in the nView Desktop           |
| application 8                            | Manager Properties Pane                            |
| child window 8                           | Languages Supported in the nView Desktop           |
| Control Panel 8                          | Manager Online Help 23                             |
| desktop                                  | 2. Driver Installation And                         |
| dual-card configuration9                 |                                                    |
| GPU 9                                    | Uninstallation                                     |
| keystoning 9                             | Before You Begin                                   |
| modal dialog box 9                       | About nView Desktop Manager Installation 24        |
| modeless dialog box                      | File Locations                                     |
| multiple-card configuration10            | Preserving Desktop Manager Settings Before         |
| multi-display configuration              | Upgrading Your Software 25                         |
| parent window10                          | Uninstalling the NVIDIA Display Driver Software 26 |
| properties panel                         | 3. Using nView Multi-Display                       |
| single-display configuration             |                                                    |
| skin                                     | Modes:                                             |
| tab                                      | Dualview vs. Span/Clone                            |
| window                                   | nView Dualview vs. Span and Clone Modes 27         |
| window class                             | nView Dualview Mode                                |
| Features and Benefits                    | Key Features of nView Dualview Mode 30             |
| Windows Management                       | Enabling nView Dualview Mode for the First         |
| Desktops Management                      | Time: Windows 2000                                 |
| Application Management                   | Enabling (Turning on) the Secondary Display        |
| Profiles Management                      | (Windows 2000)                                     |
| User Interface14                         | Enabling nView Dualview Mode After Initial         |
| Tools                                    | Session: Windows 2000                              |
| Setup Wizard and Online Help 16          | Activating nView Dualview Mode: Windows XP .       |
| Application Compatibility                | 38                                                 |
| Examples of Incompatible Applications 16 | Activating nView Dualview Mode: Windows 9x .       |
| Skinning Utilities: Known Issues         | 41                                                 |
| System Requirements and Support          | Enabling (Turning on) the Secondary Display        |
| Operating Systems18                      | (Windows 9x)                                       |
| operating dystems                        | nView Span and Clone Modes 45                      |

User's Guide Table of Contents

| Key Features of nView Span Mode 45 Enabling nView Span/Clone Modes 47 Enabling nView Span/Clone Modes: Windows 2000                                                                                                    | Loading a Profile                                                                                                    |
|----------------------------------------------------------------------------------------------------|----------------------------------------------------------------------------------------------------|
| Enabling nView Modes: Windows NT 4.055 nView Multiview Mode: Windows NT 4.055 nView Span/Clone Modes56 Multi-Display Mode: Arranging Displays on the Windows Display Properties Settings Panel56  4. Info Panel: Accessing and Enabling nView Desktop Manager Properties Overview | 7. Managing Windows  About Windows Options                                                                                                    |
| Desktop Utilities Panel and the Desktop Menu . 66 Enabling the Media Center Icon 68 Using the Media Center Icon 69 Accessing Windows Display Properties Settings. 70 Troubleshooting                                                                                              | 8. Using Effects  About Effects                                                                                                    |
| Setup Wizard  About the Setup Wizard                                                                                                    | Automatically Activate Windows Under Cursor . 97  Make Windows Transparent When Dragged . 97  Enable Drop-down Menu Transparency 97  Enable Taskbar Transparency 97 |
| Starting the Wizard From the Windows Control Panel                                                                                                    | Transparency Level                                                                                                    |

User's Guide Table of Contents

| Zoom Window Style                                | Add nView Options to System Menus                |
|--------------------------------------------------|--------------------------------------------------|
| Magnifying Glass                                 | Enable nView Menu Options Title Bar Button 129   |
| Centered on Cursor 104                           | nView Menu Options                               |
| Fixed Frame                                      | nView Menu: Description of Options               |
| Use the Mouse Wheel to Change Zoom Levels 105    | Maximize to Monitor/Desktop                      |
| Show Cursor in Zoom Window 105                   | Send window to                                   |
| Automatically Move Zoom Window to Next Screen    | Send application to                              |
| 105                                              | Transparent (alpha blended)                      |
| Enable Bi-Directional Editing 106                | Always on top                                    |
| Enable Zoom of Video Playback (disables overlay) | Visible on all desktops                          |
| 106                                              | Collapse to desktop                              |
| Show Zoom Window                                 | Individual Settings                              |
| Zoom Window Menus 107                            | Individual Settings: Clear all                   |
| Zoom Level                                       | Individual Settings: Other Methods of            |
| Zoom Refresh                                     | Clearing                                         |
| Zoom Style                                       | Menu Options                                     |
| Using Cursor Style Zoom 109                      | About this app                                   |
| Using Magnifying Glass Style Zoom 110            | Application-specific nView Menu Options.134      |
| Using Fixed Frame Zoom 112                       | Internet Explorer Options                        |
| Video Mirroring Options                          | PowerPoint Options                               |
| 40 Hainer Hat Karra                              | Multiple Desktops Options                        |
| 10. Using Hot Keys                               | Show Desktop Name When Switching 136             |
| About Hot Key Options                            | Enable Desktop Explorer Shell Extension136       |
| Accessing the Hot Keys Tab                       | 40 Managing Docktons                             |
| Selecting an Action                              | 12. Managing Desktops                            |
| Description of Actions                           | About Desktops Options                           |
| Adding a Hot Key                                 | Accessing the Desktops Tab                       |
| Examples of Actions Requiring Additional         | Notes Before You Begin                           |
| Information                                      | Desktops List                                    |
| "Move window to monitor"120                      | Creating Desktops                                |
| "Show Color-Keyed window" 120                    | Using the "Add" Option                           |
| Removing a Hot Key                               | Activating or Switching Desktops                 |
| Removing All Hot Keys                            | Activating Desktops from the NVIDIA Media        |
| Active Hot Keys List                             | Center Icon                                      |
| 11 Hoing the Hear Interface                      | Activating Desktops From the Windows             |
| 11. Using the User Interface                     | Desktop Properties Menu                          |
| Options                                          | Activating Desktops from Desktop Explorer        |
| About User Interface Options 123                 | 143                                              |
| Accessing the User Interface Tab 124             | Activating Desktops With Hot Keys 144            |
| General Options                                  | Renaming Desktops                                |
| Enable nView Options in Desktop Right-click      | Removing Desktops                                |
| Menu                                             | Properties: Changing Wallpaper and Desktop Icons |
| Show Notification Messages on Taskbar 125        | 144                                              |
| Enable nView Task Switcher 125                   | Selecting a Background for the Desktop146        |
| Windows and Applications Options 125             | Selecting Separate Backgrounds Per Display       |
| About the nView Button Bar on an Application     | 146                                              |
| Title Bar                                        | Selecting a Desktop Icon                         |
| About the nView Options Menu 127                 | Using Desktop Explorer                           |
| Enable "Collance to Title Bar" Button 127        | Creating Desktops from Desktop Explorer148       |

User's Guide Table of Contents

| Renaming, Deleting, and Activating Desktops     |
|-------------------------------------------------|
| from Desktop Explorer 149                       |
| Enhancing the Desktop Explorer "Thumbnails"     |
| View                                            |
| View                                            |
| Moving Applications Between Desktops or to a    |
| New Desktop                                     |
| Accessing Other Application Settings from       |
| Desktop Explorer                                |
| Advanced User Options 155                       |
| Add to Desktop 155                              |
| Remove from Desktop 155                         |
| Tomoro nom Booklop ( ) ( ) ( ) ( ) ( ) ( )      |
| 13. Using Tools Options                         |
| About Tools Options                             |
| Accessing the Tools Tab                         |
| Display Quality                                 |
| Enable NVKeystone Display Correction 158        |
| Enable NVKeystone Option in Desktop Menu .      |
| 159                                             |
| Show Flat Panel Calibration Screen 159          |
| Windows Utilities                               |
| Automatically Align Displays 160                |
| NVKeystone                                      |
| Accessing NVKeystone 160                        |
| NVKeystone Menu 161                             |
| NVKeystone Adjustment Screen 161                |
| NVKeystone Options                              |
|                                                 |
| 14. Managing Applications:                      |
| For Advanced Users                              |
| Accessing the Applications Tab 165              |
| Using the Applications Options 166              |
| Window Class                                    |
| Adding an Application                           |
| Removing an Application                         |
| Disabling an nView Desktop Manager Function 169 |
| Individual Application Settings 169             |
| Launch Settings                                 |

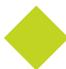

# **List of Tables**

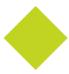

| Table 1.1 | Operating System Requirements          | 18 |
|-----------|----------------------------------------|----|
| Table 1.2 | Supported NVIDIA Products              | 20 |
| Table 1.3 | Multi-Display Mode and Feature Support | 21 |

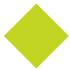

# **List of Figures**

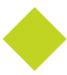

| Figure 1.1  | Windows 2000 Control Panel with nView Desktop Manager Option                                 | . 2 |
|-------------|----------------------------------------------------------------------------------------------|-----|
| Figure 1.2  | nView Desktop Manager Properties: Info Panel (default)                                       | . 5 |
| Figure 1.3  | nVIew Desktop Manager Properties: Info Panel After Enabling Desktop Manager                  | . 5 |
| Figure 1.4  | nVIew Desktop Manager Properties: Info Panel After Enabling Desktop Manager Advanced Options | . 6 |
| Figure 3.1  | NVIDIA Media Center Menu                                                                     | 28  |
| Figure 3.2  | nView Span/Clone Modes Unavailable in Dualview Mode                                          | 28  |
| Figure 3.3  | nView Span/Cone Modes Available when Dualview Disabled                                       | 29  |
| Figure 3.4  | Multiple Display Devices in nView Dualview Mode                                              | 30  |
| Figure 3.5  | NVIDIA Desktop Utilities Panel: Enabling Dualview in Windows 2000                            | 33  |
| Figure 3.6  | Restart Now Message: Enabling Dualview in Windows 2000                                       | 33  |
| Figure 3.7  | Dualview Installation Messages: Windows 2000                                                 | 34  |
| Figure 3.8  | Display Properties Settings: Dualview Mode (Windows 2000)                                    | 35  |
| Figure 3.9  | First Appearance of the NVIDIA GPU Tab (Windows 2000)                                        | 36  |
| Figure 3.10 | First Appearance of the Media Center Menu: Windows 2000                                      | 36  |
| Figure 3.11 | nView Span/Clone Modes Unavailable in Dualview Mode: Windows 2000                            | 37  |
| Figure 3.12 | Display Properties Settings: Dualview Preparation (Windows 2000)                             | 38  |
| Figure 3.13 | Windows XP Display Settings in Dualview Mode (Display 1)                                     | 39  |
| Figure 3.14 | Windows XP Display Settings in Dualview Mode (Display 2 attached)                            | 40  |
| Figure 3.15 | First Appearance of the NVIDIA GPU tab                                                       | 40  |
| Figure 3.16 |                                                                                              |     |
| Figure 3.17 | , , , , , , , , , , , , , , , , , , ,                                                        |     |
| Figure 3.18 |                                                                                              |     |
| Figure 3.19 |                                                                                              |     |
| Figure 3.20 |                                                                                              |     |
| Figure 3.21 |                                                                                              |     |
| Figure 3.22 |                                                                                              |     |
| Figure 3.23 |                                                                                              |     |
| Figure 3.24 | **                                                                                           |     |
| Figure 3.25 |                                                                                              |     |
| Figure 3.26 | *                                                                                            |     |
| Figure 3.27 |                                                                                              |     |
| Figure 3.28 |                                                                                              |     |
| Figure 3.29 |                                                                                              |     |
| Figure 3.30 | •                                                                                            |     |
| Figure 3.31 | Disabling Dualview: Windows 9x                                                               |     |
| Figure 3.32 | First Appearance of the NVIDIA GPU tab: Windows 9x                                           | 54  |

User's Guide List of Figures

| NVIDIA Media Center Menu: Windows 9x                              | 54                                                                                                    |
|-------------------------------------------------------------------|----------------------------------------------------------------------------------------------------|
| nView Clone Mode Available: Windows 9x                            | 55                                                                                                    |
| Display Settings (Horizontal)                                     | 57                                                                                                    |
| Display Settings (Vertical)                                       |                                                                                                    |
| Display Settings (Diagonal)                                       | 59                                                                                                    |
| Desktop Manager Enabled: nView Properties on Desktop Menu         | 61                                                                                                    |
| Info Panel After Enabling Desktop Manager                         | 61                                                                                                    |
| Info Panel Before Desktop Manager is Enabled                      | 64                                                                                                    |
| Info Panel After Enabling Desktop Manager                         | 64                                                                                                    |
| Desktop Manager Enabled: nView Properties on Desktop Menu         | 65                                                                                                    |
| Info Panel After Enabling Desktop Manager Advanced Options        |                                                                                                    |
|                                                                   |                                                                                                    |
|                                                                   |                                                                                                    |
|                                                                   |                                                                                                    |
|                                                                   |                                                                                                    |
|                                                                   |                                                                                                    |
| NVIDIA Media Center Icon: nView Desktop Manager Settings          |                                                                                                    |
|                                                                   |                                                                                                    |
| Info Panel (default) Before Desktop Manager is Enabled            |                                                                                                    |
|                                                                   |                                                                                                    |
|                                                                   |                                                                                                    |
|                                                                   |                                                                                                    |
|                                                                   |                                                                                                    |
|                                                                   |                                                                                                    |
|                                                                   |                                                                                                    |
|                                                                   |                                                                                                    |
|                                                                   |                                                                                                    |
|                                                                   |                                                                                                    |
|                                                                   |                                                                                                    |
|                                                                   |                                                                                                    |
|                                                                   |                                                                                                    |
|                                                                   |                                                                                                    |
|                                                                   |                                                                                                    |
|                                                                   |                                                                                                    |
|                                                                   |                                                                                                    |
|                                                                   |                                                                                                    |
|                                                                   |                                                                                                    |
|                                                                   |                                                                                                    |
| nView Desktop Manager Properties: Windows Panel (nView Span mode) | 92                                                                                                    |
|                                                                   | nView Clone Mode Available: Windows 9x.  Display Settings (Horizontal)  Display Settings (Vertical).  Display Settings (Diagonal)  Desktop Manager Enabled: nView Properties on Desktop Menu  Info Panel After Enabling Desktop Manager  Info Panel Before Desktop Manager is Enabled  Info Panel After Enabling Desktop Manager  Desktop Manager Enabled: nView Properties on Desktop Menu  Info Panel After Enabling Desktop Manager Advanced Options  Desktop Utilities: Enabling Desktop Manager  Desktop Manager Enabled: nView Properties on Desktop Menu  Desktop Manager Disabled: nView Properties Removed from Desktop Menu  Desktop Utilities: Enabling the Media Center Icon  NVIDIA Media Center Icon: nView Desktop Manager Settings  Info Panel: Accessing Windows Display Properties Settings |

| Figure 7.3  | Application Title Bar n View Maximize Button                                           |
|-------------|----------------------------------------------------------------------------------------|
| Figure 8.1  | nView Desktop Manager Properties: Effects Panel                                        |
| Figure 8.2  | nView Desktop Manager Effects: Color Key Properties                                    |
| Figure 8.3  | nView Desktop Manager Effects: Sample Colored Application Window Borders               |
| Figure 9.1  | Desktop Manager Properties: Zoom Panel (Center on cursor)                              |
| Figure 9.2  | Desktop Manager Properties: Zoom Panel (Magnifying glass)                              |
| Figure 9.3  | Desktop Manager Properties: Zoom Panel (Fixed Frame)                                   |
| Figure 9.4  | Zoom Level Menu                                                                        |
| Figure 9.5  | Zoom Refresh Menu                                                                      |
| Figure 9.6  | Zoom Style Menu                                                                        |
| Figure 9.7  | Cursor Style Zoom Window (1)                                                           |
| Figure 9.8  | Cursor Style Zoom Window (2)                                                           |
| Figure 9.9  | Cursor Style Zoomed Area in Zoom Window                                                |
| Figure 9.10 | Magnifying Glass Style Zoom Window                                                     |
| Figure 9.11 | Magnifying Glass Style Zoom Window Over Zoom Area                                      |
| Figure 9.12 | Magnifying Glass Style Zoomed Area in Zoom Window                                      |
| Figure 9.13 | Zoom Window-Fixed Frame Window                                                         |
| Figure 9.14 | Magnified Area in Zoom Window ( Zoom Window - Fixed Frame Window is Hidden)            |
| Figure 10.1 | nView Desktop Manager Properties: Hot Keys Panel                                       |
| Figure 10.2 | Hot Keys Properties Dialog Box                                                         |
| Figure 10.3 | Hot Keys Properties Dialog Box: for "Move window to monitor" Action                    |
| Figure 10.4 | Hot Keys Properties Dialog Box: for "Show Color-Keyed window" Action                   |
| Figure 10.5 | nView Desktop Manager Properties: Active Hot Keys List                                 |
| Figure 11.1 | nView Desktop Manager Properties: User Interface Panel                                 |
| Figure 11.2 | nView Desktop Manager Button Bar                                                       |
| Figure 11.3 | Window Appearance Using the "Collapse to Title Bar Button"                             |
| Figure 11.4 | Using "nView Options" to Access the nView Desktop Manager Options Menu                 |
| Figure 11.5 | Accessing the nView Desktop Manager Options Menu Using the nView Options Menu Button12 |
| Figure 11.6 | nView Menu Options Dialog Box                                                          |
| Figure 11.7 | Individual Application Settings Dialog Box                                             |
| Figure 11.8 | nView Options for Internet Explorer (6.0 or later version)                             |
| Figure 11.9 | Desktop Explorer Nodes in Windows Explorer                                             |
| Figure 12.1 | nView Desktop Manager Properties: Desktops Panel                                       |
| Figure 12.2 | nView Desktop Manager Properties: Desktops                                             |
| Figure 12.3 | NVIDIA Media Center Icon                                                               |
| Figure 12.4 | Accessing Desktops Through the Media Center Icon                                       |
| Figure 12.5 | Accessing Desktops From the Properties Menu                                            |
| Figure 12.6 | Desktop Properties: Changing Desktop Wallpaper (single-display)                        |
| Figure 12.7 | Desktop Properties: Changing Desktop Wallpaper (multi-display)                         |

User's Guide List of Figures

| Figure 12.8  | Desktop Explorer: Main Pop-up Menu                                                                           |
|--------------|----------------------------------------------------------------------------------------------------|
| Figure 12.9  | Entering a Desktop Name                                                                                      |
| Figure 12.10 | Desktop Explorer: Desktop Pop-up Menu                                                                        |
| Figure 12.11 | Desktop Explorer: nView Desktop Thumbnails Styles                                                            |
| Figure 12.12 | Desktop Explorer: "Send to Desktop n" Application Settings                                                   |
| Figure 12.13 | Desktop Explorer: After Setting "Visible on all desktops"                                                    |
| Figure 12.14 | Desktop Explorer: "Collapse to Desktop n" Application Setting                                                |
| Figure 12.15 | Desktop Explorer: After Setting "Collapse to Desktop n"                                                      |
| Figure 13.1  | nView Desktop Manager Properties: Tools Panel                                                                |
| Figure 13.2  | NVKeystone Option in Windows Desktop Properties Menu                                                         |
| Figure 13.3  | n<br>View Desktop Manager Properties (Tools): N<br>V<br>Keystone Adjustment Screen                           |
| Figure 13.4  | nView Desktop Manager Properties (Tools): NVKeystone Options                                                 |
| Figure 14.1  | nView Desktop Manager Properties: Applications Panel                                                         |
| Figure 14.2  | nView Desktop Manager Properties (Applications): Add Class                                                   |
| Figure 14.3  | $nView\ Desktop\ Manager\ Properties\ (Applications):\ Disable\ nView\ Desktop\ Manager\ Functions\ .\ .169$ |
| Figure 14.4  | nView Desktop Manager Properties (Applications): Individual Application Settings                             |

CHAPTER

# INTRODUCTION

The following major topics are discussed in this chapter:

- "About this Guide" on page 1
- "nView vs. NVIDIA Display Properties" on page 2
- "Why do I need Desktop Management?" on page 3
- "About nView Desktop Manager" on page 3
- "Key Terms and Concepts" on page 8
- "Features and Benefits" on page 11
- "Application Compatibility" on page 16
- "System Requirements and Support" on page 17

# **About this Guide**

This *User's Guide* is addressed to users of the NVIDIA<sup>®</sup> nView<sup>TM</sup> Desktop Manager, which is a desktop and application management tool that runs on Microsfot® Windows® operating systems.

### **Other Related Documentation**

• If you are primarily using the NVIDIA workstation products, i.e., graphics cards based on the Quadro<sup>®</sup> through Quadro4 series of NVIDIA GPUs (graphics processing units), see the "Quadro Workstation User's Guide".

- For details on using the nView Desktop Manager application component of the NVIDIA display drivers, see the "nView Desktop Manager User's Guide (Driver Release 40)".
- The document titled "NVIDIA Drivers for Windows: Release 40 Notes" enables add-in-card (AIC) producers and original equipment manufacturers (OEMs) to monitor performance improvements and bug fixes in the driver.

# nView vs. NVIDIA Display Properties

The NVIDIA Display Driver software includes two software components: *nView* and *NVIDIA Display Properties*.

nView represents a collection of multi-display technologies encompassing
driver support, multi-display GPU architecture, and desktop management
support. The primary nView component is the Desktop Manager, which is a
user-level application utility that focuses on making you more productive
when working on your Windows desktop.

**Note:** Desktop Manager is now a separate item on the Windows Control Panel group (Figure 1.1). You can click this item to access the nView Desktop Manager properties panel.

Figure 1.1 Windows 2000 Control Panel with nView Desktop Manager Option

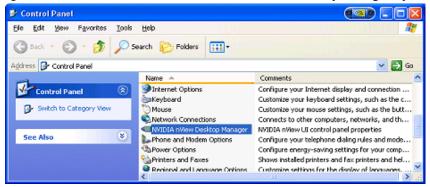

NVIDIA Display Properties refers to the NVIDIA Windows Control Panel-based user interface, which you can access from the Windows Display Properties > Settings > Advanced option and configure the advanced display properties of the current release of the NVIDIA Windows Display Driver software.

**Note:** The NVIDIA Display Properties also includes the nView Display Mode option, which lets you configure multi-display support for Clone and/or Span modes if you are using an NVIDIA GPU-based card that supports

multiple displays. See Table 1.1 Supported NVIDIA Products and also the *NVIDIA Display Properties User's Guide*.

# Why do I need Desktop Management?

As users run more and more applications and process even more information, their screen sizes are getting larger and larger. Larger screen area simply makes users more productive.

One of the more cost effective and common ways of increasing screen area is to use multiple displays and/or multiple desktops (multiple desktops can be created in a single-display setup), which allow you to place your applications on multiple displays and desktops having ready and immediate access to the information they contain.

While large screens and multiple displays and desktops are a great way of increasing your visible work area, these larger desktops start becoming more difficult to manage. Once simple operations such as finding your mouse cursor or even a window can become very time-consuming when you have to hunt through several screens.

In addition, using multiple displays results in additional issues such as the screen split between two displays – windows that are placed on this screen split are extremely difficult to read. So, while larger desktop areas promise to dramatically increase your productivity, there are user interface issues that can make it difficult to use at times.

A "desktop manager" manages your large desktop and takes care of many of the user interface issues that result from moving to a larger desktop area. You can think of a desktop manager as being an extension of the windows user interface tailored for large desktops.

# **About nView Desktop Manager**

nView Desktop Manager supports both single-display and multi-display configurations running with single-display, multi-display, or multiple graphics cards based on NVIDIA GPUs.

# **Multi-Display Support**

The Desktop Manager feature set primarily focuses on multi-display use by workstation users in finance, corporate, digital content creation (DCC) and similar organizations as well as in the mobile (laptop) markets. Therefore, to take advantage of the full feature set of the Desktop Manager, you need a multi-

display configuration. With multiple displays, you can view a single application as a large window stretching across several displays, or you can display different applications on each monitor. Using a multi-display configuration is an efficient and cost-effective way to increase the size of your computer display area, commonly called the "desktop".

# **Single-Display Support**

Desktop Manager is designed for broad applications across the wide range of NVIDIA product lines and markets. Therefore, single-display users can also take advantage of many of its features. Although you cannot use multi-display features in a single-display configuration, you can create multiple desktops and use hot keys, NVKeystone<sup>TM</sup>, and windows effects.

# nView Desktop Manager Properties Panel

The nView Desktop Manager properties panel is independent of the properties that are accessed through the Windows Display Properties Settings panel. The nView Desktop Manager properties panel contains separate tabs, as shown in Figure 1.2.

Once Desktop Manager is enabled, the Desktop Manager properties panel is easily accessible from a variety of areas on your desktop. For example, it is available from:

- the Windows Control Panel group
- the properties menu when you right click on your desktop
- the Media Center taskbar icon

When you open the nView Desktop Manager properties panel, the default **Info** tab is displayed. The **Profile**, **Windows**, **Effects**, **Zoom**, and **Hot Keys** tabs allow you to configure key Desktop Manager features as described in "Features and Benefits" on page 11.

If you want to exercise even more control over your Windows desktop, you can choose to enable **Show Advanced nView Controls**. Clicking this option on the **Info** panel (Figure 1.3) displays additional tabs including Desktops, User Interface, Applications, and Tools.

**Note:** See individual chapters in this guide for details on using the features on these tabbed panels.

Figure 1.2 nView Desktop Manager Properties: Info Panel (default)

#### Info tab

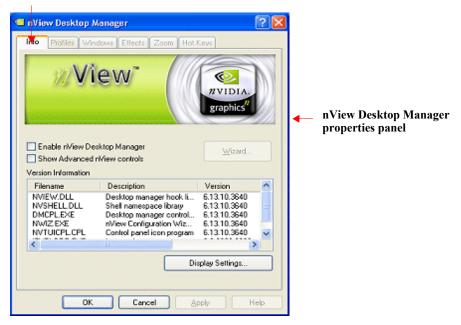

**Figure 1.3** nVIew Desktop Manager Properties: **Info Panel** *After* Enabling Desktop Manager

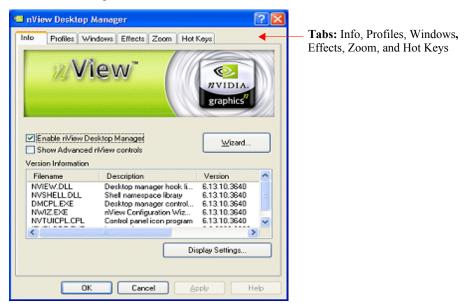

? X nView Desktop Manager Advanced Option tabs: User Interface Effects Zoom Hot Keys Tools User Interface, Tools, Windows Applications Profiles Desktops Applications, and Desktops Vîewî NVIDIA Enable nView Desktop Manager Wizard. Show Advanced nView controls Version Information Filename Description Version NVIEW.DLL Desktop manager hook li... 6.13.10.3640 NVSHELL DLL 6.13.10.3640 Shell namespace library DMCPL.EXE Desktop manager control... 6.13.10.3640 NWIZ.EXE nView Configuration Wiz... 6.13.10.3640 NVTUICPL.CPL 6.13.10.3640 Control panel icon program Display Settings. Cancel Apply Help

Figure 1.4 nVIew Desktop Manager Properties: Info Panel *After* Enabling Desktop Manager Advanced Options

#### **New Features and Enhancements**

#### **Feature Enhancements**

The following features have been enhanced in the new version of NVIDIA nView Desktop Manager:

#### Operating System Support

NVIDIA nView supports Windows NT® 4.0, Windows 9x/Me, and Windows 2000/XP

#### Profile Feature

Display Modes are now saved to and loaded from each profile

- **Multiple Desktop Support:** The following new features have been added to the NVIDIA nView multiple desktop functionality:
  - Support for multi-monitor wallpaper selection. (See "Properties: Changing Wallpaper and Desktop Icons" on page 144.)
  - Graphical display in explorer shell extension

• Support for icons to represent desktops. ("Properties: Changing Wallpaper and Desktop Icons" on page 144.)

Support for arbitrary positioning of windows on the desktops

#### Zoom Support

- New fixed-frame zoom (See "Fixed Frame" on page 105.)
- Bi-directional zoom editing capability (*See* "Enable Bi-Directional Editing" on page 106.)

#### **New Features**

The following are features that have been added to the new version of NVIDIA nView Desktop Manager:

#### nView Task Switcher

When enabled, nView adds a desktop switcher in addition to the standard application tab switcher. By default, this additional "switch desktop" functionality is accessed through a Alt-~ keystroke combination which you can change through options in the Hot Keys panel. See "Enable nView Task Switcher" on page 125.

#### · Color-Keyed Windows

This feature lets you use to color key windows for easy identification when activating them on the desktop. See "Enable Windows Color Keying" on page 98.

#### NVKeystone

This feature allows real-time image correction on portable projectors and heads-up displays.<sup>1</sup>

For example, **NVKeystone** can be set to compensate for keystoning effects on your windows display, allowing you to fix distorted projection images. This feature is primarily for laptop (mobile) computers.

See "Accessing NVKeystone" on page 160.

- Taskbar and Menu Transparency. See "Using Effects" on page 95.
- New window actions, such as, Collapse
- New applications settings, including a full set of application launch and disable settings. *See* "Managing Applications: For Advanced Users" on page 165.

# **Key Terms and Concepts**

Desktop Manager can manage and control many items on your desktop. Generally, it operates on two types of desktop objects – "windows" or "applications".

#### application

An application (or program) can have any number of windows. Some applications have only a single window such as Calculator or Notepad. Other applications can have many windows such as Outlook where you can open several E-mail windows, have your Inbox open, open calendars, etc.

Desktop Manager can perform operations on applications as well as windows. In the case of applications, the operation is performed on every window that is part of that application.

If you run multiple copies of an application, any operation you perform on a copy of the application will apply to every copy of the application that is running.

#### child window

A child window refers to any "sub" window of the main or "parent" application window. For example, in the Microsoft® Excel application, you can open several worksheets at once inside the main Excel window. Each worksheet is a child window of Excel.

#### **Control Panel**

Refers to the Windows Control Panel group, which you can access by clicking **Start > Settings > Control Panel** from the Windows desktop. **NVIDIA nView Desktop Manager** is a clickable icon in this group of icons. When you double-click this icon, the nView Desktop Manager properties panel (shown in Figure 1.2) appears.

**Note:** The nView Desktop Manager properties panel in earlier revisions of the this document was called the nView Desktop Manager control panel.

#### desktop

A "desktop" is the on-screen work area on which windows, icons, menus, and dialog boxes appear. You can create multiple desktops on single-display systems or multi-display systems, thereby increasing your work area.

<sup>&</sup>lt;sup>1</sup> NVKeystone is not supported on graphics cards based on the TNT, TNT2 or Vanta product families

#### dialog box

Dialog boxes are user-input windows that contain command (buttons) and various kinds of options through which you can carry out a particular command or task. For example, in a Windows application "Save As" dialog box, you must indicate the folder to contain the document to be saved and the name of that document when saving it.

Also see the definition of "modal dialog box" and "modeless dialog box" on this page.

#### dual-card configuration

A setup where two or more display devices are connected to two NVIDIA GPU-based graphics cards installed in the computer.

#### **GPU**

graphics processing unit (GPU). NVIDIA graphics chip products are called GPUs. Supported NVIDIA GPUs are listed in "Hardware: Supported NVIDIA Products" on page 19.

#### keystoning

Keystoning describes the distortion that occurs when your display is projected onto a curved surface or is projected at an oblique angle to a surface.

For example, if a projector were used to project an image on a flat wall, the projector would ideally be set up to point straight at the wall. If you then angled the projector right or left, you would see the image on the wall distort.

As a second example, if you projected your image onto a curved wall instead of a flat wall, you would also see your image distorted. This type of distortion is called "keystoning."

The nView Desktop Manager feature called **NVKeystone** that can compensate for this effect. For details on using this feature, see "Using Tools Options" on page 157.

#### modal dialog box

A dialog box that puts you in the state or "mode" of being able to work only in the dialog box. You cannot make a modal dialog box inactive. It can only be closed by clicking one of its buttons.

#### modeless dialog box

A dialog box that resembles a document window without a collapse box. You can make a modeless dialog box inactive and active again without closing it.

#### multiple-card configuration

A setup where two or more display devices are connected to two (or more) NVIDIA GPU-based graphics cards in the computer.

#### multi-display configuration

A setup where two or more display devices are connected to either a multidisplay NVIDIA GPU-based graphics card in the computer; *or* two (or more) NVIDIA GPU-based graphics cards in the computer.

#### parent window

A "parent" window refers to the "main" default launch window that you see when an application opens. For example, in the Microsoft Outlook application, the main window is your "Inbox", since that's the first window that launches when you open Outlook.

#### properties panel

**NVIDIA nView Desktop Manager** is a clickable icon in the Windows Control Panel group of icons. When you click this icon, the nView Desktop Manager properties panel (shown in Figure 1.2) appears.

**Note:** The nView Desktop Manager properties panel in earlier revisions of the this document was called the nView Desktop Manager control panel.

#### single-display configuration

A setup where only one display device is connected to the NVIDIA GPU-based graphics card in your computer.

#### skin

A file that customizes the "look and feel" of the Windows user interface.

#### tab

Individual Desktop Manager "tabs" (i.e., Profiles, Effects, Windows, Hot Keys, and Desktops) are available from the nView Desktop Manager properties panel.

#### window

A "window" is any independent window on your desktop. Applications such as Outlook or Explorer may have several windows, which are all part of the same application. Windows can be dragged around the screen, opened and closed, and resized. Desktop Manager allows you to do even more with windows such as make them transparent or force them always to be on top of other windows.

#### window class

(For advanced users only.)

Every type of window shown on your desktop has what is called a "window class" that describes the type of window it is. These window classes are shared between different applications. Normally, this window class information is hidden from users as there is no need to know it. nView Desktop Manager, however, allows you to perform operations on window classes as well as applications. This allows nView Desktop Manager to be set up to treat certain types or classes of windows differently. Because window classes are shared between applications, by individually configuring a particular window class, you can modify behavior for all applications that use windows of that class.

For example, all dialog boxes have a window class of #32770. nView Desktop Manager can be set up to disable transparency for all #32770 class windows. The effect of this would be that no dialog boxes from any application would ever be transparent.

For details on using this feature, see "Managing Applications: For Advanced Users" on page 165.

# **Features and Benefits**

The Desktop Manager application engine consists of several features that manage windows, desktops, displays, applications, hot keys, and window effects. This section provides an overview of the key functions in terms of these features

For details on these features and how to use them, refer to individual chapters in this guide.

**Note:** A few features may be restricted to users with System Administrator access privileges under Windows XP/2000 and Windows NT 4 and will be noted as such, where applicable in this guide.

# **Windows Management**

The windows management features are available on the **Windows** page (Figure 1.2) on the nView Desktop Manager properties panel.

**Multi-display** features allow you to do the following tasks:

- Configure your system to prevent windows from stretching across (spanning) displays.
- Configure where dialog boxes pop up on your desktop. You can have them appear centered on the display device on which your cursor is displayed.

• Add a custom maximize option to your windows. Tis option lets you maximize windows to a single display device (monitor) or to the entire desktop.

Other features allow you to do the following tasks:

- Extend the Windows user interface with new and powerful window controls.
- Extend the style of every window in your system. Using Desktop Manager, you can turn windows transparent or force them to always be on top of other windows
- Extend the system menu of every window in your system with the style
  options above plus options to move windows to different desktops and
  displays.
- When using multiple desktops, set a window to be visible on every desktop for those windows you always want to see.

For complete details on using Windows Management features, see "Managing Windows" on page 90.

# **Desktops Management**

Using the **Desktops** settings on your nView Desktop Manager properties panel, you can do the following tasks:

- Create up to 32 different desktops, each with its own background.
- Open and move applications between different desktops and switch between desktops with a single keystroke
- Use multiple desktops to reduce the clutter on your desktop you can group similar applications on different desktops and quickly switch between them.
- Show your desktops, including a graphical birds-eye view of each desktop within Windows Explorer.
- Manage your desktop in several ways to suite your style. You can access and, therefore, switch between desktops using various methods, including:
  - Using hot keys
  - Right clicking on any desktop
  - Your folder tree in Windows Explorer
  - Options from a Media Center icon on your Windows taskbar
  - · A desktop toolbar that can be floating or docked to the taskbar
  - NV Task-Switcher

For complete details on using Desktops Management features, see "Managing Desktops" on page 138.

# **Application Management**

The application management functionality of Desktop Manager is available from several Desktop Manager tabs ("Using the User Interface Options" on page 123, "Managing Windows" on page 90, and "Managing Applications: For Advanced Users" on page 165). Using these features, you can do the following tasks:

- Perform operations on entire applications, such as moving an entire application to a desktop or to a monitor.
- Set up your Window Manager to function differently for different applications. For example, you may never want a Word window to span multiple displays; however, you may want a spreadsheet, such as Excel windows, to span multiple displays so you can see all the columns.
- Save all your customized Desktop Manager settings for an application when you close it and restore them when you reopen the application.

For example, if you enable the **Individual Settings** feature, the application manager can remember if you closed the Microsoft Word application on your second desktop and whether or not the Word window was transparent when you closed it. When you re-open Word, it automatically opens on your second desktop and have transparency enabled.

Using this feature, you can also specify that Word always launches on a specific desktop with a specific state (such as **Transparent** or **Always on top**).

• Extend certain applications. While every window under Desktop Manager has an extended menu giving options such as transparency or desktop visibility, certain applications such as Internet Explorer 5.0 have additional nView menu options allowing you to be more productive with the application.

## **Profiles Management**

You can quickly set up the Desktop Manager using the **Profiles** page from the nView Desktop Manager properties panel.

**Note:** Under Windows XP/2000 and Windows NT 4.0, several profile-related options may be restricted to users with System Administrator access privileges

Desktop Manager lets you save all of its settings including desktop, window, and application settings to a data file called a "profile". This profile includes all of your Desktop Manager settings – even individual settings for your applications. You can then reload your profile on any computer at any point in the future. If you switch computers, upgrade your operating system, or are configuring an office, you can simply save all your settings to a profile and then load those settings on any computer that you want.

In addition to nView desktop management settings, Profiles can also save and restore your display mode information as well. This includes the number and position of enabled monitors, each monitor's refresh rate, resolution, color depth and more. When you load the profile, this information will be restored. Note that unlike desktop management settings, display mode settings are dependent upon the hardware in your machine and thus may not work when transferred between machines. For example, if a profile was saved with display mode information on a computer that had four displays connected and is then copied to a computer that has only two displays connected, then loading this profile on the two-display computer will not restore the display mode because the physical hardware (i.e., four displays) does not exist on the computer.

You can save as many profiles as you like for different operating modes. If you use a laptop, you may want Desktop Manager to be set up differently when you are docked than when you are not docked. Using profiles, you can create a docked and undocked profile and switch between them. You can even set up a hot key to load a profile so you can switch with a single keystroke.

Desktop Manager comes with several pre-defined profiles to get you started quickly. These profiles contain the basic settings for different user levels and industries. You can start with one of these pre-defined profiles and tailor it to your own needs.

Profiles management features are discussed in "Working With Profiles" on page 84

#### **User Interface**

Using the **User Interface** settings, you can customize the user interface that nView Desktop Manager uses on your desktop. This includes turning on and off title bar buttons for your application windows, setting up the nView options menu, and enabling nView informational menus. You can also do the following:

- Turn *on* and *off* a title bar button allowing access to nView features from each window on your desktop.
- Turn *on* and *off* a title bar button that adds a new type of windows minimization feature to your desktop collapsing the window to a title bar.

• Turn *on* and *off* a feature that shows your multiple desktops inside Windows Explorer.

• Turn *on* and *off* several notification message options.

The User Interface features are discussed in "Using the User Interface Options" on page 123.

#### **Tools**

For details on using the Tools features, see "Using Tools Options" on page 157.

The nView Desktop Manager toolbox includes several utilities designed to solve specific user problems. You can use tools, such as "NVKeystone" and "flat panel calibration" to improve your display quality. Utilities include anti-keystoning support and flat panel monitor calibration screens are designed to improve windows multi-display features.

The Tools panel contains the following key features:

- **NVKeystone** can be set to compensate for keystoning effects on your windows display, allowing you to fix distorted projection images. This feature is primarily for laptop (mobile) computers.
- Analog flat panel calibration displays a screen on your display optimized for your flat panel's auto-calibrate feature allowing for improved image quality during the "auto-sync" process.
- Automatically align displays will snap multiple displays into alignment if they are slightly misaligned. This also fixes certain Windows issues where Windows can sometimes leave small gaps between displays.

# Zoom, Hot Keys, and Other Features

The **Effects, Zoom,** and **Hot Key** tabs are accessible from the nView Desktop Manager properties panel. Effects and Hot Keys options offer additional enhancements, including:

- Faster opening and closing of windows
- A setting that automatically turns windows "transparent" when you drag them. This allows you to quickly see what is underneath a window without having to minimize or move it.
- A "zoom" tool that lets you see a zoomed up view of the area around the cursor. You can even use the zoom tool like a magnifying glass and drop it on top of what you want to magnify on the desktop
- A full set of hot keys. Virtually every action from toggling a window to be transparent to jumping to a different desktop can be assigned to a hot key.

Window effects such as "zooming" and "transparency" are discussed in "Using Zoom Options" on page 101 and "Using Effects" on page 95.

Hot Keys are discussed in "Using Hot Keys" on page 115.

## **Setup Wizard and Online Help**

- A **Setup Wizard** helps you get started with Desktop Manager.
- On-line **Help** displays context-sensitive help when using Desktop Manager configuration options.

# **Application Compatibility**

While the vast majority of applications are compatible with desktop and windows management, there are some applications that are not. If Desktop Manager detects these types of applications, it will not attempt to manage them. Depending upon the level of compatibility of the application, Desktop Manager may offer varying levels of functionality.

Functionality that may be disabled for these applications includes support for Transparency and Individual Settings features, window position management, nView Desktop Manger menu options, and/or multiple desktop support.

If an application window supports the nView Options Menu, but does not support certain Desktop Manager functions, a menu item called **About this app...** is added to the application's nView option menu. In this case, you can click on this menu item to display information about the features that have been disabled for the application.

If you have any nView title bar buttons enabled, then an nView application status indicator appears to the left of the nView buttons. If the application does not support certain nView functions, this indicator will be red; otherwise it will be black. If the indicator is red, you can click it to display information about the features that have been disabled for this application. For further details, see "Using the User Interface Options" on page 123.

## **Examples of Incompatible Applications**

Examples of application windows that do not support certain Desktop Manager features include:

• Command prompt (DOS window) under all operating systems. (All desktop management features are disabled.)

• **Solitaire and Freecell** under Windows Me. (All window management features are disabled.)

• Microsoft PowerPoint. (The transparency feature is disabled.)

# **Skinning Utilities: Known Issues**

If you use skins, Desktop Manager has been tested with several commonly available "skinning" utilities with no known compatibility issues other than those listed below.

Some skins *do not* expose the application window's system menu on its window frame (title bar). As a result, the nView options menu can only be accessed from either a title bar button (see "Enable nView Menu Options Title Bar Button" on page 129) or a hot key but not from the application window's system menu.

However, you can still access the nView options menu by right clicking the application on the taskbar. For details on the methods available for accessing an application's system menu, see "Add nView Options to System Menus" on page 128.

# **System Requirements and Support**

This section contains the following topics:

- "Operating Systems" on page 18
- "Disk Space" on page 18
- "Software: NVIDIA Display Driver" on page 19
- "Optional Software: Internet Explorer" on page 19
- "Optional: System Administrator Access Privileges" on page 19
- "Hardware: Supported NVIDIA Products" on page 19
- "Multi-Display Configuration: Tips and Requirements" on page 21
- "Multi-Display Mode and Feature Support" on page 21
- "Supported Languages" on page 22

# **Operating Systems**

This release of the nView Desktop Manager driver is designed for the Microsoft Windows operating systems listed in Table 1.1:

 Table 1.1
 Operating System Requirements

| <b>Operating System</b>         | Minimum Requirements                                                  |
|---------------------------------|-----------------------------------------------------------------------|
| Windows XP                      | Home, Professional, and Media Center Editions                         |
| Windows 2000                    |                                                                       |
| Windows NT 4.0                  | Service Pack 4                                                        |
| Windows Millennium Edition (Me) |                                                                       |
| Windows 98/Me                   | Microsoft DirectX 5                                                   |
|                                 | OSR2 (OEM Service Release 2) with USB supplement for full AGP support |
|                                 | Microsoft OPENGL32.DLL                                                |

**Note:** Windows 98 and Windows Me are collectively called Windows 9x in this guide.

# **Disk Space**

The release of nView Desktop Manager has the following disk space requirements, based on the operating system you are using:

### **English**

• Windows XP/2000: 18.3 MB

• Windows NT 4.0: 16.0 MB

• Windows 9x: 17.5 MB

### Localized (non-English languages)

• Windows XP/2000: 19.5 MB

• Windows NT 4.0: 18.5 MB

• Windows 9x: 20.2 MB

# **Software: NVIDIA Display Driver**

You must have a current version of the NVIDIA Display Driver software for your Windows operating system.

Make sure the current version of the NVIDIA Display Driver software for your Windows operating system has been installed on your computer.

Consult your System Administrator if you are unsure about the version that is installed.

For further information on driver installation, see "Driver Installation And Uninstallation" on page 24.

## **Optional Software: Internet Explorer**

You must have installed *Microsoft Internet Explorer 6.0 or later version* in order to access the "Desktop Explorer" feature as well as specific nView Menu Options that are available for Internet Explorer. See "Internet Explorer Options" on page 135.

# **Optional: System Administrator Access Privileges**

You can use Desktop Manager with or without System Administrator access privileges.

**Note:** However, certain Profiles features require System Administrator privileges under Windows NT 4.0 and Windows 2000/XP.

## **Hardware: Supported NVIDIA Products**

Table 1.2 lists the NVIDIA products supported by Desktop Manager.

**Note:** Some Desktop Manager features support only certain NVIDIA GPUs, which are noted in this table and where applicable in this guide.

**Note:** The Desktop Manager "transparency" feature works best with NVIDIA GPUs that have higher performance than GeForce2 GTS.

Table 1.2 lists the NVIDIA products supported by the NVIDIA Display Driver software and the number of displays the GPU-based card supports.

 Table 1.2
 Supported NVIDIA Products

| NVIDIA Desktop<br>Products                                                                                                 | NVIDIA Workstation<br>Products                                                     | Number of Displays<br>Supported Per Card                                                       |
|----------------------------------------------------------------------------------------------------|------------------------------------------------------------------------------------|------------------------------------------------------------------------------------------------|
| nForce <sup>TM</sup> 2                                                                                                    |                                                                                    | 2— applies to all GPUs in this category.                                                       |
| nForce 420/420D<br>nForce 220/220D                                                                                         |                                                                                    | 1— applies to all GPUs in this category.                                                       |
| GeForce <sup>TM</sup> FX series GeForce FX Go series GeForce4 Ti series GeForce3 Ti 500                                    | Quadro® FX series Quadro FX Go series Quadro4 700/750/900 XGL Ouadro DCC           | <ul> <li>2 — applies to all GPUs in this category.</li> <li>1 — applies to all GPUs</li> </ul> |
| GeForce3 Ti 200<br>GeForce3                                                                                                |                                                                                    | in this category.                                                                              |
| GeForce4 MX 440<br>GeForce4 MX 420 SDR                                                                                     | Quadro4 550 XGL<br>Quadro4 500 XGL<br>Quadro NVS 200 (AGP)<br>Quadro NVS 200 (PCI) | 2 — applies to all GPUs in this category.                                                      |
|                                                                                                    | Quadro NVS 400 (PCI)                                                               | 4 — applies to all GPUs in this category.                                                      |
| GeForce4 460 Go<br>GeForce4 440 Go<br>GeForce4 440 Go 64M<br>GeForce4 420 Go<br>GeForce4 420 Go 32M<br>GeForce4 410 Go 16M | Quadro4 500 Go GL                                                                  | 2 — applies to all GPUs in this category.                                                      |
| GeForce2 Ultra<br>GeForce2 Ti<br>GeForce2 GTS/Pro                                                                          | Quadro2 Pro                                                                        |                                                                                                |
| GeForce2 MX 400<br>GeForce2 MX 200<br>GeForce2 MX                                                                          | Quadro2 MXR                                                                        | 2 — applies to all GPUs in this category.                                                      |
|                                                                                                    | Quadro2 EX                                                                         | 1 — applies to all GPUs in this category.                                                      |
| GeForce2 Go                                                                                                    | Quadro2 Go                                                                         | 2 — applies to all GPUs in this category.                                                      |
| GeForce DDR<br>GeForce 256                                                                                                 | Quadro                                                                             | 1 — applies to all GPUs in this category.                                                      |

| NVIDIA Desktop<br>Products | NVIDIA Workstation<br>Products | Number of Displays<br>Supported Per Card |
|----------------------------|--------------------------------|------------------------------------------|
| RIVA TNT2 family           |                                | 1 — applies to all GPUs                  |
| RIVA TNT2™ Ultra           |                                | in this category.                        |
| RIVA TNT2 Pro              |                                |                                          |
| RIVA TNT2                  |                                |                                          |
| RIVA TNT2 M64              |                                |                                          |
| NVIDIA Vanta™              |                                |                                          |
| NVIDIA Vanta LT            |                                |                                          |
| RIVA TNT <sup>TM</sup>     |                                | 1                                        |

**Table 1.2** Supported NVIDIA Products (continued)

# **Multi-Display Configuration: Tips and Requirements**

- When running Windows XP or Windows 2000 with more than two active displays, using "Dualview" mode is strongly recommended.
- When running Windows with multiple cards (i.e., two or more NVIDIA GPU-based graphics card are installed in your computer), note the following:
  - Using cards based on the *same* NVDIA GPU is strongly recommended.
  - The same NVIDIA driver (version) *must* be installed for each card.

**Note:** For details on using nView multi-display modes, see "Using nView Multi-Display Modes: Dualview vs. Span/Clone" on page 27.

# **Multi-Display Mode and Feature Support**

Table 1.3 lists details of supported operating system modes and Desktop Manager features for Windows 2000, XP, and 9x.

 Table 1.3
 Multi-Display Mode and Feature Support

| Supported Modes and Features                                                  | Windows<br>XP | Windows<br>2000 | Windows NT 4.0 | Windows 9x |
|-------------------------------------------------------------------------------|---------------|-----------------|----------------|------------|
| Is there nView Dualview support (default) for up to nine (9) display devices? | Yes           | Yes             | Yes            | Yes        |
| Is nView Clone mode supported?                                                | Yes           | Yes             | Yes            | Yes        |

 Table 1.3
 Multi-Display Mode and Feature Support (continued)

| Supported Modes and Features                                                                                                    | Windows<br>XP | Windows<br>2000 | Windows NT 4.0                                              | Windows 9x                  |
|----------------------------------------------------------------------------------------------------|---------------|-----------------|-------------------------------------------------------------|-----------------------------|
| Are nView Span (Horizontal/Vertical) modes supported?                                                                                                    | Yes           | Yes             | Yes                                                         | NA                          |
| Note: Using the current Release 40 drivers under Windows XP and Windows 2000, you can run nView Span mode with more than two displays. For example, if are using an NVIDIA GPU-based card to which you have connected four displays, you can have two sets of spanned displays. |               |                 |                                                             |                             |
| Does switching between nView Span/Clone mode and nView Dualview mode require restarting your computer?                                                                                                    | No            | Yes             | Yes                                                         | NA                          |
| Hardware Acceleration?                                                                                                    | Yes           | Yes             | DirectX: Yes                                                | Yes                         |
| DirectX operations are accelerated if window is constrained to a single monitor otherwise operation is redirected to the software.                                                                                                    |               |                 | OpenGL:<br>Acceleration is<br>disabled in Dualview<br>mode. |                             |
| OpenGL support                                                                                                    |               |                 |                                                             |                             |
| Are all nView Desktop Manager features supported?                                                                                                    | Yes           | Yes             | Yes, except<br>Transparency                                 | Yes, except<br>Transparency |

# **Supported Languages**

# Languages Supported in the nView Desktop Manager Properties Pane

| English (USA)         | German    | Portuguese (Brazil)       |
|-----------------------|-----------|---------------------------|
| Arabic                | Greek     | Portuguese (Euro/Iberian) |
| Chinese (Simplified)  | Hebrew    | Russian                   |
| Chinese (Traditional) | Hungarian | Slovak                    |
| Czech                 | Italian   | Slovenian                 |
| Danish                | Japanese  | Spanish                   |
| Dutch                 | Korean    | Swedish                   |
| Finnish               | Norwegian | Turkish                   |
| French                | Polish    |                           |

# Languages Supported in the nView Desktop Manager Online Help

English (USA) German Portuguese (Brazil)

Arabic Greek Portuguese (Euro/Iberian)

Chinese (Simplified) Hebrew Russian Chinese (Traditional) Hungarian Slovak Slovenian Czech Italian Danish Japanese Spanish Dutch Korean Swedish Norwegian Finnish Thai French Turkish Polish

CHAPTER

# DRIVER INSTALLATION AND UNINSTALLATION

This chapter contains the following major sections:

- "Before You Begin" on page 24
- "About nView Desktop Manager Installation" on page 24
- "Uninstalling the NVIDIA Display Driver Software" on page 26

# **Before You Begin**

In order to access the nView Desktop Manager application, the latest version of the NVIDIA Display Drivers software for your Windows operating system must be installed on your computer.

**Note:** If you do not have System Administrator access privileges, it is assumed that the appropriate person with System Administrator access in your organization will set up and install nView on your computer.

**Note:** This chapter discusses the installation process but does not provide stepby-step instructions on how to perform an actual installation.

# About nView Desktop Manager Installation

The nView Desktop Manager feature is part of your NVIDIA Display Driver Installation files and, therefore, is automatically installed when the NVIDIA Display Driver software is installed.

NVIDIA Driver Installation provides both an .INF file-based installation method and an InstallShield Wizard-based installation method.

#### **File Locations**

- The installation process copies all nView Desktop Manager files that are necessary for operation into the appropriate directories.
- The nView Desktop Manager system files are copied to your Windows\
  System directory.
- Profile files are saved in the Windows\Nview directory.
- As part of the install process, an uninstall is registered in your system.
- Under Windows Me and Windows XP, the NVIDIA driver is installed in Dualview mode. However, note that the second display is not activated by default; you need to activate it in the Windows Display Properties Settings panel. For details on enabling Dualview mode, see "Using Multi-Display Modes: nView Dualview And Span/Clone" on page 24.
- Under Windows 2000, the NVIDIA driver is installed in Span mode.for all
  products except for the Quadro NVS series of products, which is installed in
  Dualview mode.

# Preserving Desktop Manager Settings Before Upgrading Your Software

You can preserve your Desktop Manager settings by using profiles when you upgrade your software.

Follow the steps below and/or refer to "Working With Profiles" on page 84 for details.

- 1 Before uninstalling or installing software, save your current nView Desktop Manager settings to a new profile.
  - For example, name this profile "My Settings".
- 2 Open the Windows\nView directory.
  - You should see your new profile . tvp file in this directory; for example, My Settings. tvp.
- **3** You can copy this file to a disk in your A: drive *or* to a different directory on your hard drive to back it up.
- **4** Uninstall the currently installed NVIDIA Display Driver software on your system. See "Uninstalling the NVIDIA Display Driver Software" on page 26.

**Note:** The uninstallation program will ask if you want to delete your profiles. Choose **No** if you want to keep your existing profiles.

- **5** Install the new version of the NVIDIA Display Driver software.
- **6** If you deleted your profiles in step 4, Copy your profile .tvp file back into the Windows\nView directory.
- **7** Start nView Desktop Manager and load your profile.

When you load this profile, all your nView Desktop Manager settings, including Individual Settings you may have set up for an application, will be restored.

#### **Uninstalling the NVIDIA Display Driver Software**

**Note:** It is highly recommended that you follow the steps in this section to completely uninstall the NVIDIA Display Driver software before updating to a new version of the software.

To uninstall the nView software, follow these steps:

- 1 From the Windows desktop, click **Start > Settings > Control Panel > Add/ Remove Programs.**
- **2** Click the "NVIDIA Display Drivers" choice from the list that appears.
- 3 Click Change/Remove.
- 4 Click **Yes** to continue.
- **5** A prompt appears asking whether you want to delete all of the saved nView Desktop Manager profiles.

**Note:** If you click **Yes**, the nView software and all of your saved profiles will be deleted. If you click **No**, the nView software is removed, but the profile files are saved in the Windows\nView directory on your hard disk.

Your system now restarts.

## USING NVIEW MULTI-DISPLAY MODES: DUALVIEW VS. SPAN/CLONE

This chapter contains the following major sections:

- "nView Dualview vs. Span and Clone Modes" on page 27
- "nView Dualview Mode" on page 30
- "nView Span and Clone Modes" on page 45
- "Enabling nView Modes: Windows NT 4.0" on page 55
- "Multi-Display Mode: Arranging Displays on the Windows Display Properties Settings Panel" on page 56

#### nView Dualview vs. Span and Clone Modes

When using NVIDIA products that are multi-display capable, there are three ways to run multi-display configurations under most operating system; Dualview, Span, or Clone mode.

• nView Dualview and Span/Clone modes are mutually exclusive. This means that you cannot access nView Span or Clone Mode if you have Dualview mode enabled. Conversely, you cannot access Dualview mode if you have nView Span or Clone Mode enabled.

**Note:** The nView Display Mode choice in the Media Center menu will always be visible under Windows XP/2000, whether or not you're in Dualview mode (Figure 3.1). However, in Dualview mode, the nView Span and Clone options in the nView Display Mode panel will be disabled (grayed out) as shown in Figure 3.2.

Plug and Play Monitor and NVIDIA GeForce4 MX 440/... Media Center Adapter Monitor Troubleshoot GeForce4 MX 440 menu Color Management □ GeForce4 MX 440 rView Display Mode Processor: GeForce4 MX 440 Performance and Quality ⊟- Direct3D Settings IRQ: 11 BIOS: 4,17,00.65 TV Encoder Type: Refresh Rate 0 Integrated (MV) OpenGL Settings Adapter Information Overlay Controls AGP 4X Bust Desktop Utilities Memory: 64 MB **NVRotate** System Information System Processor: Intel Pentium(r) III with SSE DirectX Version: DirectX 8.1 or better Driver Version Information Changlist: 510025 Filename Description Version 6.13.10.4080 nv4\_disp.dll Display driver nv4\_mini.sys Display driver miniport 6.13.10.4080 OpenGL installable client driver 6.13.10.4080 nvogint.dll 0 Display Properties extension nvepl.dl 6.13.10.4080 Additional Properties NVIDIA on the Internet >> OK. Cancel

Figure 3.1 NVIDIA Media Center Menu

Figure 3.2 nView Span/Clone Modes Unavailable in Dualview Mode

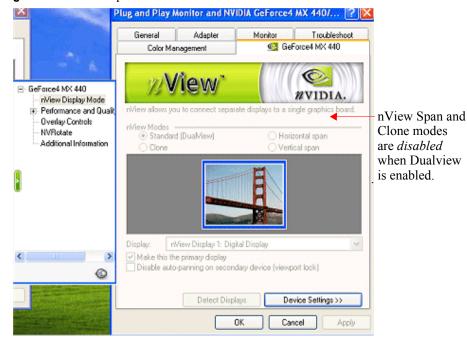

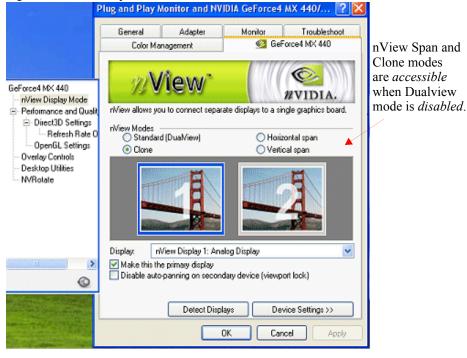

Figure 3.3 nView Span/Cone Modes Available when Dualview Disabled

• **nView Dualview Mode** has no special "nView multi-display mode" user interface since Dualview support conforms to the standard Microsoft user interface. The "Standard" mode in the panel shown in Figure 3.2 can be thought of as Dualview in that it is *not* Span or Clone mode.

**Note:** When you start **Windows 9x** or **Windows XP** using multiple displays, Windows is pre-configured for Dualview mode. This is not the case for Windows 2000. NVIDIA provides a special feature to "Enable Dualview" in Windows 2000.

For further information on using Dualview mode, see the following sections:

- "Key Features of nView Dualview Mode" on page 30
- "Enabling nView Dualview Mode for the First Time: Windows 2000" on page 32
- "Enabling nView Dualview Mode After Initial Session: Windows 2000" on page 38
- "Activating nView Dualview Mode: Windows XP" on page 38
- "Activating nView Dualview Mode: Windows 9x" on page 41

• **nView Span and Clone Modes:** You can access Span or Clone modes (Figure 3.3) through the **Advanced** option on the Windows Display Properties Settings panel. (Windows 9x offers Clone mode only.)

For further information on using Span mode, see the following sections:

- "Key Features of nView Span Mode" on page 45
- "Enabling nView Span/Clone Modes" on page 47
- "Enabling nView Span/Clone Modes: Windows XP" on page 50
- "Enabling nView Clone Mode: Windows 9x" on page 52

#### nView Dualview Mode

#### **Key Features of nView Dualview Mode**

Dualview mode is sometimes called "native mode" as it is the native mode supported by Windows multi-display configurations; i.e. it is the "Microsoft" defined multi-display mode supported by Microsoft Windows operating systems.

Figure 3.4 Multiple Display Devices in nView Dualview Mode

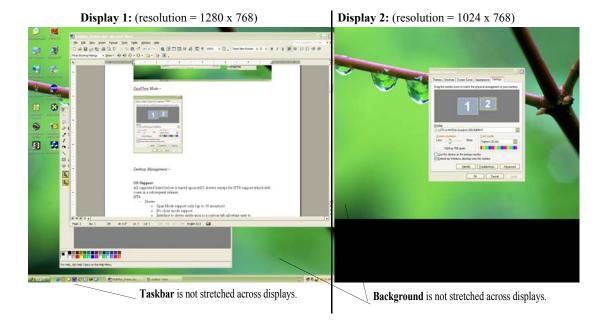

Dualview support and functionality include the following:

 nView Dualview, Span, and Clone modes support advanced NVIDIA features such as Video Mirroring. See "Zoom Features: Display Properties vs. Desktop Manager" on page 104 and "Video Mirroring Options" on page 114.

**Note:** Windows NT 4.0 in Multiview mode does not support Video Mirroring.

- Windows places the taskbar on only a single display.
- Windows replicates (rather than stretches) the background on each display.
- When you maximize an application, it maximizes only to the single display, and so on.

Figure 3.4 shows an example of a Dualview system where the left display is running at 1280x1024 and the right display is running at 1024x768. Notice that the background is not stretched across the displays and the taskbar appears on a single display instead of being stretched across displays.

- You can set different color depths per display.
- You can arrange your multi-display desktop to be any shape; it does not have to be limited to "rectangular" as in Span modes.
- When you run a DirectX or OpenGL application in Dualview mode, it is accelerated as long as the window does not span more than one display. If the window spans two displays, drawing is not accelerated in the window.

**Note:** In Span mode, drawing is always accelerated.

- Dualview mode works for any display connected to your NVIDIA multidisplay graphics card:
  - PC monitor with an analog connector
  - Flat Panel with a DVI connector
  - TV with an S-Video connector.

For example, you can have a system with the primary display as an analog PC monitor that supports up to 1600 x 1200 at 100 Hz refresh rate, while the secondary display is connected to an NTSC TV that is limited to 800 x 600 at 60 Hz refresh rate. The TV has less resolution and refresh rate than the monitor since the TV encoder on the graphics chip has fewer capabilities than the analog PC monitor.

## **Enabling nView Dualview Mode for the First Time:** Windows 2000

**Note:** When you start Windows 2000 with an NVIDIA GPU-based multidisplay graphics card (or multiple NVIDIA GPU-based graphics cards), you are not yet in "Dualview" mode\*. You can confirm this when you view the Windows Display Properties Settings panel and see only one monitor image in the display.

**Note:** When you start Windows 2000 with an NVIDIA Quadro4 NVS GPU-based card, Dualview is the default mode of operation.

The NVIDIA Desktop Utilities settings panel contains an option that lets you enable "Dualview" mode under Windows 2000. Follow these steps to enable Dualview

- 1 Make sure you have a multi-display NVIDIA GPU-based graphics card, or dual graphics cards, properly installed in your computer and securely connected to your display devices.
- **2** Ensure that you have more than one display device attached to your multidisplay graphics card and that the display devices are turned on.
- **3** Confirm that the NVIDIA Display Driver software (including the nView Desktop Manager component) has been installed on your system.
- **4** Start up Windows.
- **5** From your desktop, right click to view the properties menu.
- 6 Click **Properties** > **Settings** (tab) > **Advanced** > the NVIDIA GPU tab > **Desktop Utilities** option from the Media Center menu to display the NVIDIA Desktop Utilities panel.
- 7 Click the **Enable Dualview (Treat multiple outputs...)** option to enable it (Figure 3.5) and click **Apply**. The prompt in Figure 3.6 appears.
- **8** Click **Restart Now**. When the system starts up, you may see a series of Dualview installation prompts as shown in Figure 3.7.
  - **Note:** It may take up to one minute for the first Dualview prompt to appear.
- **9** Click **Yes**, **Finish**, and **Yes** to follow through and then restart your computer as prompted.

After the system starts up, if the NVIDIA nView Desktop Manager Setup Wizard appears, run through the Wizard by following the procedures in "Using the Desktop Manager Setup Wizard" on page 72.

HWP D5259A 000001 and NVIDIA GeFor... ? X **Troubleshooting** General Adapter Monitor GeForce4 MX 440 Color Management FI- GeForce4 MX 440 nView Display Mode Performance and Qualit The 'Media Center' taskbar utility lets you conveniently access various features and presets you've configured in the Display Properties directly from the Windows taskbar. -- Refresh Rate 0 OpenGL Settings Display the Media Center icon in the taskbar Overlay Controls Desktop Utilities **NVRotate** The Desktop Manager provides enhanced nView multi-display functionality and helps you organize your applications for use with multiple displays and Enable Desktop Manager Desktop Manager Configuration... Enable Dualview (Treat multiple outputs on an NVIDIA GPU-based card as separate display devices. Restore Defaults Cancel Apply

Figure 3.5 NVIDIA Desktop Utilities Panel: Enabling Dualview in Windows 2000

Figure 3.6 Restart Now Message: Enabling Dualview in Windows 2000

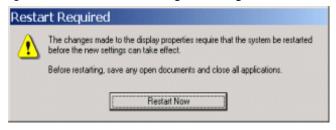

Digital Signature Not Found The Microsoft digital signature affirms that software has been tested with Windows and that the software has not been altered since it was tested. The software you are about to install does not contain a Microsoft digital signature. Therefore, there is no guarantee that this software works correctly with **NVIDIA Dualview** If you want to search for Microsoft digitally signed software, visit the Windows Update Web site at http://windowsupdate.microsoft.com to see if one is Do you want to continue the installation? Yes Νo More Info Found New Hardware Wizard Completing the Found New Hardware Wizard **NVIDIA Dualview** Windows has finished installing the software for this device. The hardware you installed will not work until you restart your computer To close this wizard, click Finish. Finish System Settings Change × You must restart your computer before the new settings will take effect. Do you want to restart your computer now?

Figure 3.7 Dualview Installation Messages: Windows 2000

**10** From your desktop, right click to view the properties menu, then click **Properties** and the **Settings** tab.

You'll notice that at least two monitor images appear on the Settings panel now, as shown in Figure 3.8. **This is Dualview mode.** 

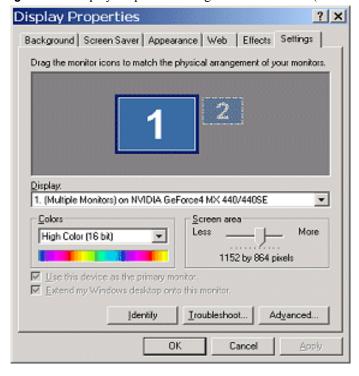

**Figure 3.8** Display Properties Settings: Dualview Mode (Windows 2000)

- **11**Be sure to click the display image **1** so that it is the selected display.
- **12**Click **Advanced** to display the NVIDIA GPU tab, as shown in Figure 3.9.
- **13**Click the NVIDIA GPU tab to display the associated panel and the Media Center menu, as shown in Figure 3.10.
- **Note:** The nView Display Mode option still appears in the Media Center menu as shown in (*but the Clone/Span options are unavailable*) because you are in Dualview mode.
- Note: The nView Clone/Span modes are disabled because you are in nView Dualview mode. Remember that nView Dualview and nView Span/Clone modes are mutually exclusive. You cannot access Span and Clone modes until you disable Dualview; i.e., *uncheck* the Enable Dualview (Treat multiple outputs on...) option in the Desktop Utilities panel.
- **14**Click **OK** to return to the Display Properties **Settings** panel. To turn on the secondary display (monitor image **2**), go to the next section "Enabling (Turning on) the Secondary Display (Windows 2000)" on page 37.
- **15**Click **nView Display Mode** to open the associated panel (Figure 3.11).

HWP D5259A 000001 and NVIDIA GeFor... ? X NVIDIA GPU tab GeForce4 MX 440 Color Management General Adapter Monitor Troubleshooting Display Font Size: Small Fonts Normal size (96 doil) Compatibility Some programs operate improperly if you do not restart your computer after you change display settings. After I change display settings: C Restart the computer before applying the new display settings. Apply the new display settings without restarting. Ask me before applying the new display settings. OK Cancel

**Figure 3.9** First Appearance of the NVIDIA GPU Tab (Windows 2000)

Figure 3.10 First Appearance of the Media Center Menu: Windows 2000

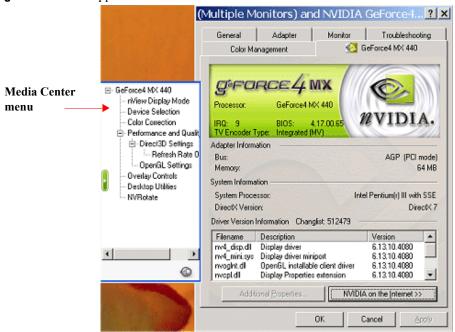

Adapter Monitor Troubleshooting GeForce4 MX 440 Color Management ⊟- GeForce4 MX 440 nView Span/ **WVIDIA** rView Display Mode Clone modes Device Selection are unavailable Color Correction r/View Modes

Standard (Dua/View) in Dualview C Horizontal Span mode. C Clone C Vertical Span - Refresh Rate 0 OpenGL Settings Overlay Controls Desktop Utilities NVRotate nView Display 1: Analog Display Make this the primary display Disable auto panning on secondary device (viewport lock) 0 0K Cancel

Figure 3.11 nView Span/Clone Modes Unavailable in Dualview Mode: Windows 2000

#### **Enabling (Turning on) the Secondary Display (Windows 2000)**

- 1 From the Display Properties Settings panel, right click monitor image numbered 2 to display a pop-up properties menu.
- 2 Click Attached and click Apply. You will notice that the Extend my Windows desktop onto this monitor. . option becomes checked and your secondary display is enabled (Figure 3.12).

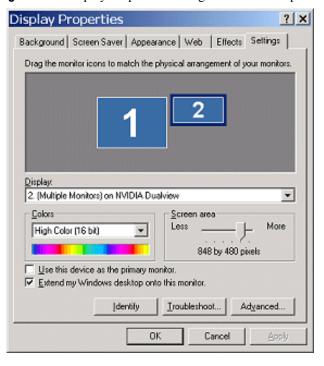

**Figure 3.12** Display Properties Settings: Dualview Preparation (Windows 2000)

## **Enabling nView Dualview Mode After Initial Session: Windows 2000**

Switching back and forth from Dualview to Span/Clones mode under Windows 2000 is much faster *after* the initial Dualview enable session.

On subsequent Dualview enabling sessions, you can use fewer steps, as follows:

- 1 Follow the basic steps in "Enabling nView Dualview Mode for the First Time: Windows 2000" on page 32 **through step 9**.
- 2 After your computer starts back up, your Dualview enabling is complete. You will not see any further Dualview messages and do not need to follow the remaining steps.

#### Activating nView Dualview Mode: Windows XP

When you start Windows XP in multi-display configuration, Windows starts in "Dualview" mode. You may only need to do an "attach" procedure to enable the secondary display device. Follow these steps:

- 1 Make sure you have an NVIDIA GPU-based multi-display graphics card installed in your computer.
- 2 Confirm that all your display devices are securely connected to your computer and turned on!
- 3 Confirm that the NVIDIA Display Driver software (including the nView Desktop Manager component) has been installed on your system.
- 4 Start Windows.
- **5** From your desktop, right click to open the properties menu, then click **Properties** and the **Settings** (tab). You'll notice that two monitor images appear on the Settings panel, indicating that you are in Dualview mode.

Figure 3.13 Windows XP Display Settings in Dualview Mode (Display 1)

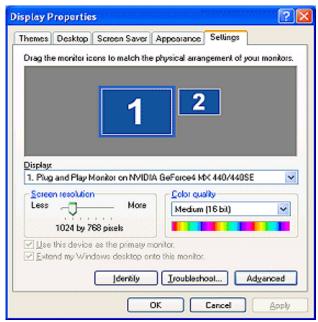

**6** Now right click the monitor image that you need to attach. A pop-up properties menu appears.

**Note:** You may not need to do the next step if the secondary display device is already attached.

7 Click Attached and Apply.

You will notice that the **Extend my Windows desktop onto this monitor** option becomes checked and your secondary display device is enabled.

**8** Click **Advanced**. The NVIDIA GPU tab appears (Figure 3.15).

**9** Click the NVIDIA GPU tab. Notice that although you are in Dualview mode, you can see the **nView Display Mode** option in the Media Center menu.

Figure 3.14 Windows XP Display Settings in Dualview Mode (Display 2 attached)

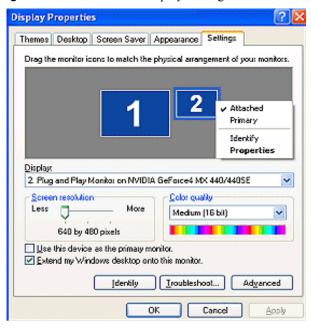

Figure 3.15 First Appearance of the NVIDIA GPU tab

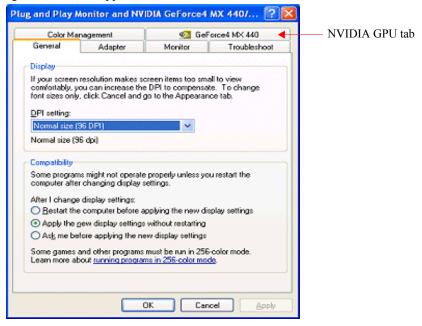

**10** Click **nView Display Mode** to display the associated properties panel. Notice that the nView Span/Clone mode options are disabled because you are in nView Dualview mode. (Figure 3.16)

Figure 3.16 nView Span/Clone Options *Unavailable* Under Dualview Mode (Win XP)

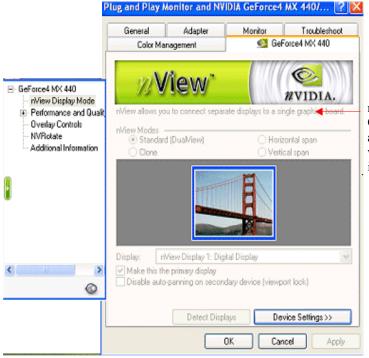

nView Span and Clone modes are *disabled* when Dualview is enabled

#### Activating nView Dualview Mode: Windows 9x

Notes:

- Dualview mode is not supported under Windows 95.
- Under Dualview mode, when you switch to a full-screen Microsoft DOS window or boot to a DOS prompt, the display is limited to the primary display device.
- Under Dualview mode, OpenGL-based applications will only run using Microsoft's software rendering implementation of OpenGL. This is due to a design limitation within Windows.

When you start Windows 9x in multi-display configuration, Windows starts in "Dualview" mode. You may only need to do an "attach" procedure to enable the secondary display device. Follow these steps

- 1 Make sure you have an NVIDIA GPU-based multi-display graphics card installed in your computer and all your display devices are securely connected to your computer and turned on!
- **2** Confirm that the current version of the NVIDIA Display Driver software (including the nView Desktop Manager application) has been installed on your system.
- **3** Start Windows.
- **4** From your desktop, right click to open the properties menu, then click **Properties** and **Settings** (tab). You'll notice that (at least) two monitor images appear on the Settings panel (Figure 3.17). **This is Dualview mode**.

Figure 3.17 Display Settings: Windows 9x

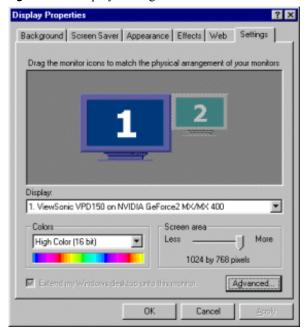

**Note:** If you are using an NVIDIA multi-display graphics card (such as a GeForce FX) but have only one display device connected (such as a CRT), you will see two monitor images on the Settings panel even though only one display device is connected. You cannot enable the second display until you physically connect a second display device to the graphics card.

**5** To turn on (enable) the secondary display (monitor image **2**), go to the next section "Enabling (Turning on) the Secondary Display (Windows 9x)" on page 43.

#### Enabling (Turning on) the Secondary Display (Windows 9x)

1 Right click monitor image 2 (Figure 3.18) and click **Enabled** to check the option. Notice that the **Extend my Windows desktop onto this monitor** option becomes checked (Figure 3.19).

**Note:** If you get a Compatibility Warning message, read the message carefully and then click **OK**.

Figure 3.18 Enabling Dualview (1): Windows 9x

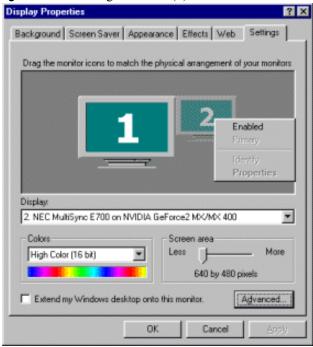

- 2 Click Apply.
- **3** Be sure to click the display image **1** so that it is the selected display.
- **4** Click **Advanced** and then click the NVIDIA GPU tab (Figure 3.20) to display the window in Figure 3.21.

**Note:** Under Windows 9x, the **nView Display Mode** option does not appear at all in the Media Center menu because you are in Dualview mode.

Display Properties ? X Background Screen Saver Appearance Effects Web Settings Drag the monitor icons to match the physical arrangement of your monitors Display: 2. NEC MultiSync E700 on NVIDIA GeForce2 MX/MX 400 Colors-Screen area More High Color (16 bit) 640 by 480 pixels Extend my Windows desktop onto this monitor. Advanced. OK Cancel Apply

Figure 3.19 Enabling Dualview (2): Windows 9x

Figure 3.20 First Appearance of the NVIDIA GPU Tab: Windows 9x

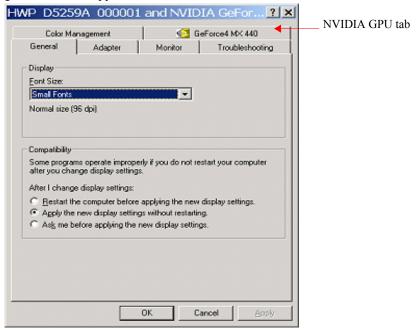

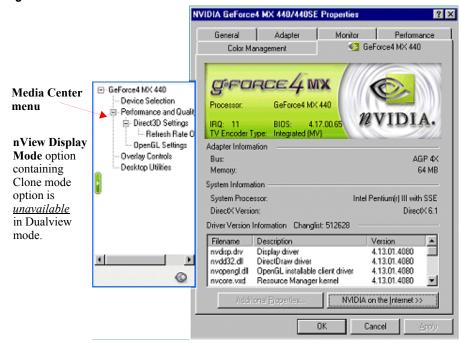

Figure 3.21 NVIDIA Media Center Menu in Dualview Mode: Windows 9x

#### nView Span and Clone Modes

nView Span, Clone, and Dualview modes support advanced NVIDIA features such as **Video Mirroring**. See "Zoom Features: Display Properties vs. Desktop Manager" on page 104 and "Video Mirroring Options" on page 114.

Note: Windows NT 4.0 Multiview mode does not support Video Mirroring.

#### **Key Features of nView Span Mode**

Span mode support and functionality include the following:

- DirectX or OpenGL applications in Span mode are fully accelerated.
- In nView Span mode, your Windows desktop is "stretched" or "spans" all of your displays. In Span mode, as far as Windows is concerned, you only have a single "logical" display device connected to your computer the real "physical" displays are combined together to give you this "logical" display.

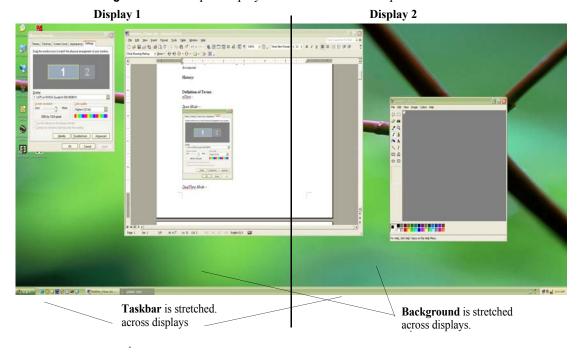

**Figure 3.22** Multiple Displays in nView Horizontal Span Mode

Figure 3.22 shows an example of running Span mode under Windows XP with both of the two displays set to 1280x1024 resolution. In this configuration, Windows recognizes *only* a single display running at 2x1280x1024 or 2560x1024.

• The key to remember when running nView Span mode is that Windows does not detect that you have two displays connected – as far as it is concerned, you have an oversized display. This is the reason that you cannot use different bit depths or resolutions per display.

**Note:** This also results in Span mode being slightly faster than Dualview mode because Windows only has to manage one display device instead of two.

- Under nView Span mode, Windows "stretches" the background wallpaper out to cover your large "logical" display and it stretches the taskbar out to fill your large "logical" display, as shown in Figure 3.22. If you maximize an application, the application will be maximized to fill the large "logical" display screen i.e., both displays.
- Using the current Release 40 drivers under Windows XP and Windows 2000, you can run nView Span mode with more than two displays. For example, if

are using an NVIDIA GPU-based card to which you have connected four displays, you can have two sets of two spanned displays.

#### **Enabling nView Span/Clone Modes**

#### **Enabling nView Span/Clone Modes: Windows 2000**

**Note:** Under Windows 2000, switching between nView Span/Clone and Dualview modes requires restarting your computer.

**To disable Dualview mode** and, therefore, make nView Span and Clone modes accessible, follow these steps:

- 1 Click **Properties** > **Settings** tab.
- **2** Be sure to click the display image **1** so that it is the selected display.
- **3** Click **Advanced** to display the NVIDIA GPU tab.
- **4** Click the NVIDIA GPU tab and then the **Desktop Utilities** option from the Media Center menu.
- **5** Click to *uncheck* the option **Enable Dualview** (**Treat multiple outputs...**).
- 6 Click **Apply** and restart your computer.

After the system starts up, if the NVIDIA nView Desktop Manager Setup Wizard appears, run through the Wizard by following the procedures in "Using the Desktop Manager Setup Wizard" on page 72.

7 Right click to display the properties menu, then select **Properties** > **Settings** tab.

When you are in Windows 2000 (non-Dualview) nView Span or Clone mode, your Windows Display Properties Settings panel shows only one monitor image (Figure 3.23).

- **8** Click **Advanced** to display the NVIDIA GPU tab (Figure 3.24).
- **9** Click the NVIDIA GPU tab. The Media Center menu appears (Figure 3.25).
- **10** Click **nView Display Mode** to display the associated properties panel with the Span and Clone mode options available. (Figure 3.26).

Display Properties

Background | Screen Saver | Appearance | Web | Effects | Settings |

Display:

HWP D5259A 000001 on NVIDIA GeForce4 MX 440

Colors

Figure 3.23 Windows 2000 Display Properties Settings in nView Span/Clone Mode (Dualview disabled)

Figure 3.24 First Appearance of the NVIDIA GPU Tab: Windows 2000

OK

Screen area

Troubleshoot.

1152 by 864 pixels

Cancel

More

Adyanced.

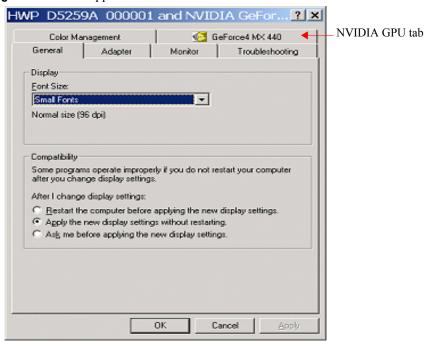

Figure 3.25 NVIDIA Media Center Menu: Windows 2000

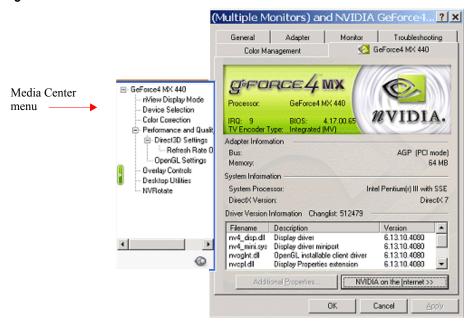

Figure 3.26 nView Clone/Span Modes Available: Windows 2000

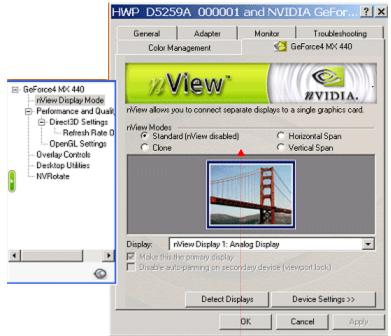

**nView Span/Clone modes** are *available* because nView Standard (Dualview) mode is disabled.

#### **Enabling nView Span/Clone Modes: Windows XP**

**Note:** Under Windows XP, *you do not need to restart your computer* to switch between nView Span/Clone Mode and Dualview mode.

When you are in Windows XP Span or Clone mode, your Windows Display Properties Settings panel shows at least "two" monitor images, unlike Windows 2000, which shows only one monitor image.

**To disable Dualview mode** and, therefore, make nView Span and Clone modes accessible, follow these steps:

- 1 Open the Windows Display Properties Settings panel.
- 2 Right click the monitor image 2 and click **Attached** so that the option becomes *unchecked*.
- **3** Click **Apply** (Figure 3.27). This turns off your secondary display. (To access nView Span and Clone modes, only one monitor needs to be enabled on the Display Settings panel.)
- **4** Be sure to click the display image **1** so that it is the selected display.

Figure 3.27 Disabling Dualview Mode: Windows XP

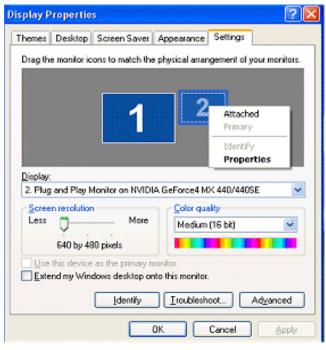

**5** Click **Advanced** to display the NVIDIA GPU tab shown in Figure 3.28.

Figure 3.28 First Appearance of the NVIDIA GPU tab: Windows XP

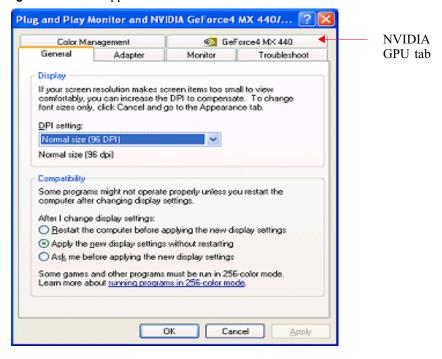

Figure 3.29 NVIDIA Media Center Menu: Windows XP

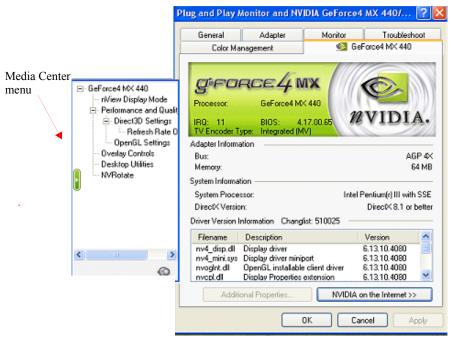

- **6** Click the NVIDIA GPU tab to display the **nView Display Mode** option in the Media Center menu, as shown in Figure 3.29.
- 7 Click **nView Display Mode** to display the associated panel with the Span/Clone mode options available (Figure 3.30).

Figure 3.30 nView Clone/Span Modes Available: Windows XP

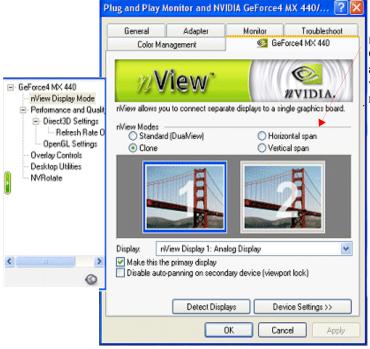

nView Span and Clone modes are available when Dualview mode is disabled.

#### **Enabling nView Clone Mode: Windows 9x**

**Note:** Under **Windows 9x**, **Clone** mode is available. Also, *you do not need to restart your computer* to switch between nView Clone mode and Dualview mode.

When you are in Windows 9x Clone mode, your Windows Display Properties Settings panel shows at least "two" monitor images, which indicates that you are in Dualview mode.

**To disable Dualview mode** and, therefore, make nView Clone mode accessible, follow these steps:

- 1 Open the Windows Display Properties Settings panel.
- 2 Right click on the monitor image number 2 and click **Enabled** so that the option becomes *unchecked* and click **Apply** (Figure 3.31). This turns off your secondary display. (To access nView Span and Clone modes, only one monitor needs to be enabled on the Display Settings panel.)
- **3** Be sure to click the display image **1** so that it is the selected display.
- 4 Click Advanced to display the NVIDIA GPU tab shown in Figure 3.32.
- **5** Click the NVIDIA GPU tab to display the **Media Center** menu (Figure 3.33)
- **6** From the Media Center menu, click **nView Display Mode** to display the associated properties panel (Figure 3.34).

Figure 3.31 Disabling Dualview: Windows 9x

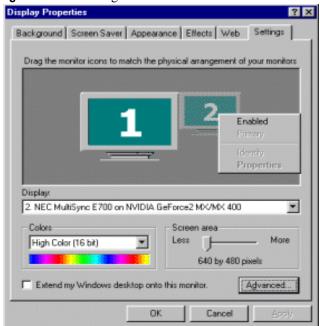

NVIDIA GeForce4 MX 440 Properties NVIDIA GPU tab Color Management GeForce4 MX 440 General Adapter Monitor Performance Display Eant Size: Small Fonts Normal size (96 doil) Show settings icon on task bar Compatibility Some programs operate improperly if you do not restart your computer after you change color settings. After I change color settings: C. Restart the computer before applying the new color settings. Apply the new color settings without restarting. Ask me before applying the new color settings. Cancel

Figure 3.32 First Appearance of the NVIDIA GPU tab: Windows 9x

Figure 3.33 NVIDIA Media Center Menu: Windows 9x

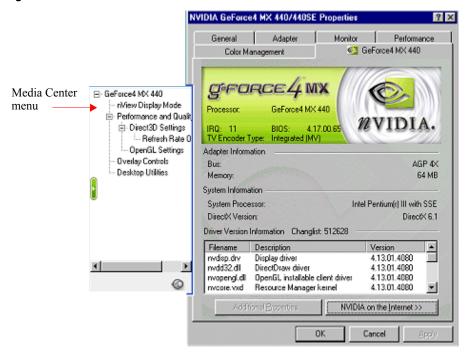

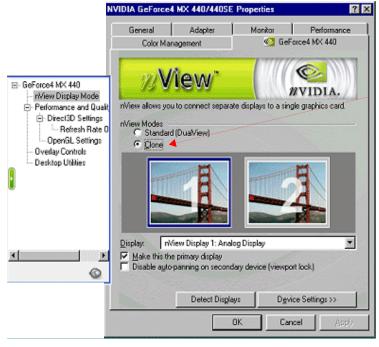

**Figure 3.34** nView Clone Mode Available: Windows 9x

nView Clone mode is *available*. when Dualview mode is disabled.

**Note:** The nView **Clone mode** option is available, indicating that Dualview is disabled. (Under Windows 9x, Span mode does not appear.)

#### **Enabling nView Modes: Windows NT 4.0**

For details on enabling nView Multiview and nView Span/Clone modes under Windows NT 4.0, refer to the Application Note titled "Configuring Multiple Display Devices With Quadro4 NVS Cards".

#### nView Multiview Mode: Windows NT 4.0

Note the following about running nView Multiview mode under Windows NT 4.0:

- Under Windows NT 4.0, nView Multiview mode is only available with the NVIDIA Quadro4 NVS GPU-based series of graphics cards.
- If you want to enable more than two display devices under Windows NT 4, you must be running in Multiview mode, which supports up to sixteen (16) displays.
- Multiview mode does not support hardware accelerated OpenGL.

#### nView Span/Clone Modes

Under Windows NT 4.0, Span mode allows you to use up to a maximum of two display devices. If you want to enable more than two display devices under Windows NT 4, you must change modes to nView Multiview mode, which supports up to sixteen (16) displays.

## Multi-Display Mode: Arranging Displays on the Windows Display Properties Settings Panel

**Note:** The examples shown in Figure 3.35 through Figure 3.37 are Windows XP, but the procedure explained below applies to all Windows operating systems.

When using multiple displays, the desktop can be extended horizontally and vertically, as well as at other angles by repositioning the desktop monitor images in the Windows Display Properties Settings panel. You can drag the images to the positions that represent how you want to move items between your display devices.

- For example, if you're using two monitors and you want to **move items from one monitor to the other by dragging left and right**, position the images side-by-side (Figure 3.35).
- To move items between monitors by dragging up and down, position the images one above the other (Figure 3.36).
- To move items between monitors by dragging at an angle, position the images diagonally (Figure 3.37). The positions of the images don't have to correspond to the physical positions of your monitors. That is, you can position the images one above the other even though your monitors are side-by-side.

Figure 3.35 Display Settings (Horizontal)

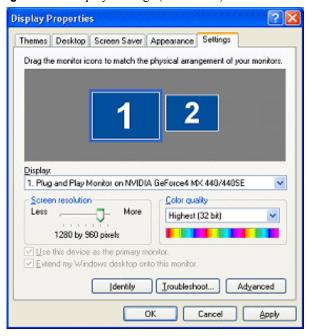

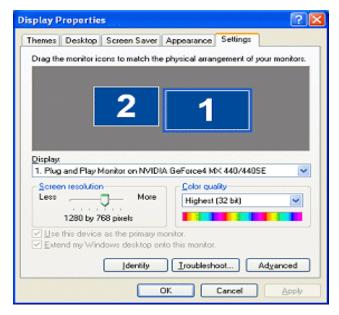

Figure 3.36 Display Settings (Vertical)

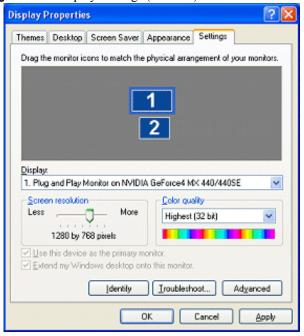

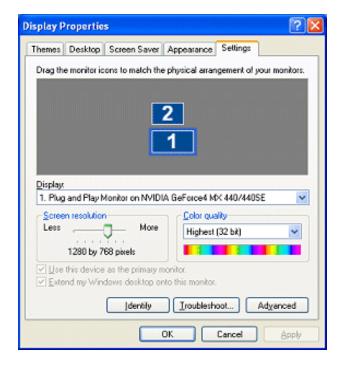

Figure 3.37 Display Settings (Diagonal)

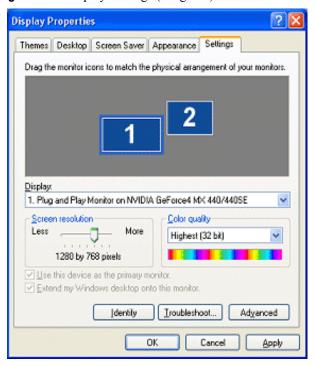

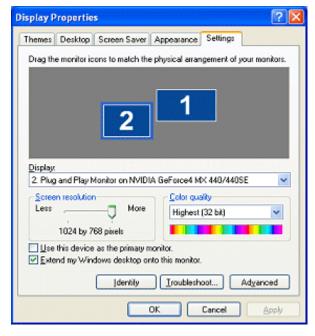

CHAPTER

# INFO PANEL: ACCESSING AND ENABLING NVIEW DESKTOP MANAGER PROPERTIES

This chapter contain the following major sections:

- "Overview" on page 60:
- "Enabling Desktop Manager from the Setup Wizard" on page 62
- "Accessing nView Desktop Manager Properties from the Windows Control Panel" on page 63
- "Enabling nView Desktop Manager from the Info Panel" on page 63
- "Enabling /Accessing Desktop Manager from the Desktop Utilities Panel and the Desktop Menu" on page 66
- "Enabling the Media Center Icon" on page 68
- "Using the Media Center Icon" on page 69
- "Accessing Windows Display Properties Settings" on page 70
- "Troubleshooting" on page 71

#### Overview

Once you have installed the NVIDIA Driver software with the nView Desktop Manager features, you can enable (load) and disable (unload) Desktop Manager using a variety of methods, as discussed in this section:

1 After you enable Desktop Manager (following the instructions in this chapter), from your Windows desktop, you can right click to display the properties menu, which will now contain the **nView Properties** option, as shown in Figure 4.1.

Figure 4.1 Desktop Manager Enabled: nView Properties on Desktop Menu

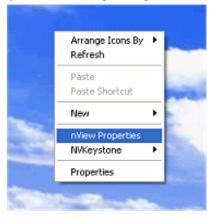

**2** Click **nView Properties** to open the nView Desktop Manager properties panel, which will open on the **Info** tab, as shown in Figure 4.3.

Figure 4.2 Info Panel After Enabling Desktop Manager

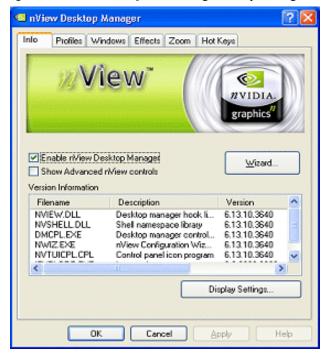

**Note:** Several Desktop Manager functions such as performing operations on multiple windows within an application require Desktop Manager to be loaded before you start the application. For this reason it is highly recommended that you enable nView Desktop Manager as explained in the section "Enabling Desktop Manager from the Info Tab" later in this chapter.

### **Enabling Desktop Manager from the Setup Wizard**

The Desktop Manager Setup Wizard is a series of dialog boxes that guides you in setting the most common global settings for window, desktop, and application management. For details on using the Setup Wizard, see "Using the Desktop Manager Setup Wizard" on page 72.

#### **Automatic Startup of Wizard**

If you are setup with a multi-display configuration, the *first time* you start Windows on your computer after the installation of the NVIDIA Windows Display Driver, the Desktop Manager Setup Wizard starts automatically.

If you are setup with only a single monitor, the *first time* you start Windows on your computer after the installation of the NVIDIA Windows Display Driver software, the Desktop Manager Setup Wizard *does not start automatically*. You can turn on nView Desktop Manager through the nView **Info** panel discussed later

**Note:** Under Windows 9x, you only need to be running with an NVIDIA dual-display GPU-based card for the Wizard to start automatically; multiple-display devices need not be connected

While going through the Wizard, if you click the check box "Automatically Enable nView when starting Windows" then, after you complete running the Wizard, the following occurs:

- Desktop Manager is loaded
- Each time you start Windows on your computer, Desktop Manager will be automatically enabled, until you disable or uninstall it.

For details on using the Wizard, see "Using the Desktop Manager Setup Wizard" on page 72.

## Accessing nView Desktop Manager Properties from the Windows Control Panel

To access nView Desktop Manager settings from the Windows Control Panel, follow these steps:

- 1 From your Windows desktop, click **Start > Settings > Control Panel**.
- **2** From the Names column, click **NVIDIA nView Desktop Manager** (Figure 4.3) to display the nView Desktop Manager properties panel (Figure 4.4).
- 3 If Desktop Manager is not enabled, the **Enable nView Desktop Manager** check box will be *unchecked*. In this case, click the check box and click **Apply** to enable the Desktop Manager.
- **4** To access the Windows, Effects, Hot Keys, or Profiles properties, click the corresponding named tab.
- 5 To access the Desktop, Applications, User Interface or Tools options, check the **Show Advanced nView Controls** check box and click **Apply**.

### **Enabling nView Desktop Manager from the Info Panel**

To enable (load) or disable (unload) Desktop Manager using options in the **Info** panel, follow these steps:

1 Open the nView Desktop Manager properties panel. See "Accessing nView Desktop Manager Properties from the Windows Control Panel" on page 63.

Figure 4.3 shows the Desktop Manager **Info** panel *before* Desktop Manager is enabled.

The **Enable nView Desktop Manager** option is a check box to enable/ disable Desktop Manager.

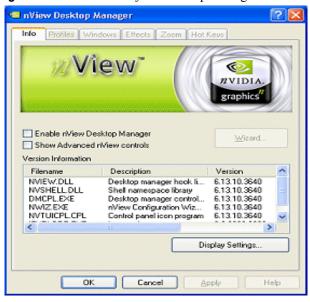

**Figure 4.3** Info Panel *Before* Desktop Manager is Enabled

2 Click the Enable nView Desktop Manager option and click Apply.

Figure 4.4 shows the Desktop Manager **Info** panel *after* Desktop Manager is enabled. From your Windows desktop, right click to display the properties menu, which will now contain the **nView Properties** option (shown earlier in Figure 4.1).

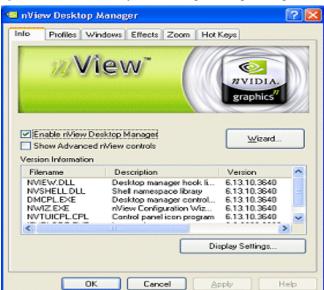

Figure 4.4 Info Panel After Enabling Desktop Manager

Arrange Icons By Refresh

Paste
Paste Shortcut

New

New

NView Properties

NVKeystone

Properties

Figure 4.5 Desktop Manager Enabled: nView Properties on Desktop Menu

3 To enable the other advanced nView Desktop Manager options, click the **Show Advanced nView Controls** check box and click **Apply**.

Several additional tabs now appear on the nView Desktop Manager properties panel, as shown in Figure 4.6.

Figure 4.6 Info Panel After Enabling Desktop Manager Advanced Options

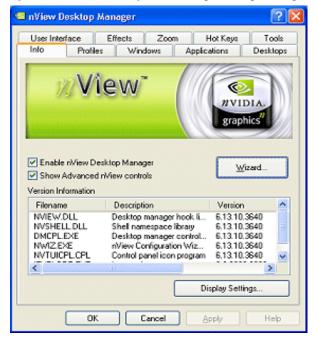

# Enabling /Accessing Desktop Manager from the Desktop Utilities Panel and the Desktop Menu

To enable (load) or disable (unload) Desktop Manager from the NVIDIA Desktop Utilities panel, follow these steps:

- 1 Right click from your Windows desktop.
- 2 To open the Desktop Utilities panel, click **Properties** > **Settings** tab > **Advanced** > NVIDIA GPU tab and the **Desktop Utilities** option from the Media Center menu (Figure 4.7).
- **3** To enable the nView Desktop Manager application, click the **Enable Desktop Manager** check box and click **Apply** (Figure 4.7).

The nView Properties option is now added to your desktop properties menu.

**4** Right click from your desktop to view the desktop properties menu. You will see that **nView Properties** has been added to the menu (Figure 4.8).

Plug and Play Monitor and NVIDIA GeForce4 MX 440/... General Adapter Monitor Troubleshoot GeForce4 MX 440 Color Management □ GeForce4 MX 440 nView Display Mode Performance and Qualit The 'Media Center' taskbar utility lets you conveniently access various features and presets you've configured in the Display Properties directly Overlay Controls from the Windows taskbar. Desktop Utilities **NVRotate** Display the Media Center icon in the taskbar The Desktop Manager provides enhanced niView multi-display functionality and helps you organize your applications for use with multiple displays and desktops. Enable Desktop Manager Desktop Manager Configuration. 0 Restore Defaults Cancel Apply

Figure 4.7 Desktop Utilities: Enabling Desktop Manager

Arrange Icons By Refresh

Paste
Paste Shortcut

New

New

NView Properties

NVKeystone

Properties

Figure 4.8 Desktop Manager Enabled: nView Properties on Desktop Menu

**5** You can click **nView properties** to open the nView Desktop Manager properties panel.

Also notice that the **Desktop Manager Configuration** button is activated on the Desktop Utilities panel (Figure 4.7). You can also click this option to view the nView Desktop Manager properties panel.

**6** To disable the Desktop Manager, simply click the **Enable Desktop Manager** check box to remove the check mark and click **Apply**.

Right click from your Windows desktop and you will see that the **nView Properties** option no longer appears, indicating that the Desktop Manager has now been disabled.

Figure 4.9 Desktop Manager Disabled: nView Properties Removed from Desktop Menu

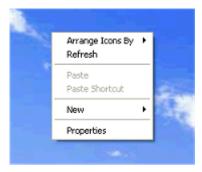

### **Enabling the Media Center Icon**

The **Media Center icon** allows you to apply any of the custom Direct3D, OpenGL or color settings "on the fly" from a convenient pop-up menu. The menu also contains items for restoring default settings and accessing the Windows Display Properties dialog box.

You can access the following settings through the Media Center icon:

- Accuview Antialiasing
- Custom OpenGL
- Custom Direct3D
- Custom Color
- Rotation
- nView Desktop Manager
- Windows Display Properties

To enable the NVIDIA Media Center icon, follow these steps:

- 1 From your Windows desktop, right click to display the properties menu.
- 2 Then click **Properties** > **Settings** tab > **Advanced** > NVIDIA GPU tab and the **Desktop Utilities** option from the Media Center menu.
- 3 Click **Display the Media Center icon in the taskbar** to enable (check) this option and click **Apply** (Figure 4.10).

Figure 4.10 Desktop Utilities: Enabling the Media Center Icon
Plug and Play Monitor and NYIDIA GeForce4 MX 440/

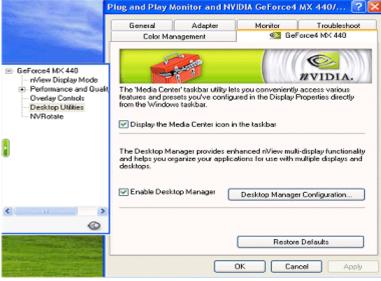

This adds the Media Center icon (Figure 4.11) to your Windows taskbar.

Figure 4.11 NVIDIA Media Center Icon

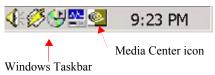

**4** Go to the next section, "Using the Media Center Icon".

### **Using the Media Center Icon**

To use the Media Center icon on the Windows taskbar (Figure 4.11) simply right click the icon and then select the options you want from the menu that appears. The Desktop Manager menu is shown in Figure 4.12.

Figure 4.12 NVIDIA Media Center Icon: nView Desktop Manager Settings

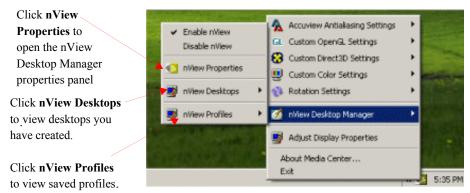

- 1 To enable Desktop Manager, right click the Media Center icon on the Windows taskbar (Figure 4.11) and click **nView Desktop Manager** > **Enable nView** (Figure 4.12).
- 2 Again, right click the Media Center icon on the Windows taskbar and click **Desktop Manager** to confirm that the **Enable nView** option is now checked (Figure 4.12).

You can open the nView Desktop Manager control panel by clicking **nView Properties** from this menu.

You can view saved profiles by clicking the **nView Profiles** option

You can view desktops you've created by clicking the **nView Desktops** option.

- **3** To disable Desktop Manager, right click the Media Center icon on the Windows taskbar and click **Desktop Manager** > **Disable nView**.
- 4 Again, right click the Media Center icon on the Windows taskbar and click **Desktop Manager** to confirm that the "**Disable nView**" option is now checked

### **Accessing Windows Display Properties Settings**

From the nView Desktop Manager Properties **Info** panel, click the **Display Settings**. option (Figure 4.13) to access the Windows Display Properties Settings panel. This convenient access to the Settings panel lets you quickly turn on (attach) or off (detach) your connected displays when you want to switch between nView Dualview and nView Span/Clone modes, for example.

Figure 4.13 Info Panel: Accessing Windows Display Properties Settings

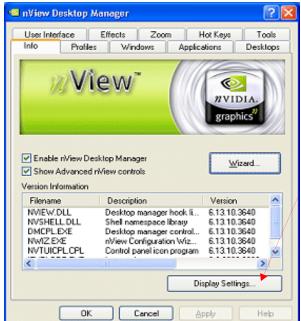

Click **Display Settings** to open the Windows Display Properties Settings panel where you can attach or detach display devices, as needed.

### **Troubleshooting**

If you have trouble accessing the nView Desktop Manager properties panel, verify that a current version of the NVIDIA Display Driver software is installed on your system. You can follow these steps to verify this:

- 1 From your Windows desktop, right click to display the properties menu and then select **Properties** > **Settings** tab to access the Display Properties Settings panel.
  - The "Display" field shows the name of your NVIDIA-GPU based graphics card; for example, "*Monitor name* on NVIDIA Quadro2 MXR/EX".
- **2** Click **Advanced** and the NVIDIA GPU tab.
- 3 Verify that the "Driver Version Information" box lists the most recent versions of the NVIDIA driver files. Scroll down to confirm that all files have the same version number. If there's any discrepancy, make sure you or your system administrator uninstalls the NVIDIA driver software according to the instructions in "Uninstalling the NVIDIA Display Driver Software" on page 26 and then reinstall the software.

**Note:** Make sure that the file nvdesk32.dll does not appear on the Driver Version Information list of files. This file is now obsolete and can result in inconsistencies. If you see this file, uninstall the NVIDIA Display Driver software and then re-install a current version.

CHAPTER

# USING THE DESKTOP MANAGER SETUP WIZARD

This chapter contains the following major sections:

- "About the Setup Wizard" on page 72
- "Starting the Setup Wizard" on page 73
- "Using the Setup Wizard" on page 75

### **About the Setup Wizard**

The nView Desktop Manager Setup Wizard is a series of dialog boxes that guides you in setting the most common global settings for window, desktop, and application management.

Note: The Setup Wizard automatically starts when Desktop Manager is started . after first-time installation of the NVIDIA Windows Display Driver if more than one display device (monitor) is enabled on your system. . Under Windows XP, you may have to log out and log back in to continue with the Wizard.

Each Wizard window (step) contains descriptive text for a specific option and, in some cases, an illustration that shows the effect of the option; for example, window repositioning or spanning. You can also chose to skip major option groups.

The options that can be set through the Wizard are:

- Profiles
- Windows Management (dialog boxes, windows spanning, nView menu options, etc.)
- Desktop Management (number of desktops; visibility in Windows Explorer, etc.)
- Transparency effects

### Starting the Setup Wizard

#### Multi-Display vs. Single-Display Setup

- If you are setup with a multi-display configuration (i.e., you have more than one display device attached), the *first time* you start Windows on your computer after the installation of the NVIDIA Windows Display Drivers software, the *Wizard starts automatically*.
  - On subsequent Windows sessions, you can start the Wizard from the **Wizard** option on the nView Desktop Manager properties **Info** panel.
- If you are setup with only a single monitor, the *first time* you start Windows on your computer after the installation of the NVIDIA Windows Display Driver software, the Wizard *does not start automatically*.
  - You can start the Wizard from the **Wizard** option on the nView Desktop Manager properties panel **Info** panel.

#### Manually Starting the Wizard

This sections contains the following topics:

- "Starting the Wizard From the Windows Control Panel" on page 73
- "Starting the Wizard from the nView Desktop Manager Info Panel" on page 75

#### **Starting the Wizard From the Windows Control Panel**

- 1 From your Windows desktop, click **Start** > **Settings** > **Control Panel**.
- 2 Locate the **NVIDIA nView Desktop Manager** icon and double-click it to display the Desktop Manager properties **Info** panel (Figure 5.1).

nView Desktop Manager Profiles Windows Effects Zoom Hot Keys View\* graphics Enable nView Desktop Manager Wizard. Show Advanced riview controls Version Information Filename Description Version NVIEW.DLL Desktop manager hook li... 6.13.10.4080 NVSHELL DLL Shell namespace library 6.13.10.4080 DMCPL.EXE 6.13.10.4080 Desktop manager control... NWIZ EXE nView Configuration Wiz... 6.13.10.4080 NVTUICPL.CPL Control panel icon program 6.13.10.4080 Display Settings. Cancel

**Figure 5.1** Info Panel (*default*) *Before* Desktop Manager is Enabled

**3** To enable Desktop Manager, click the **Enable nView Desktop Manager** check box and click **Apply**. Figure 5.2 shows the Desktop Manager **Info** tab *after* Desktop Manager is enabled.

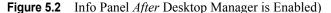

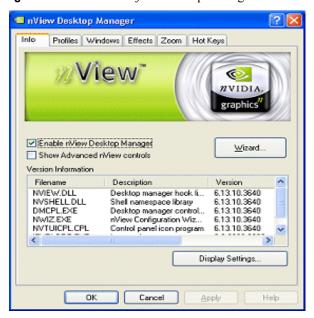

- **4** From your Windows desktop, right click to display the properties menu, which will now contain the **nView Properties** option (shown earlier in Figure 4.1).
- 5 Once you have loaded Desktop Manager, to unload it, uncheck the **Enable nView Desktop Manager** check box on the Desktop Manager **Info** tab (shown in Figure 5.1 and Figure 5.2) and click **Apply**.

### Starting the Wizard from the nView Desktop Manager Info Panel

If your Desktop Manager is already enabled, follow these steps:

- 1 Right click from your Windows desktop and click **nView Properties.**
- **2** From the **Info** tab that appears (Figure 5.2), click **Wizard**.

### **Using the Setup Wizard**

The figures in this section show the step-by-step Wizard windows you will see when running the Desktop Manager Wizard.

Use the following guidelines when using the Wizard:

- Use the **Back** and **Next** options to navigate through the windows.
- Carefully read the content of each page, which serves as a quick overview of key Desktop Manager features and lets you enable/disable certain key features by clicking a check box.
- In most cases the default setting is that the option is not checked, i.e., disabled. Clicking the check box next to the option toggles between enabling and disabling the option.
- If you enable a feature, note that you can change this setting later through the
  nView Desktop Manager properties panel, which contains the Info, Profiles,
  Windows, Effects, Zoom, Applications, User Interface, Tools, Hot Keys,
  and Desktops tabs.
- If you do not want to enable one or more features in a given window, click **Next** to go to the next window.

**Note:** There may be some variation in the number and type of Wizard windows that appear, depending on your configuration; i.e., whether you are running Windows Me/9x (limited features), multiple desktops, and so on.

Figure 5.3 nView Desktop Manager Wizard: Introduction

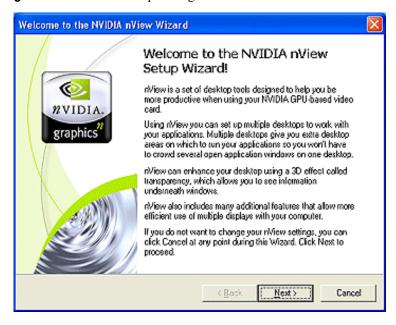

Figure 5.4 nView Desktop Manager Wizard: Features Overview

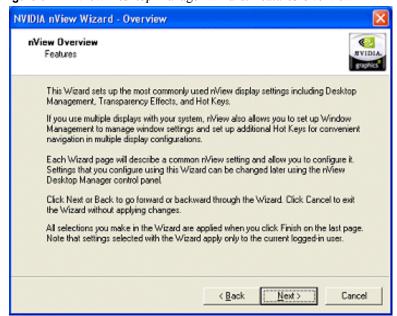

NVIDIA nView Wizard Enable nView Using nView Desktop Manager MVIDIA nView Desktop Manager has been installed on your computer but it has not been To enable nView, you can open nView Desktop Manager (control panel) from the Windows Control Panel group and then click the Load riview button. This will temporarily enable riView until you log off and log on again. You can also set up niView to automatically load every time you start Windows by checking the box below. This option is recommended for all multi-monitor users or if you plan on frequently using the features offered by nView. Automatically enable nView when starting Windows This automatic load setting can always be changed in the future though the Wizard button on the riView Desktop Manager control panel. < Back Next > Cancel

Figure 5.5 nView Desktop Manager Wizard: Using Desktop Manager

Certain Desktop Manager functions such as Individual Settings for applications and performing operations on multiple windows within an application require enabling Desktop Manager before you start the application. For this reason, it is recommended that in the above Wizard window (Figure 5.5), you enable nView Desktop Manager to load automatically at startup by checking the option **Automatically enable nView when starting Windows**. Then click **Next** to continue

**Figure 5.6** nView Desktop Manager Wizard: Loading and Using a Profile

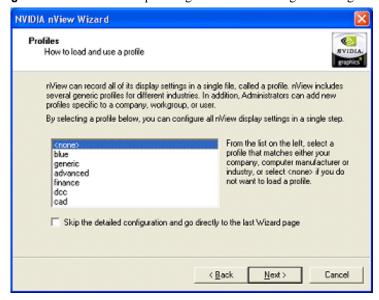

**Note:** From the Wizard window shown in Figure 5.6, if you want to skip the detailed configuration windows that would normally appear when you click Next, click the **Skip the detailed configuration.** check box to enable the option and then click **Next** to go directly to the last window of

The Wizard windows in Figure 5.7 and Figure 5.8 appear only if you have a multi-display setup.

Figure 5.7 nView Desktop Manager Wizard: Window Spanning Control

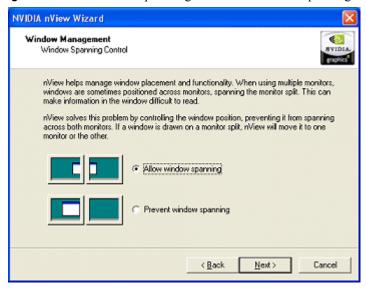

Figure 5.8 nView Desktop Manager Wizard: Dialog Repositioning

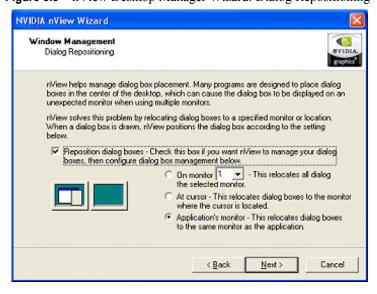

NVIDIA nView Wizard - Step 6 of 11 Window Management System Menu Extensions STUDIA You can access nView features quickly and easily from any application using nView's system menu extension. Every window has a system menu for basic tasks such as moving or resizing the window. nView extends this menu to add features such as making the window transparent or moving the window to another monitor or desktop. You can also access nView application-specific extensions from the system menu. Using these extensions, you can select where Microsoft Outlook(tm) attachments open or create links between two Internet Explorer windows. To enable riView system menu extensions, click the check box below. To access an application's system menu, right click the appplication's title bar. Enable nView system menu extensions < Back Next > Cancel

Figure 5.9 nView Desktop Manager Wizard: nView Menu Extension

Figure 5.10 nView Desktop Manager Wizard: Number of Desktops (1)

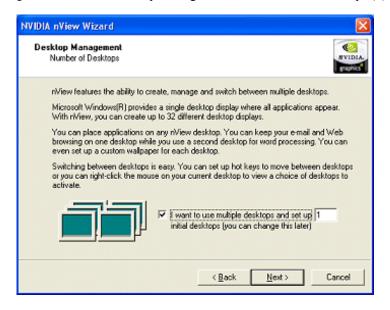

**Note:** You can specify up to 32 desktops. Figure 5.11 shows a setting of "2" desktops.

NVIDIA nView Wizard Desktop Management Number of Desktops MYIDIA riView features the ability to create, manage and switch between multiple desktops. Microsoft Windows(R) provides a single desktop display where all applications appear. With riview, you can create up to 32 different desktop displays. You can place applications on any niView desktop. You can keep your e-mail and Web. browsing on one desktop while you use a second desktop for word processing. You can even set up a custom wallpaper for each desktop. Switching between desktops is easy. You can set up hot keys to move between desktops or you can right-click the mouse on your current desktop to view a choice of desktops to activate. I want to use multiple desktops and set up 2 initial desktops (you can change this later) < Back Next > Cancel

Figure 5.11 nView Desktop Manager Wizard: Number of Desktops (2)

**Note:** If you specified more than 1 desktop in the previous window, the window in Figure 5.12 appears.

Figure 5.12 nView Desktop Manager Wizard: Desktop Names

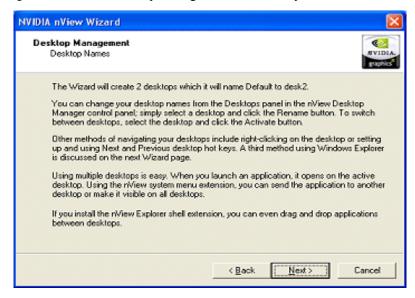

The next Wizard window (Figure 5.13) shows the "Turn on the Explorer extension" feature enabled. Notice how the "Desktop Explorer" extension is automatically added to your Windows Explorer.

**Note:** Microsoft Internet Explorer 6.0 or later version must be installed for the Desktop Explorer feature to work.

Figure 5.13 nView Desktop Manager Wizard: Turning on the Explorer Extension

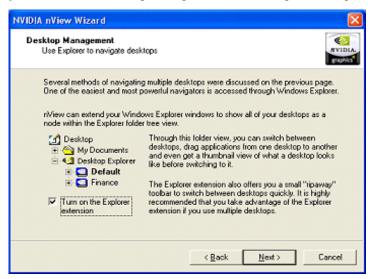

**Note:** Since "Transparency" is not a supported feature under Windows 9*x* or Windows NT 4.0, the Wizard window in Figure 5.14 will not appear under Windows 9*x* or Windows NT 4.0.

**Figure 5.14** nView Desktop Manager Wizard: Window Effects (Transparency)

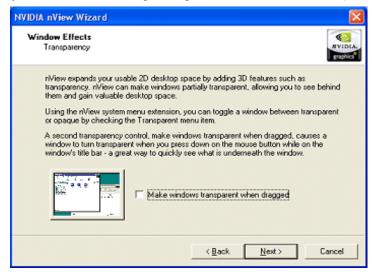

NVIDIA nView Wizard Window Effects Fast Window Maximize MYIDIA Other enhancements available with nView include accelerated window opening, maximizing and restoring, riView can eliminate the extra drawing steps Windows uses in creating these effects. Make windows maximize faster Other effects you can access from the riView Desktop Manager control panel or the nView system menu extension include title bar buttons to control window maximizing and always on top window controls. For many applications such as Internet Explorer, specific application extensions have been developed to make the application more powerful when used with multiple monitors. To get the most out of nView, please refer to the user's guide. < Back Next> Cancel

Figure 5.15 nView Desktop Manager Wizard: Fast Windows Maximize

Figure 5.16 nView Desktop Manager Wizard: Completing Setup

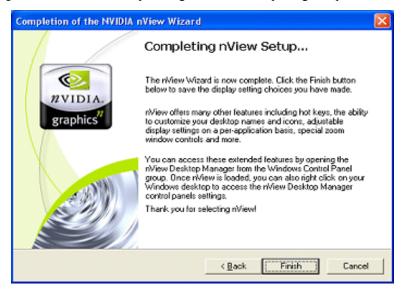

After you click **Finish** to complete Desktop Manager Setup, you will see the Desktop Explorer prompt (Figure 5.17) if you enabled (or disabled) the **Turn on Explorer extension** in the Wizard.

Figure 5.17 Desktop Explorer Prompt

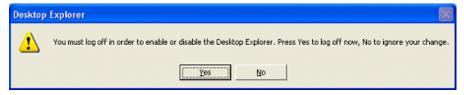

- 1 Click Yes for the change to take effect, or No to ignore your change.
- 2 Once you log back in, the Desktop Manager Explorer extension should either be visible (sample Desktop Explorer extension is shown in Figure 5.18) in your Windows Explorer window or removed from Windows Explorer.

Figure 5.18 Desktop Explorer Extension in Windows Explorer

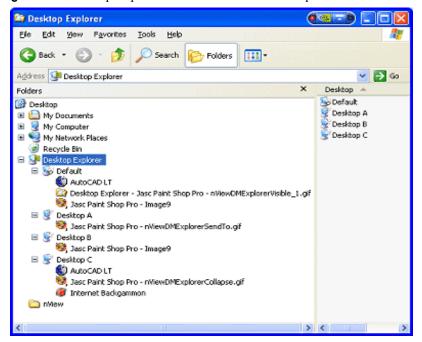

For details on working with the Desktop Explorer, see a variety of ways you can use Desktops features in "Using Desktop Explorer" on page 147.

CHAPTER

### **WORKING WITH PROFILES**

This chapter discusses the following topics:

- "About Profiles" on page 84
- "Benefits of Using Profiles" on page 85
- "Accessing the Profiles Tab" on page 86
- "List of Profiles" on page 87
- "Current Profile" on page 87
- "Loading a Profile" on page 87
- "Creating a Profile" on page 87
- "Saving a Profile" on page 88
- "Deleting a Profile" on page 88
- "Include Display Settings in Profile Loads and Saves" on page 88
- "Copying Profiles for Use on Another Computer" on page 89

#### **About Profiles**

Profiles features can be used on both single-display and multi-display computer setups.

**Note:** Under Windows NT 4.0 and Windows XP/2000, certain options such as creating, saving and exporting, and deleting profiles are only available to users with System Administrator access privileges.

Using Profiles options, you can save all your Desktop Manager settings into a single file called a "profile". To change how your desktop functions, you can subsequently load these profiles with a single "hot key" keystroke or by clicking the "Load Profile" option.

The profile contains all of the parameters for Desktop Manager, including multiple desktops and their backgrounds, individual (application) settings, user interface settings, keystone settings, and window management settings. You can also save your display mode settings (resolution, refresh rate, etc.) to a profile. Profiles are a "snapshot" of all your Desktop Manager settings. There is never an "active" profile; instead, you can reload your Desktop Manager settings "snapshot" and then edit it if you need to modify the settings.

**Note:** The profile file is not updated as you change Desktop Manager settings. Use the **Save Profile** option to update the profile with your new Desktop Manager settings.

### **Benefits of Using Profiles**

Using Profiles features, you can tailor different Desktop Manager modes to more closely match your operating needs and then easily switch between profiles with a hot key.

You can use profiles to quickly switch your system configuration, depending on your needs.

• For example, if you have a laptop that is sometimes docked with an extra monitor and sometimes undocked, you may want to have dialog boxes pop up on the laptop's screen while undocked but while docked, have dialog boxes appear on the extra monitor. In this case, you can set up two profiles on your system; a docked version and an undocked version with different settings. When you switch configuration (i.e., dock or undock your laptop), you can load your configuration with a single keystroke.

**Note:** The loaded profile can also include turning on or off an external display connected to your laptop.

If you work in a company with an IT department, profiles are even more
useful. For example, a System Administrator can define a custom Desktop
Manager mode and roll it out in one step to a department or other defined
group in the company rather than have to configure each workstation
separately. This can help reduce training and support costs since everyone
within a group or department can use a common Desktop Manager
configuration that is tailored for their needs.

### **Accessing the Profiles Tab**

To access the Desktop Manager **Profiles** panel, follow these steps:

- 1 Open the nView Desktop Manager properties panel.

  (If you need help accessing the nView Desktop Manager properties panel, see "Info Panel: Accessing and Enabling nView Desktop Manager Properties" on page 60.)
- **2** Click the **Info** tab, if you are not already there.
- 3 Enable the check box "Enable nView Desktop Manager" and click Apply.
- 4 Click the **Profiles** tab.

Figure 6.1 nView Desktop Manager Properties: **Profiles Panel**Profiles tab

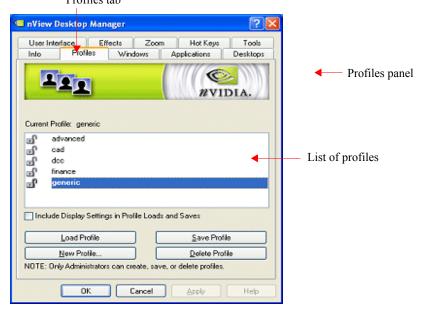

**Note:** Creating (**New Profile**), saving and exporting (**Save Profile**) and deleting profiles (**Delete Profile**) are only available to users with System Administrator access privileges.

#### **List of Profiles**

When you go to the Profiles panel, you will see a list of profiles available for loading. Each profile in the list may have one of two icons next to it - a lock/unlock icon (closed or open padlock) and a monitor icon.

- A **locked profile** cannot have any settings modified when it is loaded. If you load a locked profile, you will not be able to change your nView settings until an unlocked profile is loaded. Unlocked profiles have no restrictions.
- If a profile has a monitor icon next to it, this means that there is display mode information stored in the profile. See "Include Display Settings in Profile Loads and Saves" on page 88" for more information.

#### **Current Profile**

The "Current Profile" label (as shown in Figure 6.1) simply displays the name of the last profile you have loaded or saved.

The Profiles panel example in Figure 6.1 shows the Current Profile as "generic" because generic is highlighted in the list.

### Loading a Profile

You can select a profile from the list and select **Load Profile** to load the profile.

- Examples of profiles you may see in the list are "generic", "finance", "CAD", and "DCC", depending on your NVIDIA GPU-based graphics card.
- You may see additional profiles set up specifically for your company or organization if your System Administrator has set up custom profiles.

### **Creating a Profile**

The **New Profile** option lets you to create, name, and add a new profile that contains all of the current nView settings. Once saved, you can reload this profile at any time.

### Saving a Profile

**Note:** Under Windows NT 4.0 or Windows XP/2000, only users with System Administrator privileges can save (export) profiles.

The **Save Profile** option lets you overwrite the existing selected profile with your current nView Desktop Manager settings.

- Profiles are saved with the .tvp file extension in the Windows\nView directory.
- Once saved, you can reload this profile at any time.
- When you are saving to the profile selected from the list, a warning message indicates that you are about to overwrite the selected profile.

Click Yes to continue; otherwise, click No.

### **Deleting a Profile**

The **Delete Profile** option lets you to delete the selected profile.

**Note:** Under Windows NT 4.0 or Windows XP/2000, only users with System Administrator privileges can delete profiles.

**Note:** When you are deleting the profile, a warning message indicates that you are about to lose all the settings in the selected profile you are about to delete. Click **Yes** to continue with the deletion process; otherwise, click **No**.

### **Include Display Settings in Profile Loads and Saves**

**Note:** This feature is not supported under Windows NT 4.0.

The "Include Display Settings in Profile Loads and Saves" option lets you load display mode information from a profile *if* the profile has display mode information, which is indicated by a monitor icon next to the profile name.

Display mode information includes the following:

- Number of enabled display devices
- Position of the enabled display devices on the desktop
- · Resolution, refresh rate, and bit depth per display
- Power state of the system

When this option is enabled (checked) and a profile with display mode information is loaded, nView Desktop Manager will attempt to apply the display mode stored in the profile to your computer.

**Note:** If nView Desktop Manager cannot locate the hardware to support the display mode stored in the profile (for example, the profile mode information is to turn on four display devices but the computer that is loading the profile only has two display devices connected), then the display mode loading will silently fail. However, note that the nView Desktop Manager settings in the Profile will be loaded.

**Note:** If the "**Include Display Settings...**" check box is unchecked, then no matter what kind of profile you load, the display mode settings will not be applied to your computer.

- 1 To save a profile with your current display mode settings, follow these steps:
  - a Enable (check) the **Include Display Settings**... option *before* you use the **Save Profile** or **New Profile** options.
  - **b** Click **Apply**. This will cause the computer's current display state to be saved within the profile.
- **2** To save a profile without display mode information, follow these steps:
  - a Disable (uncheck) the **Include Display Settings...** option.
  - b Click **Apply** before using the **Save Profile** option.

### **Copying Profiles for Use on Another Computer**

A profile is simply a Desktop Manager data file. Therefore, it can be copied and pasted like any other file. Profile files are located in the Windows\nView directory on your hard disk and have a .tvp extension.

To copy a profile file for use on another system, follow these steps:

- 1 From the Windows\nView directory on your hard disk, copy the .tvp profile file you want to a desired location, such as a diskette (in drive A:) or other network location.
- 2 Then, be sure to paste this file to the Windows\nView directory on the computer where you plan to load this profile.
- **3** When you access the Desktop Manager Profiles settings on this new computer, you will see the name of the profile you just copied.
- **4** Select the profile and click **Load Profile** to load this profile.

CHAPTER

7

### **MANAGING WINDOWS**

This chapter discusses the following major topics:

- "About Windows Options" on page 90
- "Accessing the Windows Tab" on page 91
- "Windows Management Options" on page 91
- "Window Control Options" on page 92
- "Dialog Box Control Options" on page 94

### **About Windows Options**

The nView Desktop Manager **Windows** panel contains features that only apply to multi-display configurations.

**Note:** The options on this panel will be disabled (grayed) if you are using only one display.

A key benefit of using windows management features is that you no longer have to spend your time resizing, relocating, or searching for windows because you can specify how you want your windows to function. You can specify how you want windows to operate on your desktops and/or display devices.

For example, when you maximize an application under Span mode, it stretches across all display devices, which can be quite inconvenient. Using Windows management features, you can change this functionality to make the window only maximize to a single display device. Conversely, under Dualview mode, where windows normally maximize to a single screen, you can make applications maximize to the entire desktop.

Chapter 7 Managing Windows

### **Accessing the Windows Tab**

To access the nView Desktop Manager **Windows** tab, follow these steps:

- 1 Open the nView Desktop Manager properties panel.

  (If you need help accessing the nView Desktop Manager properties panel, see "Info Panel: Accessing and Enabling nView Desktop Manager Properties" on page 60.)
- **2** Click the **Info** tab, if you are not already there.
- 3 Enable the check box Enable nView Desktop Manager and click Apply.
- 4 Click the **Windows** tab to display the Windows panel.

**Note:** Under **nView Standard and Clone modes**, the options on the Windows panel will be disabled (grayed out) since these options do not apply in these modes

### **Windows Management Options**

Figure 7.1 shows the nView Desktop Manager **Windows** tab when you are in Dualview mode; i.e., nView Clone/Span options are disabled.

Figure 7.1 nView Desktop Manager Properties: Windows Panel (Dualview mode)

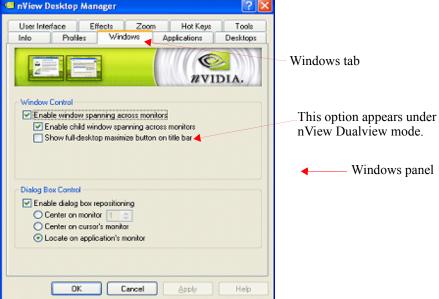

Figure 7.2 shows the nView Desktop Manager **Windows** tab when the Windows Display Properties Settings panel is set to access nView Span (Horizontal or Vertical) mode under Windows 2000/XP.

Figure 7.2 nView Desktop Manager Properties: Windows Panel (nView Span mode)

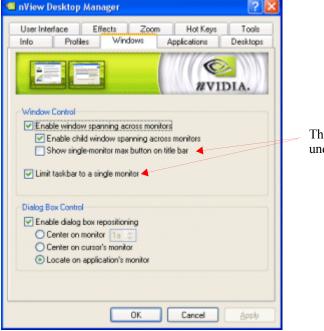

These options appear under nView Span modes.

There are slight differences in functionality between these two major modes, as explained in "Show full-desktop maximize option on title bar" on page 93 and "Show single-display max button on title bar" on page 93.

The settings in the Windows tab above are described in the sections that follow:

- "Window Control Options" on page 92
- "Dialog Box Control Options" on page 94

### Window Control Options

#### **Enable Window Spanning Across Displays**

This option allows windows to span (appear across) displays. When the option is disabled, all windows are prevented from spanning displays.

**Default:** Option is *enabled (checked)*.

Chapter 7 Managing Windows

#### Enable child window spanning across displays

**Default:** Option is *enabled (checked)*. This means that child windows *can* span displays.

To access this option, you must first activate the "Enable window spanning across displays" option.

**Note:** If you disable this option, all child windows are prevented from spanning displays even if the parent window does.

#### Show full-desktop maximize option on title bar

If you are in *nView Dualview* mode, this option is displayed (Figure 7.1).

**Note:** To access this option, you must first activate the "Enable window spanning across displays" option.

When you enable this option, the nView window maximize button (square on the left of the title bar icons in Figure 7.3) is added to title bars on all application windows.

#### Show single-display max button on title bar

If you are in *nView Span (Horizontal or Vertical)* mode under Windows 2000/XP, this option is displayed (Figure 7.2).

Note: To access this option, you must first enable the **Enable window** spanning across displays option.

When you enable this option, the nView window maximize button (square on the left of the title bar icons in Figure 7.3) is added to title bars on all application windows.

Figure 7.3 Application Title Bar nView Maximize Button

Full-Desktop Maximize (Single-Display Maximize) button

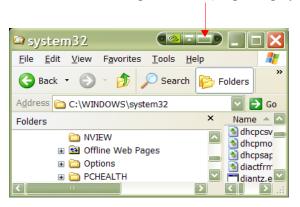

**Note:** From your open application, you can click this button to toggle a custom maximized state for your application window in multi-display configurations.

- In **nView Dualview mode**, the application window maximizes to the *full desktop*.
- In **nView Span (Horizontal and Vertical) modes** under Windows 2000/XP, the application window maximizes to a *single display*. Therefore, the option is named "**Show single-display max button on title bar**" (Figure 7.2).

#### Limit taskbar to a single display

**Default**: The option is *disabled (unchecked)*.

**Note:** This option is available only when you are in nView Span mode. It does not apply under nView Clone or Dualview modes and therefore is not available in these modes.

When enabled, you can limit the taskbar to a single display instead of having it stretched across displays.

### **Dialog Box Control Options**

#### **Enable Dialog Box Repositioning**

This option lets you specify the location of dialog boxes.

**Default:** Option is *disabled (unchecked)*.

#### Center on monitor *n*

This option repositions dialog boxes to a specific display device, where n is the number assigned to the display device when using a multi-display setup.

(This number is based on the monitor representations of the display devices on the Windows Display Properties Settings panel.)

#### Center on cursor's monitor

This option centers dialog boxes to the display device on which the cursor is located

#### Locate on application's monitor

This option repositions dialog boxes centered on the parent application's display.

Chapter 8 Using Effects

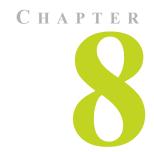

### **USING EFFECTS**

The following major topics are discussed in this chapter:

- "About Effects" on page 95
- "Accessing the Effects Tab" on page 96
- "Window Drawing Enhancements" on page 97
- "Windows Color Keying" on page 98

#### **About Effects**

The Desktop Manager Effects panel provides 2D and 3D features for windows on the desktop. Effects features can be used in both single-display and multi-display computer setups.

Among the features you can enable from the Effects panel is increasing the speed of windows opening/closing and to change Windows behavior to automatically activate windows underneath your cursor. You can also add transparency support to windows on the desktop.

Key benefits of using Effects features are the following:

- Speed up maximizing, minimizing restoring, and opening windows.
- Making a window transparent effectively gives you more space on your desktop

### Accessing the Effects Tab

To access the Desktop Manager **Effects** panel, follow these steps:

- 1 Open the nView Desktop Manager properties panel.

  (If you need help accessing the nView Desktop Manager properties (tabs), see "Info Panel: Accessing and Enabling nView Desktop Manager Properties" on page 60.)
- **2** Click the **Info** tab, if you are not already there.
- 3 Click the check box Enable nView Desktop Manager to enable the option.
- 4 Click Apply.
- **5** Click the **Effects** tab to display the Effects panel shown in Figure 8.1.

Figure 8.1 nView Desktop Manager Properties: Effects Panel

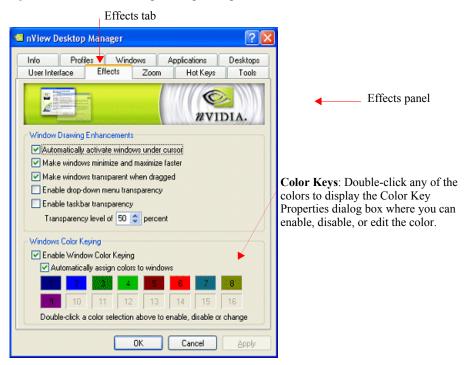

Chapter 8 Using Effects

### **Window Drawing Enhancements**

#### **Make Windows Minimize and Maximize Faster**

This option accelerates Open, Maximize, and Restore window functions.

#### **Automatically Activate Windows Under Cursor**

This option automatically activates and brings the window under the cursor to the front when the cursor is over it for more than 0.5 seconds.

#### **Make Windows Transparent When Dragged**

This option enables window transparency when windows are dragged. Windows become transparent as you hold down the mouse option while on the window's title bar, allowing you to quickly see what is underneath the window. When you release the mouse option, the window becomes opaque.

#### **Enable Drop-down Menu Transparency**

This option makes drop down menus transparent when they are opened on opaque windows (note that if the window is transparent, the drop down menu will open in an opaque state no matter the setting of this check box).

#### **Enable Taskbar Transparency**

This option makes the desktop taskbar transparent

#### **Transparency Level**

This option sets the degree of transparency for the transparency features above. The higher the percentage you select, the more transparent the window appears.

**Note:** You can change the transparency level of an individual application using the **Individual Settings** feature. For details, see Chapter 14 "nView Desktop Manager Properties (Applications): Individual Application Settings" on page 170, which discusses the features of the Applications panel.

**Note:** Transparency percentage values are limited to a maximum of 80%.

# **Notes on Transparency Support**

- Transparency is only supported on Windows 2000/XP.
- Transparency can take a lot of processing power. If Desktop Manager detects
  that your system may be sluggish when dragging large transparent windows,
  you will be given an option to disable transparent window dragging for
  windows larger than a certain size.
- Transparency is disabled when a 3D or hardware overlay application is running.
- Some applications do not support transparency, in which case, an About this app... menu choice is added to the nView Extension menu for that application.

# **Windows Color Keying**

### **Enable Windows Color Keying**

When you enable this option, nView Desktop Manager colors the border of application windows according to:

- **Individual Application Settings** (if you have enabled this option, *see* "Individual Settings" on page 132 *or* "Individual Application Settings" on page 169) *or*
- Automatically assign colors. . option described below.

#### Manipulating Color-Keyed Windows Using Hot Keys

Color keyed windows can then be manipulated using Color-Keyed hot keys that you can define using options on the Hot Key panel. When you press a color hot key combination, it will toggle the corresponding color-keyed window to be brought to the forefront, maximized, and visible on all desktops. In other words, it allows for a window to be immediately accessible with a single keystroke no matter where on the desktop(s) the window lies.

For details, see "Description of Actions" on page 117 in Chapter 10, Using Hot Keys.

### **Automatically Assign Colors to Windows**

When enabled, nView will automatically color key windows that are open on the desktop using enabled colors not used by individual application settings. Colors will be automatically chosen out of the color pool as long as colors are available. If all colors have been used, new windows will not be colored.

Chapter 8 Using Effects

#### Using the Color Key table

To enable, disable, or edit any of the colors in the Color Key table (shown in Figure 8.1), follow these steps:

1 Double-click any of the colors to display the Color Key Properties dialog box shown in Figure 8.2.

Figure 8.2 nView Desktop Manager Effects: Color Key Properties

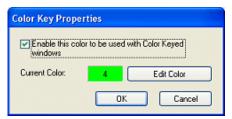

- **2** To disable the color to be used with the Color Keyed windows, click the checked box to remove the check mark and click **OK**. Notice that the color for that number (in this case "4") is removed from the Color Keyed table in the Effects panel.
- **3 To enable a color**, follow these steps:
  - a Click a uncolored box number ("4" in this case since it was disabled in the previous example) to display the Color Key Properties dialog box again.
  - b Click the **Enable the color key . . . .** check box to insert the check mark.
  - c Click **OK**.
- **4** To **edit the color to be used** with the Color Keyed window, follow these steps:
  - a From the Effects panel, double-click the color number you want to edit.
  - b Click the **Edit Color** options from the Color Key Properties dialog box.
  - c Choose the color you want from the Color palette dialog box and click **OK** to return to the Color Key Properties dialog box. Notice the new color is reflected in the **Current Color** field.
- **5** Click **OK**. Notice the new color for the number is reflected in the **Color Key** table on the Effects panel.

### **Colored Application Window Borders**

Figure 8.3 shows sample applications with colored window borders.

Figure 8.3 nView Desktop Manager Effects: Sample Colored Application Window Borders

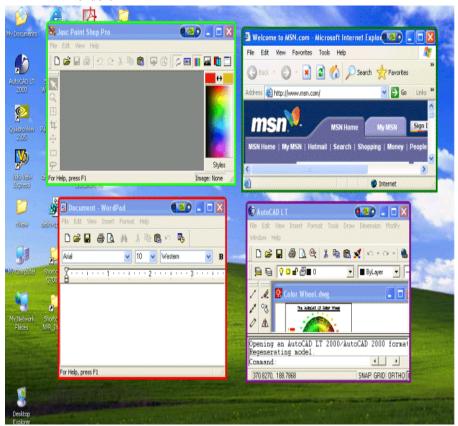

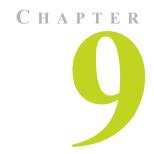

# **USING ZOOM OPTIONS**

This chapter contains the following sections:

- "About Zoom Options" on page 101
- "Accessing the Zoom Tab" on page 102
- "Zoom Features: Display Properties vs. Desktop Manager" on page 104
- "Zoom Window Style" on page 104
- "Use the Mouse Wheel to Change Zoom Levels" on page 105
- "Show Cursor in Zoom Window" on page 105
- "Automatically Move Zoom Window to Next Screen" on page 105
- "Enable Bi-Directional Editing" on page 106
- "Enable Zoom of Video Playback (disables overlay)" on page 106
- "Show Zoom Window" on page 107
- "Video Mirroring Options" on page 114

# **About Zoom Options**

The Zoom feature of Desktop Manager provides dynamic zoom functionality on the desktop. Zoom features can be used by both single-display and multi-display users. Among the zoom features you can enable from the Zoom panel is a resizable "zoom window" to zoom in on areas of the desktop for easier reading or for fine editing.

Key benefits of using Zoom features are the following:

- You don't have to change resolutions to view and/or edit small graphics or text you can simply open up your "zoom" window.
- You can display a portion of your desktop on a second display without additional hardware.

### Accessing the Zoom Tab

To access the Desktop Manager **Zoom** panel, follow these steps:

- 1 Open the nView Desktop Manager properties panel.

  (If you need help accessing the nView Desktop Manager Properties (tabs), see "Info Panel: Accessing and Enabling nView Desktop Manager Properties" on page 60.)
- 2 Click the **Info** tab, if you are not already there.
- 3 Click the check box **Enable nView Desktop Manager** to enable the option.
- 4 Click Apply.
- **5** Click the **Zoom** tab.

Figure 9.1 Desktop Manager Properties: Zoom Panel (Center on cursor)

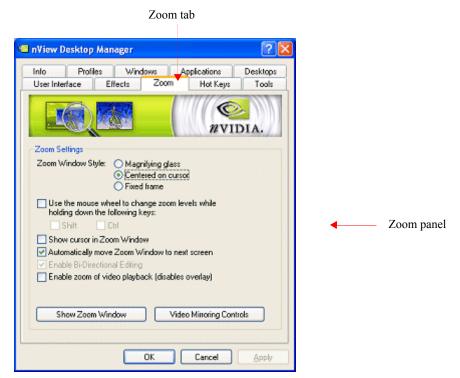

? X nView Desktop Manager Profiles Desktops Windows Applications Zoom User Interface Effects Hot Keys Tools Zoom Settings Zoom Window Style: 

Magnitying glass Centered on cursor Fixed frame ✓ Use the mouse wheel to change zoom levels while holding down the following keys: Shift Ctrl Automatically move Zoom Window to next screen ☑ Enable Bi-Directional Editing Enable zoom of video playback (disables overlay) Show Zoom Window Video Mirroring Controls

Figure 9.2 Desktop Manager Properties: Zoom Panel (Magnifying glass)

Figure 9.3 Desktop Manager Properties: Zoom Panel (Fixed Frame)

Cancel

Apply

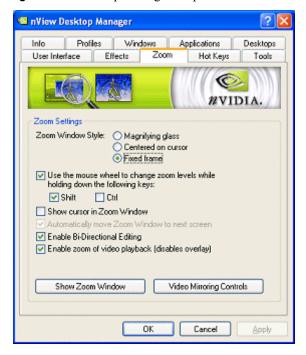

# **Zoom Features: Display Properties vs. Desktop Manager**

If you are using an NVIDIA multi-display GPU-based graphics card, you have several zoom options available.

- If you just want a Windows tool that lets you zoom certain areas of the desktop in a window, use the "Zoom Window" tool described in this section.
- If you are specifically interested in zooming video playing back on your computer from a DVD or other video source, it is recommended that you use the Overlay Video Mirroring controls described in the *NVIDIA Display Properties User's Guide*. You can set up Video Mirroring to zoom and automatically display full-screen video on your second display device.

**Note:** The nView Desktop Manager Zoom panel contains the **Video Mirror Controls**. Clicking this option will give you access to the Overlay Controls panel where you can set Video Mirror options.

# **Zoom Window Style**

This selection controls what type of Zoom window you want to open. nView Desktop Manager supports three types of Zoom windows:

- Magnifying glass
- Centered on cursor
- Fixed frame

### **Magnifying Glass**

This option creates a magnifying glass style zoom window when you launch a Zoom Window. The magnifying glass zoom window contains a white square inside the zoom window. For details on using this option, see "Using Magnifying Glass Style Zoom" on page 110.

#### **Centered on Cursor**

This option creates a zoom window that displays a magnification of the area around the mouse cursor when a zoom window is launched. For details on using this option, see "Using Cursor Style Zoom" on page 109

#### **Fixed Frame**

This option creates a zoom window that displays a magnification of a fixed area on your desktop. For details on using this option, see "Using Fixed Frame Zoom" on page 112.

### **Use the Mouse Wheel to Change Zoom Levels**

• Enable the "Use the mouse wheel to change zoom levels..." option if you want to use the mouse wheel to change zoom levels when a zoom window is active.

In addition, or as an alternative, you can also use the "Zoom Level" menu from the Zoom Window to change zoom levels. See "Zoom Window Menus" on page 107.

- If you want to use the mouse wheel to change zoom levels while holding down one of the following keys (**Shift** *or* **Ctrl**), then follow these steps:
  - a Click the Use the mouse wheel to change zoom levels.... check box to enable the option.
  - b Then click **Shift** and/or **Ctrl**.
  - c Click Apply.

### **Show Cursor in Zoom Window**

**Note:** This option doesn't apply under Magnifying Glass zoom.

This option causes the mouse cursor to be shown in the zoom window when enabled (checked). This feature only applies to centered on cursor and fixed frame zoom styles. When enabled, the mouse cursor will be shown in the zoom window if the mouse cursor is in the area of the screen that is being zoomed. When disabled (unchecked), the mouse cursor will not appear in the zoom window.

### **Automatically Move Zoom Window to Next Screen**

**Note:** This option doesn't apply under Magnifying Glass or Fixed Frame zoom.

When this option is enabled and the Zoom window is maximized to a single display (not the full desktop), Desktop Manager will automatically move the window to the next display (screen) if your cursor moves onto the Zoom window

### **Enable Bi-Directional Editing**

Note: This feature applies only to the Magnifying Glass and Fixed Frame style zoom windows and cursor-related functions, but not text editing. Also note that this option does not work with the Magnifying Glass style zoom window if any transparency features are enabled.

When enabled, nView Desktop Manager allows you to use your mouse with applications under either Magnifying Glass or Fixed Frame Zoom windows using the application's standard mouse editing methods.

Using an example of the Microsoft Accessories Paint program, (**Start** > **Programs** > **Accessories** > **Paint**), follow these steps:

- 1 Open the Zoom window (see "Show Zoom Window" on page 107 for details) and place the Magnifying Glass Zoom or Fixed Frame Zoom over the Paint window so that the drawing buttons as well as some of the paint area is being magnified.
- **2** Press the paint buttons on the Zoom window (not the paint window) and then draw directly on the zoom window. This allows for easier editing since the area is magnified.

# **Enable Zoom of Video Playback (disables overlay)**

**Note:** This option doesn't apply under Magnifying Glass zoom.

The Zoom Window cannot zoom video data contained in hardware overlay windows. Hardware overlay is used by default to play back video data. Thus if you open a video playback window, the Zoom window normally will not zoom the data.

This option lets you disable hardware overlay when the zoom window is open. This forces video playback not to use hardware overlay.

Note: This setting does not affect videos that are currently playing when the Zoom window opens but only affects video windows opened after the Zoom window. In other words, if a video is playing before you open a zoom window, the video data will not be zoomed. If a video is opened after the zoom window is open, the video data will be zoomed if this option is set.

### **Show Zoom Window**

This option, when checked, opens a "Zoom Window" that can display a magnification of a selected area of your screen using the zoom style you have selected (i.e., "Magnifying Glass", "Centered on Cursor", or "Fixed Frame" style zooming).

- When a Zoom window is open, this button changes to **Hide Zoom Window**. Pressing the button when it is labeled "Hide Zoom Window" will close the open Zoom window.
- Using the Zoom Window, you can change zoom levels, the update rate of the zoomed data, and even toggle the window on or off with a hot key.

#### **Zoom Window Menus**

The following topics are discussed in this section:

- Zoom Level
- · Zoom Refresh
- · Zoom Style
- Using Cursor Style Zoom
- Using Magnifying Glass Style Zoom
- Using Fixed Frame style Zoom

#### Zoom Level

Zoom Level can be set from 1x to 10x (Figure 9.4).

**Note:** You can also change zoom levels with the mouse wheel by itself or in combination with the **Ctrl** and/or **Shift** keys if you selected this option in the Zoom panel

Figure 9.4 Zoom Level Menu

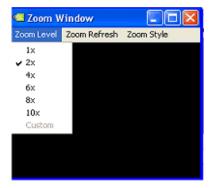

#### **Zoom Refresh**

Zoom Refresh can be set from 5 frames/second to 30 frames/seconds, in increments of 5 (Figure 9.5).

**Note:** Higher refresh rates require more processing power.

Figure 9.5 Zoom Refresh Menu

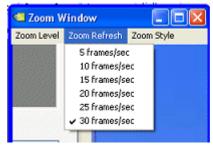

### **Zoom Style**

Zoom Style can be set to any one of the following settings as shown in Figure 9.6 and Figure 9.7.

- · Centered on cursor
- Magnifying glass
- Frame Window

Figure 9.6 Zoom Style Menu

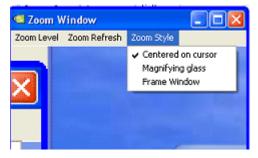

#### **Using Cursor Style Zoom**

When you click the **Show Zoom Window** option with the **Centered on Cursor** option enabled (checked), the cursor style zoom window appears (Figure 9.8).

Figure 9.7 Cursor Style Zoom Window (1)

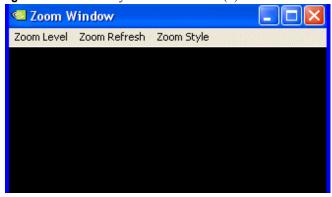

Figure 9.8 Cursor Style Zoom Window (2)

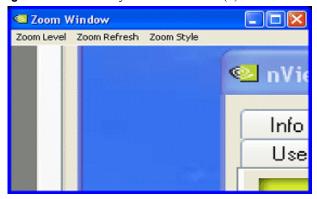

To use the Cursor style zoom, follow these steps:

- 1 Move your mouse cursor to the area of your screen (or open application) that you want to zoom. You will see the area magnified in the Zoom Window, as shown in the bottom window in Figure 9.9.
- 2 You can keep moving your mouse cursor to any area you want to zoom.

Figure 9.9 Cursor Style Zoomed Area in Zoom Window

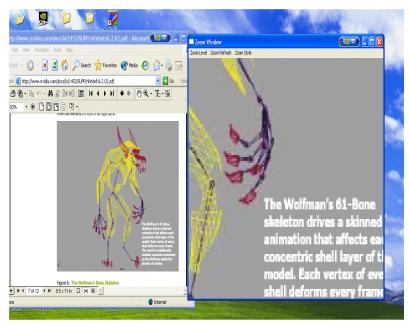

**3** Adjust the zoom level to increase or decrease the size the contents you are viewing. To adjust the zoom level you can either use the mouse wheel (or the mouse wheel and the **Ctrl/Shift** key options) or the Zoom Level menu options on the Zoom Window.

#### **Using Magnifying Glass Style Zoom**

Selecting **Magnifying glass** Zoom Style (shown in Figure 9.6) is equivalent to enabling the **Magnifying Glass** option on the Zoom panel.

When you click the **Show Zoom Window** option from the Zoom panel with the **Magnifying glass** option enabled (checked), the magnifying glass style zoom window appears with a white square inside the window (Figure 9.10).

Chapter 9 Using Zoom Options

Figure 9.10 Magnifying Glass Style Zoom Window

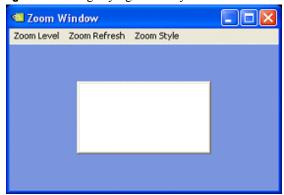

To use the Magnifying Glass style zoom, follow these steps:

- 1 Adjust the zoom level to increase or decrease the size of the white square. To adjust the zoom level you can either use the mouse wheel (or the mouse wheel and the Ctrl/Shift key options) or the Zoom Level menu options on the Zoom Window.
- 2 Click on the title bar of the Zoom window and drag the zoom window over the area on the screen that you want to magnify so that the transparent white square encompasses the area to magnify. Figure 9.11 shows an example of the magnifying glass style zoom window covering an area of an open window. Note the white box surrounding the display area.

Figure 9.11 Magnifying Glass Style Zoom Window Over Zoom Area

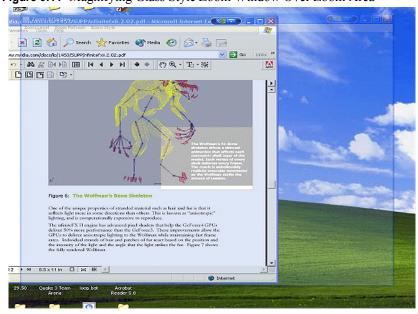

**3** Release the mouse option. The section of the screen inside the transparent white square now becomes magnified to fill the entire zoom window. Figure 9.12 shows the result of a magnifying glass zoom.

Figure 9.12 Magnifying Glass Style Zoomed Area in Zoom Window

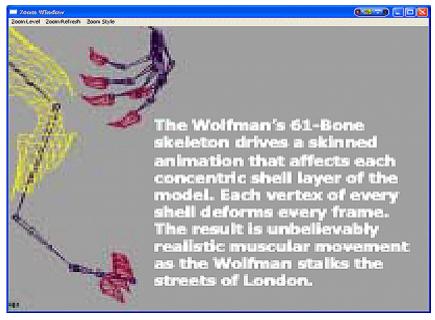

### **Using Fixed Frame Zoom**

When you click **Show Zoom Window** from the Zoom panel with the **Fixed Frame** option enabled (checked), the Zoom Window opens along with a second, smaller "zoom source" window labeled "**Zoom Window - Fixed Frame**", as shown in Figure 9.13.

To use the Fixed Frame style zoom, follow these steps:

- 1 Confirm that the Zoom Style is set to **Fixed Frame**.
- 2 Click Show Zoom Window.
  - In the Figure 9.13 example, the small **Zoom Window-Fixed Frame** "zoom source" window appears on the right and the resulting magnified area is shown in the larger **Zoom Window**.
- **3** Move the small "**Zoom Window Fixed Frame**" window (labeled in Figure 9.13) to another area of the desktop that you want to zoom.

Figure 9.13 Zoom Window-Fixed Frame Window

Large **Zoom Window** showing magnification of the image in the "**Zoom Window** - **Fixed Frame** "zoom source" window shown on the right.

"Zoom source" **Zoom Window - Fixed Frame** window can be moved to different areas on your desktop.

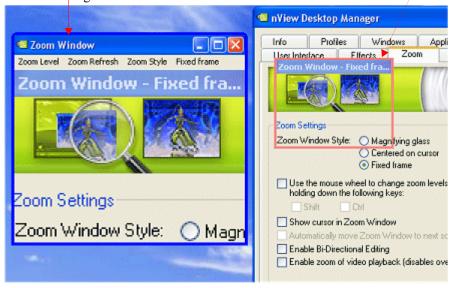

Figure 9.14 Magnified Area in Zoom Window ( Zoom Window - Fixed Frame Window is Hidden)

Click the **Fixed Frame** menu option to re-display (unhide) the "zoom source" **Zoom Window-Fixed Frame** window.

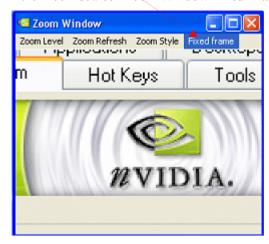

- **Note:** Now that you have adjusted the position of the **Zoom Window Fixed Frame** "zoom source" window, it is automatically hidden while the magnified contents are displayed in the large **Zoom Windows**, as shown in Figure 9.14.
- **4** To toggle the **Zoom Window Fixed Frame** "zoom source" window on and off (display or hide), click the **Fixed Frame** menu option on the main Zoom Window, as shown in Figure 9.14.

When the Zoom Window is not active, the "zoom source" window will be hidden but the area where it was last dropped will continue to be zoomed and shown in the Zoom Window.

- a To re-display the **Zoom Window Fixed Frame** window, click the **Fixed Frame** menu option in the main **Zoom Window**.
- b Then move the now visible **Zoom Window Fixed Frame** window to the new area of the desktop you want to zoom."
- 5 To adjust the zoom level, use either the mouse wheel or the mouse wheel and the Ctrl/Shift key options or the Zoom Level menu options on the main Zoom Window.

Note: You can adjust the zoom level to increase or decrease the size of the Zoom Window – Fixed Frame. In other words, the higher the Zoom Level you set, the smaller the size of the Zoom Window – Fixed Frame becomes.

**Note:** You can also adjust the zoomed area by resizing the main Zoom Window

# **Video Mirroring Options**

To display full-screen video on one of your display devices, click **Video Mirroring Options** to open the NVIDIA Overlay Controls panel.

**Note:** Your computer must be set to **nView Clone or Dualview** mode in order to use Video Mirror features

For further details on using the Video Mirroring options, refer to the *NVIDIA Display Properties User's Guide*.

Chapter 10 Using Hot Keys

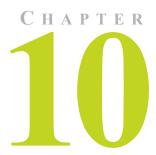

# **USING HOT KEYS**

The following topics are discussed in this chapter:

- "About Hot Key Options" on page 115
- "Accessing the Hot Keys Tab" on page 116
- "Selecting an Action" on page 117
- "Adding a Hot Key" on page 119
- "Removing a Hot Key" on page 121
- "Removing All Hot Keys" on page 121
- "Active Hot Keys List" on page 121

### **About Hot Key Options**

The Hot Key features can be used by both single-display and multi-display users.

nView Desktop Manager lets you set up hot keys (shortcut keys or key combinations) to access and perform virtually every action of the Desktop Manager that is available from its Windows, Profiles, Desktops, and other panels. The key benefit of using hot keys is quick access to common functions with a single keystroke.

Using the Hot Keys features (Figure 10.1), you can

- Quickly add new hot keys to the list through selecting from available actions and then clicking **Add**.
- View a list of hot keys that you have defined for your system.

# **Accessing the Hot Keys Tab**

To access the Desktop Manager **Hot Keys** panel, follow these steps:

- 1 Open the nView Desktop Manager properties panel.

  (If you need help accessing the nView Desktop Manager Properties (tabs), see "Info Panel: Accessing and Enabling nView Desktop Manager Properties" on page 60.)
- **2** Click the **Info** tab, if you are not already there.
- 3 Click the check box **Enable nView Desktop Manager** to enable the option.
- 4 Click Apply.
- **5** Click the **Hot Keys** tab to display the Hot Keys panel (Figure 10.1).

Figure 10.1 nView Desktop Manager Properties: Hot Keys Panel

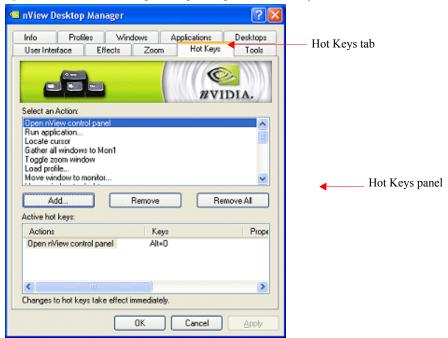

Chapter 10 Using Hot Keys

# **Selecting an Action**

The **Select an Action** list box (Figure 10.1) displays a list of actions that can be performed when you press a key or combination of keys, i.e., assigned hot keys for the actions.

- 1 Click an action to select it.
- **2** Use the scroll bar to access the complete list of actions. The actions and their descriptions are listed below.
- **3** Go to the section "Adding a Hot Key" on page 119 to assign the hot key to the selected action.

### **Description of Actions**

- "Open nView control panel" opens the nView Desktop Manager properties panel.
- "Run application..." runs a user-specified application. Note that after selection, a browse file dialog appears where you can select the program file you want to run.
- "Locate cursor" highlights the area around the cursor allowing it to be located on the desktop.
- "Gather all windows to Mon1" moves all open windows and dialog boxes on your system to display 1 of the active desktop.
- "Toggle zoom window" shows and hides the zoom window.
- "Load profile..." loads a saved profile.
- "Move window to monitor..." moves the active window to a user-specified display.
- "Move window to desktop..." moves the active window to a user-specified desktop.
- "Max/Restore window" toggles between the Windows maximize/restore function on the active window.
- "NVMax/Restore window" toggles between the nView Desktop Manager maximize and restore functions on the active window. This functionality is also available by using the nView Desktop Manager title bar buttons as explained in "Show full-desktop maximize option on title bar" on page 93 and "Show single-display max button on title bar" on page 93.
- "Collapse/Restore window" toggles between collapsing the application window to its title bar and restoring the window to its former size.

- "Toggle transparency" toggles the active window between being transparent and opaque.
- "Toggle always on top" toggles the active window between being always on top or not being on top.
- "Show Color-Keyed window" lets you easily control color-keyed windows. After you define a hot key corresponding to a color (for details, see "Examples of Actions Requiring Additional Information" on page 120), then when you press this hot key, it will toggle the corresponding color-keyed window to be brought to the forefront, maximized, and visible on all desktops. In other words, it allows for a window to be immediately accessible with a single keystroke no matter where on the desktop(s) the window is located.
- "Show on all desktops" toggles the active window between showing on all desktops or on a single desktop.
- "Collapse to desktop" causes the active window to show on the current desktop only.
- "Activate desktop..." switches the display to a user-specified desktop.

  After you enter the keystroke in the text box and click Add, a list box appears with all possible desktop targets. Choose a desktop that you will activate or
- "Next desktop" switches the display to the next desktop.

"switch to" with the hot key you assigned.

- "Previous desktop" switches the display to the previous desktop.
- "Show nView task switcher"
- "Toggle NVKeystone mode" toggles the keystone mode between off, on, and adjust.

**Note:** NVKeystone must be enabled (checked) on the Tools panel for this hot key to have any effect.

- "Show nView options menu" will display the nView options menu for the currently active window.
- "Switch to next display device" switches your display card's output to the next display output that is connected.
  - **Note:** This hot key only works when your display card is running in single-display mode.
- "Toggle Clone mode" will turn on and off Clone mode on your display card.

**Note:** This hot key is only available with Windows XP and only works when you are in single-display or nView Clone mode.

Chapter 10 Using Hot Keys

# Adding a Hot Key

**Note:** Only one action can be linked to a hot key. (If you attempt to add an action to a hot key that is already defined, an error message appears.) However, more than one hot key can be assigned to the same action.

To add a hot key, follow these steps:

1 From the Hot Keys panel, click **Add**. A properties dialog box appears (Figure 10.2) that lets you set the "hot key" keystroke and add any additional information the hot key needs to operate.

**Figure 10.2** Hot Keys Properties Dialog Box

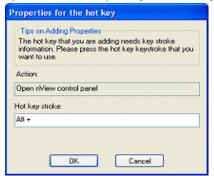

• **Hot key stroke:** This text box lets you select the key or combination of keys you want to use to perform the selected action.

To use the text box, follow these steps:

- a Click in the **Hot Key stroke** text box to display your cursor.
- b Press the key or keys you want to use for the selection action. For example, if you press the **Ctrl** key followed by the **G** key, **Ctrl** + **G** appears in the text box.
- **Properties:** Hot keys for certain actions require *additional information* to be entered in order to operate.

When these types of hot keys require additional information, the information is requested in this "Properties" dialog box. The information requested can be a display, desktop, profile, or an application designation. In the first three cases, a list of numbered display devices, named desktops, or named profiles appear from which you can select your choice.

If Desktop Manager requires an application input (e.g., for the "Run application" hot key action listed in "Selecting an Action" on page 117), a **Browse** button appears allowing you to browse for the application.

Also see "Examples of Actions Requiring Additional Information" on page 120.

2 Click **OK** when you've entered the key strokes. The selected hot key action and keystroke combination are added to the Active Hot Keys list. Once a hot key is added, it is active and available for use.

### **Examples of Actions Requiring Additional Information**

#### "Move window to monitor..."

An example is the "Move window to monitor..." action. Before you can add a hot key for this action, you must use the properties dialog box (Figure 10.3) to enter the monitor (display) on which you want to move a window when you press the assigned hot key.

Figure 10.3 Hot Keys Properties Dialog Box: for "Move window to monitor..." Action

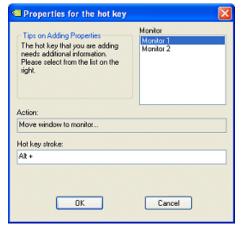

#### "Show Color-Keyed window"

Another example is "**Show Color Keyed window**". Before a hot key can be added for this action, you must use the Hot Keys Properties dialog box to enter additional information.

To assign this action to a hot key, follow these steps:

- 1 Confirm that the "Enable Window Color Keying" option is enabled on the Effects panel but the "Automatically assign colors to windows" option is disabled (unchecked). See "Enable Windows Color Keying" on page 98 for further information.
- 2 Set up a color for a particular application in the Individual Application Settings dialog box, as explained in Chapter 11, "Individual Settings" on page 132 and Figure 11.7.

Chapter 10 Using Hot Keys

**3** Then, set up the "Show Color Keyed window" hot key for the corresponding color by following these steps:

- a Click to select one of the listed colors (Figure 10.4).
- **b** Edit the color as explained in "Using the Color Key table" on page 99 in Chapter 8.
- c Click **Apply** to add the hot key for this action.

When the application is open and you press the assigned hot key, the application becomes "Visible on all desktops" so that you can see it on the active desktop (even if it is not on the active desktop) and is maximized.

Figure 10.4 Hot Keys Properties Dialog Box: for "Show Color-Keyed window" Action

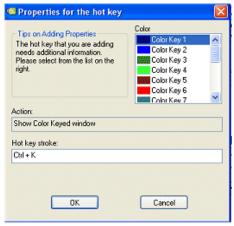

# Removing a Hot Key

The **Remove** option removes the selected hot key from the Active Hot Keys list. Once a hot key is removed, it is no longer active or available for use.

# **Removing All Hot Keys**

The **Remove All** option removes all hot keys from the Active Hot Keys list. Once the hot keys are removed, they are no longer active or available for use.

# **Active Hot Keys List**

The Active Hot Keys list box displays a list of hot keys that have been assigned and are currently active. Figure 10.5 shows parts of an Active Hot Keys list.

The Active Hot Keys list box displays the hot key itself (for example., Ctrl + G), the hot key action (for example, "Gather all windows to Mon1"), and then any further information for that hot key, such as Properties and Application Name information, if applicable.

**Note:** Use the scroll bar at the bottom of this list box to scroll to the right to see all the information columns for a hot key.

Figure 10.5 nView Desktop Manager Properties: Active Hot Keys List

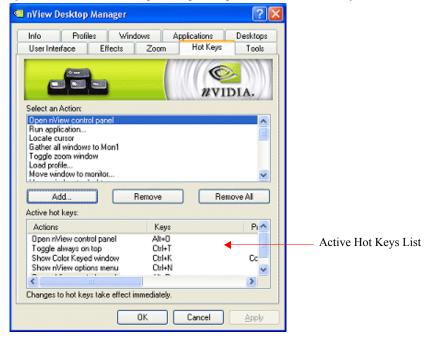

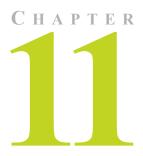

# USING THE USER INTERFACE OPTIONS

This chapter contains the following major sections:

- "About User Interface Options" on page 123
- "Accessing the User Interface Tab" on page 124
- "General Options" on page 125
- "Windows and Applications Options" on page 125
- "Multiple Desktops Options" on page 136

### **About User Interface Options**

The User Interface options let you control the nView Desktop Manager user interface and how it is applied to windows.

For example, using the User Interface options, you can control the following:

- Addition of button features to your Windows application title bars
- Availability of options on the nView options menu.
- How nView notifies you of changes in your desktop state
- How nView Desktop Manager is displayed on the Windows desktop

# **Accessing the User Interface Tab**

To access the Desktop Manager **User Interface** tab, follow these steps:

- 1 Open the nView Desktop Manager properties panel.

  (If you need help accessing the nView Desktop Manager properties panel, see "Info Panel: Accessing and Enabling nView Desktop Manager Properties" on page 60.)
- 2 Click the **Info** tab, if you are not already there.
- 3 Click the check box **Enable nView Desktop Manager** to enable the option.
- 4 Click Show Advanced nView Controls to enable the option.
- 5 Click **Apply** and then click the **User Interface** tab.

User Interface tab

Figure 11.1 nView Desktop Manager Properties: User Interface Panel

nView Desktop Manager Profiles Windows Applications Desktops User Interface Effects Zoom Hot Keys Tools ✓ Enable nView option in desktop right-click menu. Show notification messages on taskbar User Interface ✓ Enable nView task switcher panel Windows and Applications Enable collapse to title bar button Add nView options to system menus Enable nView menu options title bar button Click nView Menu Options nView Menu Options... to open the **nView Menu Options** dialog box. Multiple Desktops Show desktop name when switching. ✓ Enable desktop explorer shell extension. OK Cancel Apply

### **General Options**

### **Enable nView Options in Desktop Right-click Menu**

**Default:** Option is *enabled (checked)*. It is recommended that you keep this option enabled.

This option controls whether the nView Properties and nView Desktop menu choices appear in your Windows desktop "right-click" menu.

To disable this menu choice, uncheck the checkbox.

### **Show Notification Messages on Taskbar**

**Default:** Option is *disabled (unchecked)*.

This option controls whether a balloon help notification message is displayed on the taskbar when a major change in the nView desktop state occurs.

For example, transparent windows are not compatible with Direct3D applications and must be disabled when a Direct3D application starts. If notification messages are enabled, then if a Direct3D application starts and nView Desktop Manager needs to turn off transparency, a message will pop up informing you of this change.

#### **Enable nView Task Switcher**

When this option is enabled, nView adds a desktop switcher in addition to the standard application tab switcher.

By default, this additional "switch desktop" functionality is accessed through a **Alt-**~ keystroke combination which you can change through options in the Hot Keys panel. See "Using Hot Keys" on page 115.

## Windows and Applications Options

### About the nView Button Bar on an Application Title Bar

Enabling options (discussed in the next sections) allows nView Desktop Manager to add a *nView button bar* (Figure 11.2) to all windows in the system to allow for easy access to nView Desktop Manager features including the following:

• the nView options menu

- a windows minimization (collapse to title bar) button and
- desktop/monitor maximizing commands (max to desktop, max to monitor).

In addition to allowing quick access to controls, the nView button bar also provides status LEDs on each side.

- On the *left side* of the nView button bar is a **LED** that is either *off* or *red*.
  - When the **LED** is *off*, this means that the application does not have any nView Desktop Manager functions disabled for the window.
  - When the **LED** is **red** (shown in Figure 11.2), then certain nView Desktop Manager functions for the application window are disabled.

**Note:** To determine the Desktop Manager functions that are disabled, open the nView options menu for the application and select "**About this app...**".

- On the <u>right side</u> of the nView button bar is a **LED** that is either **off** or **white** (shown in Figure 11.2).
  - When **LED** is *off*, the window uses *global nView settings*.
  - When LED is white, the application has individual (application) settings defined for it.

Figure 11.2 nView Desktop Manager Button Bar

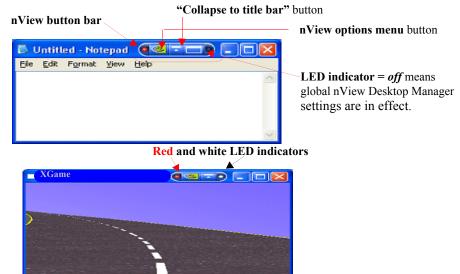

### About the nView Options Menu

You can access Desktop Manager features quickly and easily from any application using the nView options menu. Every window has a system menu for basic tasks such as moving or resizing the window. Desktop Manager extends this menu to add features such as making the window transparent or moving the window to another display device or desktop.

You can also access nView application-specific options from the system menu. For example, with certain applications such as Internet Explorer 5.0, you can create links between two Internet Explorer windows.

**Note:** The features available on the nView Options menu are described in detail in "nView Menu: Description of Options" on page 131.

**Note:** Accessing the nView menu from an application's title bar is explained in the following sections:

- "Add nView Options to System Menus" on page 128
- "Enable nView Menu Options Title Bar Button" on page 129

### **Enable "Collapse to Title Bar" Button**

**Default:** Option is *disabled (unchecked)*. The button is not added to applications' title bars.

If this option is *enabled* (checked, as shown in Figure 11.1), the "Collapse to title bar" button is added to the application title bar (shown in Figure 11.2).

When you click this button (shown in Figure 11.2), the window shrinks in size to just its title bar (or the smallest size possible for the window) as shown in Figure 11.3. When you click the button again, the window is restored to its former size, also shown in Figure 11.3.

Figure 11.3 Window Appearance Using the "Collapse to Title Bar Button"

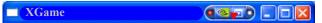

Clicking the "Collapse to title bar" button causes the application window to only show its title bar. Clicking the "Collapse to title bar" button *again* causes the application window to restore to its original size.

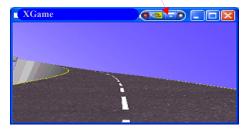

### Add nView Options to System Menus

**Default**: Option is *enabled* (*checked*).

To enable the "**nView options**" menu item for each of your applications, follow these steps:

- 1 From the User Interface tab, click the check box **Add nView options to system Menus** to add the nView options to every application's system menu.
- **2** Click **Apply**. You can now use one of two methods to display the nView options menu:
  - Right click an application's title bar and click the **nView options** menu item (Figure 11.4) *or*
  - Right click the application icon in the Windows task bar and click nView options (Figure 11.4).

Figure 11.4 Using "nView Options" to Access the nView Desktop Manager Options Menu

Click **nView Options** from the application's title bar as another way

to display the nView Desktop Manager options menu. XGame Move Size Minimize ☐ Maximize X Close Alt+F4 nView Options Maximize to desktop Send window to Send application to Always on top Visible on all desktops Collapse to this desktop Individual settings Menu options... About rMew... About this App. Maximize to desktop Send window to Send application to Acrobat Reader 5.0 Transparent Always on top Restore Move Visible on all desktops Collapse to this desktop NMDisplayPr... Minimize Individual settings ☐ Maximize Menu options... Alt+F4 Close About n/new... nView Options About this App.... **XGame** 

Right click the task bar and click **nView Options** to display the nView Desktop Manager options menu.

### **Enable nView Menu Options Title Bar Button**

1 To enable this option, click to check the **Enable nView menu options title** bar button check box.

When you enable this option, every application window's title bar will contain an nView Desktop Manager options menu button, as shown in Figure 11.5.

**2** Click the **nView options menu button** from the application's title bar to display the nView options menu (Figure 11.5).

**Figure 11.5** Accessing the nView Desktop Manager Options Menu Using the nView Options Menu Button

Click the **nView options menu button** from the application's title bar to display the **nView options menu**.

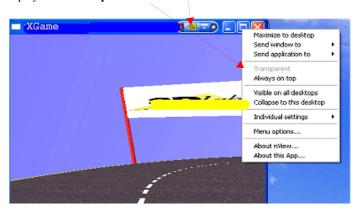

Note: When you disable (uncheck) this option, the nView Desktop Manager menu button is not displayed in the title bar of applications. In this case, if you still need to access the nView options, you can use the nView Options title bar option to access the nView options, *only* if you enabled this feature on your User Interface tab.

### nView Menu Options

nView Desktop Manager can perform a variety of operations on windows in the system. You can access this functionality through an **nView options** menu, as explained in the earlier sections.

Figure 11.6 shows the dialog box that appears when you click **nView Menu Options**. From this dialog box, you can change the nView Desktop Manager options that you want to display in the nView options menu. In this way, you

can customize your nView options menu to only show those features that you want to use.

The options that appear in this dialog box correspond to those available from the nView options menu that's available from your application, as shown in Figure 11.4 and Figure 11.5.

If you do not want to have all options available, enable/disable (check/uncheck) one or more options, as needed.

**Note:** Once you disable (uncheck) an option, you will no longer see the option in the nView Options submenu for that application.

Figure 11.6 nView Menu Options Dialog Box

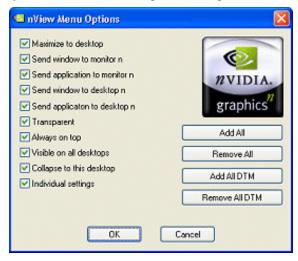

Enable or disable one or more of the following options by clicking the check box next to each option to insert or remove the check mark.

**Note:** For detailed descriptions of each of these options, see "nView Menu Options" on page 129.

- Maximize to desktop
- Send windows to monitor n
- Send application to monitor *n*
- Send windows to desktop n
- Send application to desktop *n*
- Transparent
- Always on top
- Visible on all desktops.

- Collapse to this desktop
- Individual settings

**Add all:** Click this option if you want to enable all of the above options.

**Remove all:** Click this option if you want to disable all of the above options.

**Add all DTM:** Click this option if you want to add only the multiple desktop-specific options.

**Remove all DTM:** Click this option if you want to remove only the multiple desktop-specific options.s

### **nView Menu: Description of Options**

This section explains the nView options that are available from an application's nView options menu (as shown in Figure 11.4 and Figure 11.5) and part of the configurable nView Menu Options dialog box (Figure 11.6).

#### **Maximize to Monitor/Desktop**

This option performs the same action as the max/restore title bar option that you can add as explained earlier in "Show full-desktop maximize option on title bar" on page 93. This option maximizes the application window to the current display or to the entire desktop; depending on whether you are running in nView Dualview or Span mode.

#### Send window to. . .

- **Monitor** *n***:** A pop-up menu displays the number (*n*) of active display devices in your setup. Select a display device number, which will represent the display to which you want the window to move.
- **Desktop** *n*: A pop-up menu displays each defined and active desktop name, represented by *n*, including selections for the default and current desktop. Select a desktop. The active window will be sent that desktop.

#### Send application to . . .

- **Monitor** *n*: A pop-up menu displays the number (*n*) of active display devices in your setup. Select a monitor number, which will represent the monitor on which you want the application to move.
- **Desktop** *n*: A pop-up menu displays each defined and active desktop name, represented by *n*, including selections for the default and current desktop. Select a desktop. The application will be sent to that desktop. For an application that has more than one window (e.g., Microsoft Outlook), every

owned window of the active window (or active window parent) is moved to the selected desktop or monitor.

#### **Transparent (alpha blended)**

Click this check box to toggle transparency on/off for the window.

#### Always on top

Click "Always on top" to toggle the option on/off for the window.

When a window is marked as being always on top, it will always be placed in front of any other window. So you can use this settings on windows that you don't want to appear behind or obscured by other windows.

If two windows have the "Always on top" enabled and they are dragged on top of one another, then the last active window is placed in the top position.

#### Visible on all desktops

Click **Visible on all desktops** to toggle the visibility (on/off) of the window on all desktops.

Enabling this option causes the window to appear on all desktops.

#### Collapse to desktop

**Note:** This option is only available if the application has the **Visible on all desktops** option enabled.

Enabling "Collapse to desktop" disables the "Visible on all desktops" option and moves the active application window to the current desktop.

#### **Individual Settings**

**Note:** In order to see the Individual Settings option enabled on the **nView Options** menu on an application's title bar, you need to have checked (enabled) the **Individual Settings** option in the nView Menu Options dialog box, as explained in "nView Menu Options" on page 129 and shown in Figure 11.6.

- **Enable** lets you turn *on/off* the individual settings for the application without losing those settings.
- Edit: To edit individual settings for an application, select Individual Settings > Edit on an application's nView option menu.

**Note:** To set up individual settings for an application, click **Individual Settings** from the **Applications** panel. For further details, see "Individual Application Settings" on page 169.

When you choose to set up individual settings for an application, the Individual Application Settings dialog box appears (Figure 11.7). From this dialog box, you can set up both individual window settings as well as launch settings for the application.

Each window management or dialog box management setting can have one of three states:

- On means that the feature is always enabled for this application and may be represented by a solid colored square, a check mark (as shown in the example in Figure 11.7) or other indicator, depending on the application.
- Off means that the feature is always disabled for this application and is always represented by an empty square; unchecked.
- **Global** means that the application uses the standard nView Desktop Manager settings for the feature and may be represented by a check mark, solid colored square (as shown in the example in Figure 11.7) or other indicator, depending on the application.

**Note:** The **Allow transparency and draw at n%** option is simply an *on/off* setting that either enables or disables transparency for the application and sets an individual transparency level to be used for the application during transparent operations.

Figure 11.7 Individual Application Settings Dialog Box

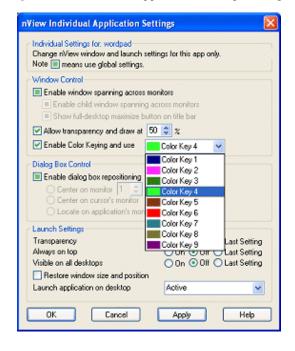

### **Individual Settings: Clear all**

When you click **Clear all**, a message is displayed.

Click **Yes** only if you want to erase all individual settings that Desktop Manager may have stored for the application. Otherwise, click **No**.

### **Individual Settings: Other Methods of Clearing**

Other ways to clear all **Individual Settings** for an application are the following:

- Load a profile, which resets your application database.
- Use the **Remove** option on the nView Desktop Manager Properties Application panel. (See "Managing Applications: For Advanced Users" on page 165.)

### **Menu Options**

When you click **Menu Options**, the nView Menu Options dialog box (Figure 11.6) opens.

See "nView Menu Options" on page 129 and "nView Menu: Description of Options" on page 131 for details.

### About this app...

This nView menu option appear *only* if an nView Desktop Manager function is disabled for the application.

**Note:** Selecting this option will open a dialog box that will describe the nView Desktop Manager feature that is disabled.

### **Application-specific nView Menu Options**

In addition the standard nView menu options described above, certain applications have custom features available for them on the nView options menu. Note that when an application has special nView features, the "About this app..." option will be displayed on the nView options menu and will provide a brief description as to how to use the feature.

### **Internet Explorer Options**

**Note:** You must have installed Internet Explorer 6.0 (at minimum) to access the nView Desktop Manager-based Internet Explorer option explained in this section.

**nView Options** adds a new menu item called **Open link on monitor** *n* (Figure 11.8) on the Internet Explorer 6.0 browser, where *n* represents the monitor (display device) number. For example, "1" is the only choice when only one display device is attached; 1 and 2 are choices when two display devices are attached; 1, 2, and 3 are choices when three display devices are attached, and so on.

Once you set this option on a primary Internet Explorer window, as shown in the example in Figure 11.8, when you **Ctrl-left click** or **double right-click** any link from this primary window, the browser window for that link opens on the display device you selected with the "Open link on monitor" option.

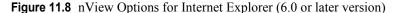

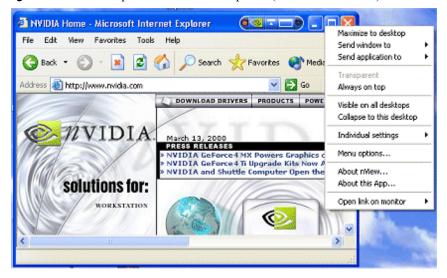

### **PowerPoint Options**

The nView Desktop Manager options menu adds a new menu item "**Show slideshow on monitor** n" on Microsoft PowerPoint 2000 and PowerPoint 2002, where n represents the monitor (display device) number. Once you select a monitor to show slide shows on, future slide shows started from Microsoft PowerPoint will be shown on that monitor.

# **Multiple Desktops Options**

**Note:** For detailed information on desktops, see "Managing Desktops" on page 138.

### **Show Desktop Name When Switching**

**Default:** Option is *disabled (unchecked)*.

If this option is enabled, when you switch desktops, the name of the desktop to which you switched will be shown for approximately two (2) seconds on every display device in your setup; then the desktop name will fade out.

**Note:** In Span modes (and Multiview mode in Windows NT 4.0), the desktop name is only shown on one display.

### **Enable Desktop Explorer Shell Extension**

**Default:** Option is *disabled (unchecked)*.

When this option is enabled, you can view desktops in the Windows Explorer folder tree.

- **1** Enable (check) this option to add the Desktop Explorer node to your Windows Explorer.
- 2 Click **Apply** for the setting to take effect. A prompt appears asking you to log off for the change to take effect.
- 3 Click Yes to log off for the change to take effect, or No to ignore your change.

If you just enabled the Desktop Manager Explorer extension, once you log back in, it will be visible in your Windows Explorer window. A sample Desktop Explorer extension is shown in Figure 11.9.

If you disabled the Desktop Manager Explorer extension, once you log back in, it will be removed from your Windows Explorer window

**Note:** The Desktop Explorer requires an installed version 6.0 or later of Internet Explorer. Note that while Internet Explorer 6.0 must be installed to use the Desktop Explorer, you can still use other web browsers for browsing the web.

**Note:** For details on using the Desktop Explorer, see "Using Desktop Explorer" on page 147 in Chapter 12, "Using the Desktops Tab".

Desktop Explorer Ele Edit Yew Favorites Tools € Search Desktop · b Folders Explorer Address 👺 Desktop Explorer 60 (parent node) Folders × Desktop S Default Desktop 📝 Desktop A P Desktop B My Computer P Desktop C 🗈 🧐 My Network Places Recycle Bin Desktop Desktop Explorer **Explorer** 😑 🚱 Default (child nodes) AutoCAD LT Desktop Explorer - Jasc Paint Shop Pro - nViewOMExplorerVisible\_1.gif 🥞 Jasc Paint Shop Pro - Image9 🗷 📝 Desktop A 😻 Jasc Paint Shop Pro - nViewDMExplorerSendTo.gif 👺 Desktop B 🥞 Jasc Paint Shop Pro - Image9 🗏 👺 Desktop C S AutoCAD LT 🦁, Jasc Paint Shop Pro - nViewDMExplorerCollapse.gif 🍯 Internet Backgammon inview 🧰 > <

Figure 11.9 Desktop Explorer Nodes in Windows Explorer

**Note:** For details on using the Desktop Explorer, see "Using Desktop Explorer" on page 147 in Chapter 12, "Using the Desktops Tab".

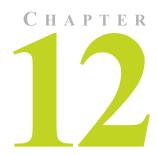

# **MANAGING DESKTOPS**

The following major topics are discussed in this chapter:

- "About Desktops Options" on page 138
- "Accessing the Desktops Tab" on page 139
- "Notes Before You Begin" on page 140
- "Desktops List" on page 140
- "Creating Desktops" on page 141
- "Activating or Switching Desktops" on page 142
- "Renaming Desktops" on page 144
- "Removing Desktops" on page 144
- "Properties: Changing Wallpaper and Desktop Icons" on page 144
- "Using Desktop Explorer" on page 147
- "Advanced User Options" on page 155

# **About Desktops Options**

You can use the Desktop Manager "Desktops" tab to create and configure up to 32 different "virtual" desktops whether you are using a single monitor or multiple monitors.

If you are using a single monitor, you can create a lot of space by distributing one or more applications among different desktops to prevent application clutter on your window. Desktop Manager reduces your desktop clutter by letting you easily move applications to other desktops thus avoiding the need to open/close

or minimize/maximize applications in order to navigate between them. So, window clutter is reduced without compromising performance or using extra keystrokes.

You can assign customizable names to desktops you create and easily switch between desktops using assigned hot keys, the Windows Explorer Desktops extension, or even the NVIDIA Media Center icon, as explained later in this chapter.

A variety of methods to create, customize, manage, rename, remove, and switch between multiple desktops, as well as easily move applications from one desktop to another are discussed in this chapter.

# Accessing the Desktops Tab

To access the Desktop Manager **Desktops** panel, follow these steps:

- 1 Open the Desktop Manager properties panel. (If you need help accessing the nView Desktop Manager Properties panel, see "Info Panel: Accessing and Enabling nView Desktop Manager Properties" on page 60.)
- **2** Click the **Info** tab, if you are not already there.
- 3 Click the check box **Enable nView Desktop Manager** to enable the option.
- 4 Click Show Advanced nView Controls to enable the option.
- 5 Click Apply, then click the **Desktops** tab.

Figure 12.1 nView Desktop Manager Properties: Desktops Panel

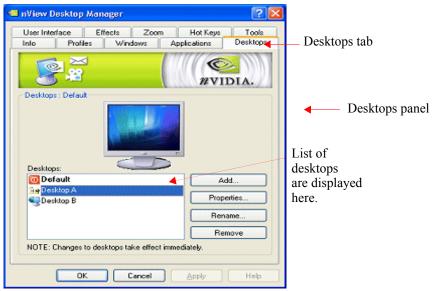

# **Notes Before You Begin**

- Desktop options Add, Properties, Rename, and Remove take immediate effect when clicked.
- Each desktop is identified by a name and can have optional customizations, such as independent backgrounds or icons that identify the desktop in menus and in the Desktop Explorer shell extension.
- Windows Control Panel-based nView (Desktop Manager) Properties, command prompt windows, and modal dialog boxes are visible on all desktops. All other applications, by default, launch *only* on the active desktop unless you have set up individual settings for the application.
- nView does not support different resolutions per desktop. All desktops are automatically set at the same resolution.
- The type of background (wallpaper) selected for your desktop can significantly affect how fast you can switch from one desktop to another. For further details, see the "Note" in "Properties: Changing Wallpaper and Desktop Icons" on page 144.

# **Desktops List**

The Desktops list box displays a list of all currently available desktops.

- Desktop Manager maintains a minimum of one desktop and a maximum of 32 desktops. By default, there is always one desktop named "Default"; this is the desktop on which you start up.
- The Default desktop is listed first, followed by all other desktops in alphabetical order.

**Note:** If you disable Desktop Manager, you are returned to the Default desktop and all open windows are moved to the Default desktop.

# **Creating Desktops**

Multiple desktops can be created either from Desktops panel using the "Add" option, as explained below, or the Explorer shell extension.

Each desktop can be assigned a unique name.

**Note:** You cannot add duplicate desktop names.

### Using the "Add" Option

1 From the Desktops panel (Figure 12.1), click **Add**. The "Create a new desktop" dialog box prompts for a name of the new desktop (Figure 12.2).

Figure 12.2 nView Desktop Manager Properties: Desktops

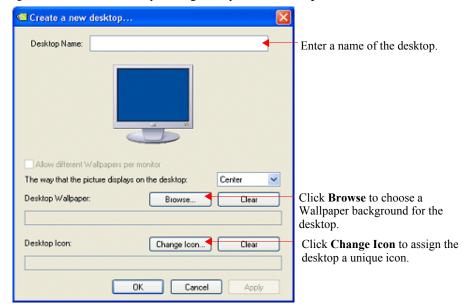

- 2 If you want to add a Wallpaper background and/or assign the desktop a unique "Icon", go the next steps. Otherwise, click **OK** to complete adding the desktop and return to the Desktops panel where you will see the new desktop added to the Desktops list.
- **3** After you enter the desktop name, *optionally*, you can assign the desktop a Wallpaper background and/or assign the desktop a unique icon.

For details, see "Selecting a Background for the Desktop" on page 146, "Selecting Separate Backgrounds Per Display" on page 146, or "Selecting a Desktop Icon" on page 147

**Note:** If you have checked the **Enable desktop explorer shell extension** option in the User Interfaces tab, you can also use the Desktop Explorer node in the Windows Explorer to create desktops. *See* "Creating Desktops from Desktop Explorer" on page 148.

# **Activating or Switching Desktops**

From the "Desktops" tab, double-click the desktop you want to activate from the list of desktops.

**Note:** The type of background (wallpaper) selected for your desktop can significantly affect how fast you can switch from one desktop to another

For further details, see the "Note" in "Properties: Changing Wallpaper and Desktop Icons" on page 144.

You can also use a variety of other methods to switch between desktops as discussed in these sections:

- "Activating Desktops from the NVIDIA Media Center Icon" on page 142
- "Activating Desktops From the Windows Desktop Properties Menu" on page 143
- "Activating Desktops from Desktop Explorer" on page 143
- "Activating Desktops With Hot Keys" on page 144

### **Activating Desktops from the NVIDIA Media Center Icon**

To activate desktops from the NVIDIA Media Center icon, follow these steps:

Figure 12.3 NVIDIA Media Center Icon

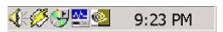

1 Right click the Media Center icon from the Windows taskbar, choose **Desktop Manager** > **nView Desktops** to display the list of your desktops. Figure 12.4 shows an example of a list of desktops.

Note: If nView Desktop Manager is disabled, you cannot access the nView Desktops option. In this case, right click the Media Center icon from the Windows taskbar, click **Desktop Manager** > **Enable nView**. Again, right click the Media Center icon from the Windows taskbar, then click **nView Desktops**.

**2** Choose the desktop you want to activate.

Figure 12.4 Accessing Desktops Through the Media Center Icon

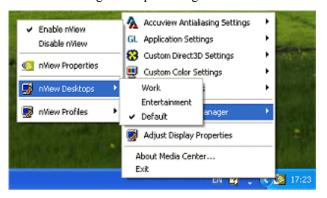

# Activating Desktops From the Windows Desktop Properties Menu

- 1 Confirm that Desktop Manager is enabled.
- 2 Right click from your Windows desktop to display the properties menu.
- 3 Choose **nView Desktops** to view a list of your desktops.

  Figure 12.5 shows a sample list of desktops from the desktop properties menu.

Figure 12.5 Accessing Desktops From the Properties Menu

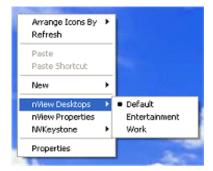

**4** Choose the desktop you want to activate.

### **Activating Desktops from Desktop Explorer**

See "Renaming, Deleting, and Activating Desktops from Desktop Explorer" on page 149.

### **Activating Desktops With Hot Keys**

See "Using Hot Keys" on page 115.

# **Renaming Desktops**

Click **Rename** to rename the selected desktop from a text-input dialog box where you can type in a new name for the selected desktop.

**Note:** You cannot rename the Default desktop.

You can perform the same function from the Desktop Explorer; see "Renaming, Deleting, and Activating Desktops from Desktop Explorer" on page 149.

# **Removing Desktops**

Click **Remove** to remove the selected desktop from the list.

Once you delete a desktop, it is removed from the list of desktops. The applications on the deleted desktop now move to the Default desktop.

**Note:** You cannot remove the startup (or Default) desktop.

You can perform the same function from the Desktop Explorer; see "Renaming, Deleting, and Activating Desktops from Desktop Explorer" on page 149.

# **Properties: Changing Wallpaper and Desktop Icons**

The **Properties** option lets you change the background of the selected desktop and assign an icon to represent the desktop.

- **1** From the Desktops panel, select the desktop for which you want to change the background and/or icon.
- **2** Click **Properties** to open a dialog box, which allows you to set the background wallpaper and icon.

From this dialog box you can browse for different Wallpapers (graphics files), set the Wallpaper style (tiled, centered, stretched) or set the desktop icon.

Figure 12.6 shows the settings for a single-display configuration. Figure 12.7 shows the settings for a multi-display configuration where you can change the wallpaper per monitor.

Figure 12.6 Desktop Properties: Changing Desktop Wallpaper (single-display)

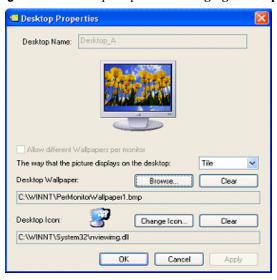

Figure 12.7 Desktop Properties: Changing Desktop Wallpaper (multi-display)

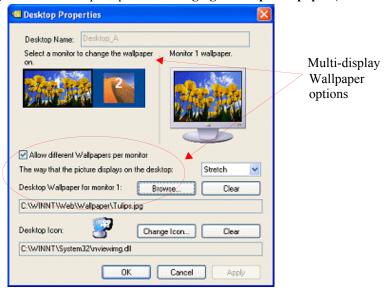

### Selecting a Background for the Desktop

- 1 To assign a background to the desktop, click **Browse**.
- **2** Select a graphics file to use.

**Note:** The type of background (wallpaper) you select for your desktop can significantly affect how quickly you can switch from one desktop to another. Desktop switching performance from fastest to slowest based on types of desktop backgrounds is listed below.

| Type of Desktop Background | Fastest to Slowest Desktop<br>Switching Speed |
|----------------------------|-----------------------------------------------|
| None                       | Fastest                                       |
| Bitmap                     | Faster                                        |
| Active desktop bitmap      | Fast                                          |
| Active desktop .JPEG file  | Slower                                        |
| Active desktop .HTML       | Slowest                                       |
|                            |                                               |

**3** From the drop-down list, click **Stretch**, **Tile**, or **Center**, depending on how you want the background to be displayed.

The background you select is immediately reflected in the monitor image in the dialog box, as shown in Figure 12.6.

Notice that the background change takes effect immediately if you are modifying your current desktop. If you are modifying a different desktop, the change is applied the next time you switch to that desktop.

- **4** If you want to completely remove the background, click **Clear**.
- **5** Click **OK** to return to the Desktops panel, or continue to the next section if you want to set, change, or remove the icon representation of your desktop.

### **Selecting Separate Backgrounds Per Display**

To select different Wallpapers per display in a multi-display setup, follow these steps:

- 1 Click the Allow different Wallpaper per monitor option to enable (check) it and click Apply.
- **2** As shown in Figure 12.7, click the monitor image (1 or 2) for which you want to change the Wallpaper, click **Browse** and proceed according to the steps shown in the previous section.
- **3** To change the Wallpaper for the second display, repeat the previous step.

### **Selecting a Desktop Icon**

To assign an icon to a desktop, follow these steps:

- 1 Click Change Icon.
- **2** Select a graphics file to use.

Notice that the selected icon is immediately reflected by the icon image, as shown in the example in Figure 12.6.

- 3 If you want to completely remove the icon, click Clear.
- 4 Click **OK** to return to the Desktops panel.

# **Using Desktop Explorer**

**Note:** Read this section only if you have checked the **Enable desktop explorer shell extension** options on the User Interface panel, as explained in "Enable Desktop Explorer Shell Extension" on page 136.

A Windows Explorer extension provides a visual desktop browser. Activating the **Enable desktop explorer shell extension** option adds a new **Desktop Explorer** node in the Windows Explorer tree (Figure 12.8), with each defined desktop being represented as a child node (with its name and icon) of the Desktop Explorer parent node.

When a desktop node is selected, the content pane can displays the applications present. To see the graphical representation of the desktop itself, you need to select the Desktop Explorer (parent node).

The active applications are displayed as leaves of each corresponding desktop node, allowing drag and drop and other common Explorer functionality.

The following topics are discussed in this section:

- "Creating Desktops from Desktop Explorer" on page 148
- "Renaming, Deleting, and Activating Desktops from Desktop Explorer" on page 149
- "Enhancing the Desktop Explorer "Thumbnails" View" on page 150
- "Using the Thumbnail Styles" on page 150
- "Moving Applications Between Desktops or to a New Desktop" on page 151
- "Accessing Other Application Settings from Desktop Explorer" on page 152

### **Creating Desktops from Desktop Explorer**

To create and add a desktop using the Desktop Explorer, follow these steps:

1 Right click Desktop Explorer in the Folders list, as shown in Figure 12.8

Figure 12.8 Desktop Explorer: Main Pop-up Menu

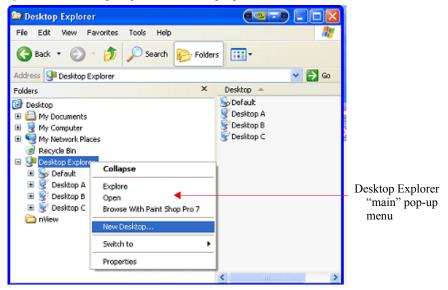

- 2 Click New Desktop to display a dialog box to enter the desktop name.
- **3** Type the new desktop name (Figure 12.9) and click **OK**. The new desktop appears as a new desktop under Desktop Explorer.

Figure 12.9 Entering a Desktop Name

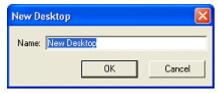

# Renaming, Deleting, and Activating Desktops from Desktop Explorer

Using the Desktop Explorer, you can also rename, delete, and activate (switch to) a selected desktop.

1 Right click the Desktop name in the Explorer window to display a pop-up properties menu, as shown in Figure 12.10.

Figure 12.10 Desktop Explorer: Desktop Pop-up Menu

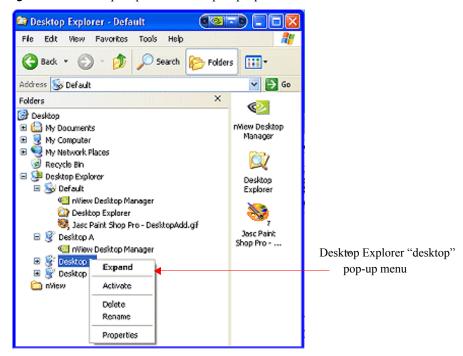

#### **2** Click one of these options:

- **Activate**: This option immediately switches you over to the selected desktop.
- **Delete** lets you delete the selected desktop.
- **Rename** lets you rename (in edit mode) the desktop name.

Under **Windows NT 4.0**, clicking **Rename** displays a **Rename Desktop** dialog box in which you can enter a desktop name. Click **OK** when you are done and the new name replaces the old one in the Explorer window.

• **Properties:** Click this option to open the Desktops panel.

### **Enhancing the Desktop Explorer "Thumbnails" View**

From the Desktop Explorer window, click the **View** menu to see a variety of styles you can choose to view your folders, files, and desktops in the content pane of the Explorer window. These styles include Lists, Icons, Details, and Thumbnails.

**Note:** In addition to the basic views offered by Windows Explorer, if you choose the **Thumbnails** view from the Desktop Explorer **View** menu, nView Desktop Manager provides a number of Thumbnail styles you can choose to display the desktops you have created.

Thumbnail style choices are:

- Screenshot shows an actual image of the desktop including wallpaper and
  windows. Note that this style requires the most processing power. Also note
  that the image displayed is a snapshot of the desktop when you switched
  from it is only updated when you switch from it, it does not dynamically
  update.
- **Geometry** shows the desktop wallpaper along with a wire frame view of the windows on the desktop. This thumbnail style dynamically updates as windows are opened and closed on the desktop.
- Wallpaper shows the desktop wallpaper only per desktop.
- **Disabled** shows the desktop icons only.

### **Using the Thumbnail Styles**

To use the Thumbnail styles for your desktops, follow these steps:

- 1 From the Desktop Explorer window, click the **View** menu and then the **Thumbnails** option to enable the Thumbnails option (if it isn't already enabled).
- **2** Click the icon labeled **Desktop Explorer** in the folder tree of your Explorer window to expand the folder so that you can view your desktops in the contents pane.
- **3** Then right click on the desktop for which you want to configure Thumbnail styles. A pop-up menu appears as shown in (Figure 12.10).
- 4 Click **Thumbnails** and then select one of these styles: **Disabled**, **Wallpaper**, **Screenshot**, or **Geometry** (Figure 12.10).

**Note:** Not all thumbnail styles are supported by all operating systems. However, Windows XP supports all styles.

Desktop Explorer Edit Yiew Favorites 🔇 Back 🕶 💮 - 🯂 . Address Links - Folders Folders ■ 

MOHAA\_DISK1 (G:) PowerMizer on 'Mfang-dt1' (Y: Refresh Thumbnail Shared Documents top A My Network Places Recycle Bin Desktop Explorer Thumbnails Disabled 🗆 🔃 Default Properties Wallpaper (IPsarkar-98\SHARED\n\vic C:\Documents and Setting Screenshot Geometry Default C:\Documents and Setting Desktop B C:\Documents and Setting 🦁 Jasc Paint Shop Pro - DM\_ Display Properties (Multiple Monitors) and NV 🖃 🚉 Desktop A nView Desktop Manager Display Properties (Multiple Monitors) and NV 🖃 🤏 Desktop B nView Desktop Manager Display Properties (Multiple Monitors) and NV

Figure 12.11 Desktop Explorer: nView Desktop Thumbnails Styles

# Moving Applications Between Desktops or to a New Desktop

**Note:** If you enabled adding **nView options.** . on the User Interface panel, you can also move applications between desktops using the application's nView menu options. See "nView Menu Options" on page 129 and "nView Menu: Description of Options" on page 131 for details.

You can use any of the following methods to "move" or "add" applications from one desktop to another:

- To move applications from one desktop to another, you can use your mouse to drag and drop applications from one desktop to another.
- To move or add application between desktops, you can highlight an application listed in a desktop and right click to display a properties menu, as shown in Figure 12.12. Then follow these steps:
  - a Click **Send to** (to move) or **Add to** (to add) followed by an existing desktop to which you want to move the application or add the application. The application will then appear under the desktop you selected.
  - b If you want to create a new desktop on which you want to place the application, click **New Desktop**, enter the name of the new desktop in the dialog box that appears, and click **OK**. The application will appear under the new desktop.

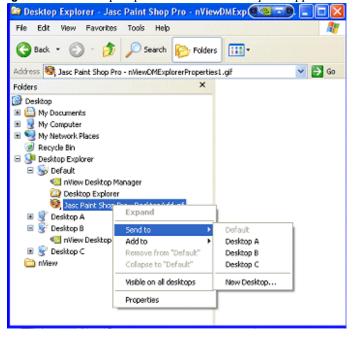

**Figure 12.12** Desktop Explorer: "Send to *Desktop n*" Application Settings

# Accessing Other Application Settings from Desktop Explorer

Using the Desktop Explorer, you can access a few application-specific settings as explained below.

**Note:** If you enabled adding **nView options.** on the User Interface panel, you can also access these application-specific options using the application's nView menu options. See "nView Menu Options" on page 129 and "nView Menu: Description of Options" on page 131 for details.

#### · Visible on all desktops

To access this option, follow these steps:

- a Right click an application in a desktop to display a properties menu, as shown in Figure 12.12.
- a Then click Visible on all desktops to check the option and enable it.
- a Notice that the application now appears under each of your desktops, as shown in Figure 12.13.

Desktop Explorer File Edit View Favorites Tools Help Search Folders · 🗸 💽 Go Address Desktop Explorer Folders Desktop -S Default Desktop 📝 Desktop A My Documents Desktop B My Computer Desktop C My Network Places 🥑 Recycle Bin 😑 👺 Desktop Explorer 🖃 😽 Default Desktop Explorer - Jasc Paint Shop Pro - n/YewDMExplor 🧠 Jasc Paint Shop Pro - nViewDMExplorerVisible Expand 🖃 💇 Desktop A 😽 Jasc Paint Shop Pro - nViewDMExplorerSendT Send to 👺 Desktop B Add to 💘 Jasc Paint Shop Pro - nViewDMExplorerVisible Remove from 'Default' Collapse to "Default" 🂐 Jasc Paint Shop Pro - nVewDMExplorerVisible Visible on all desktops Properties > <

Figure 12.13 Desktop Explorer: After Setting "Visible on all desktops"

Application is "Visible on all desktops"

#### Collapse to <desktop name>

Once you enable the **Visible on all desktops** option for an application, you can undo the process by limiting the availability of the application to only one desktops. To do so, follow these steps:

- a Right click the instance of the application that appears in the desktop in which you want the application to remain.
- a From the properties menu that appears, click **Collapse to** < *desktop name*>, as shown in Figure 12.14.
- a Notice that the application is removed from all desktops except the one under which you wanted the application to remain, as shown in Figure 12.15Figure 12.15.

#### Properties

Click **Properties** (Figure 12.14) to open the **Applications** panel. For details on using the Applications settings, see "Managing Applications: For Advanced Users" on page 165.

the application from

other desktops.

😂 Desktop Explorer - Desktop Explorer - 🧖 🐷 🖫 🔲 🔀 File Edit View Favorites Search Polders - III Address 😂 Desktop Explorer - Jasc Paint Shop Pro - Image9 ✓ So Folders Desktop My Documents My Computer
My Network Places Recycle Bin 🖃 🐏 Desktop Explorer 🖂 😽 Default Desktop Explorer - Jasc Paint Shop Pro - nViewOMExplor 🥯 Jasc Paint Shop Pro - Image9 🗏 👰 Desktop A Jasc Paint Shop Pro - nViewDMExplorerSendTo.gf 😑 👺 Desktop B Expand 🐯 Jasc Paint Shop Pro Send to Desktop C Add to Click "Collapse to 🦁 Jasc Paint Shop Pro-🧰 пијем **desktop** *n*" to remove

**Figure 12.14**Desktop Explorer: "Collapse to *Desktop n*" Application Setting

Click **Properties** to open the **Applications** panel.

**Figure 12.15**Desktop Explorer: *After* Setting "Collapse to *Desktop n*"

Visible on all desktops

Properties

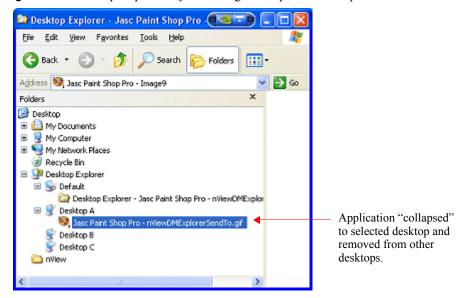

# **Advanced User Options**

# **Add to Desktop**

Using the **Add to desktop** option, you can place an application on any number or subset of desktops.

For example, if you had four desktops named "**Default**", "**Desk2**", "**Desk3**", and "**Desk4**" and you had an application on Default, you could add it to Desk3. After adding the application to Desk3, the application would exist on Default and Desk3 but not on Desk2 and Desk4.

### **Remove from Desktop**

Using the **Remove from desktop** option, you can remove an application from an individual desktop.

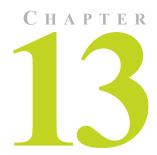

# **USING TOOLS OPTIONS**

This chapter contains the following major sections:

- "About Tools Options" on page 157
- "Accessing the Tools Tab" on page 157
- "Display Quality" on page 158
- "Windows Utilities" on page 160
- "NVKeystone" on page 160

# **About Tools Options**

The nView Desktop Manager Tools panel offers several miscellaneous tools that can help you be more productive. Included features are NVKeystone to correct for display keystoning, a flat panel calibration screen used to optimize the calibration of your analog flat panels, and several windows utilities that can automatically correct for improper display settings when they occur.

# **Accessing the Tools Tab**

To access the nView Desktop Manager **Tools** panel, follow these steps:

- 1 Open the nView Desktop Manager properties panel.

  (If you need help accessing the nView Desktop Manager tabs, see "Info Panel: Accessing and Enabling nView Desktop Manager Properties" on page 60.)
- **2** Click the **Info** tab, if you are not already there.

- 3 Click the check box Enable nView Desktop Manager to enable the option.
- 4 Click Show Advanced nView Controls to enable the option.
- 5 Click **Apply**, then click the **Tools** tab.

Figure 13.1 nView Desktop Manager Properties: Tools Panel

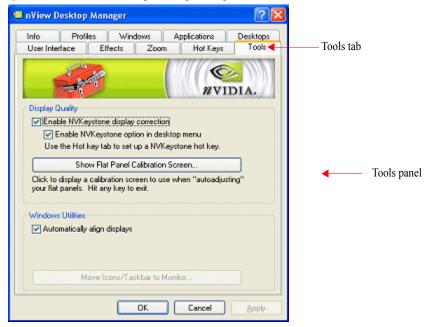

# **Display Quality**

The NVKeystone options in the **Display Quality** section (Figure 13.1) lets you place your 2D windows desktop onto a 3D surface, which you can then manipulate to compensate for image distortion caused by poor alignment of projection screens.

For more information on using NVKeystone, see "NVKeystone" on page 160 later in this chapter

### **Enable NVKeystone Display Correction**

Click this check box to enable or disable the anti-keystone feature.

**Note:** If this option is disabled, NVKeystone menus and hot keys will not work.

### **Enable NVKeystone Option in Desktop Menu**

Click this check box to place a NVKeystone option in the desktop right-click menu (Figure 13.2) for easy access to NVKeystone.

**Note:** If you do not enable this option, the NVKeystone option will not be placed in the desktop right-click menu. In this case, the only way to turn NVKeystone on/off is by using a Hot Key assignment.

For more information on using NVKeystone, see "NVKeystone" on page 160 later in this chapter.

Figure 13.2 NVKeystone Option in Windows Desktop Properties Menu

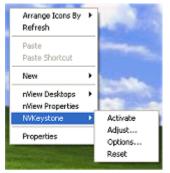

### **Show Flat Panel Calibration Screen**

This option (Figure 13.1), when clicked, displays a calibration screen on every monitor on the desktop. This calibration screen has been designed to optimize calibration of analog flat panels when using auto-calibrate (or auto-sync) features available on most flat panels.

**Note:** This calibration screen is not needed if you use analog monitors (CRTs).

To use this option, follow these steps:

- 1 Click the **Show Flat Panel Calibration Screen**. Each monitor will now display the nView calibration screen.
- **2** For each analog flat panel, select its auto-calibrate or auto-sync function. **Note:** This function varies for each flat panel manufacturer.
- **3** After auto-syncing each flat panel, press any key to close the flat panel calibration screens.

Your panels should now be calibrated to their optimum settings.

### **Windows Utilities**

### **Automatically Align Displays**

**Default:** Option is *enabled* (checked).

**Note:** This option must be enabled (checked) in order for the two features (explained below) to work.

**Automatically Align Displays** (Figure 13.1) performs two important functions:

First, Windows 2000 has several multi-display positioning bugs when using
more than two displays devices. These bugs include inserting 8-pixel gaps
between displays or forcing displays into a diagonal arrangement if you
attempt to stack displays on top of each other on the **Display Properties**Settings panel.

**Note:** Enabling this option detects these Windows 2000 bugs and automatically fixes them!

 A second function of this feature is that it automatically snaps your display devices into alignment if you misalign them on your Display Properties Settings panel.

**Note:** This "alignment snap" functionality is only applied if your displays are within 8 pixels of being aligned.

# **NVKeystone**

NVKeystone is an anti-keystoning tool that allows you to map your entire windows desktop onto a 3D surface and then manipulate and "warp" the surface to compensate for distortion effects of any surface on which you are displaying.

Because NVKeystone is a 3D application that operates on the entire desktop, it takes a great amount of bandwidth to operate. You may notice that your display is sluggish or that 3D games run very slowly when NVKeystone is active.

**Note:** It is recommended that you disable NVKeystone when you are playing games or using a 3D program.

### **Accessing NVKeystone**

You can access NVKeystone using one of two methods:

• From the desktop, right-click to access the Properties menu (must enable the option in tools) as shown in Figure 13.2 *or* 

• Use a hot key assignment

This section will focus on accessing NVKeystone from the Desktop properties menu.

**Note:** Using the hot key method is similar to the Desktop Properties method but only the hot key method can rotate between three different modes – Off, On, and Adjust.

### **NVKeystone Menu**

The NVKeystone menu (Figure 13.2) contains four options – Activate, Adjust, Options, and Reset.

- Activate turns NVKeystone *on* and *off*.
- Adjust displays the NVKeystone Adjustment Screen. See NVKeystone Adjustment Screen in the next section for details.
- **Options** displays the NVKeystone Options dialog box. See "NVKeystone Options" on page 162 for details.
- **Reset** resets NVKeystone to its default settings; that is, warping is disabled.

### **NVKeystone Adjustment Screen**

The "Adjustment Screen" (Figure 13.3) lets you adjust the warping of the display.

You can grab each of the red "hot spots" on the screen with the mouse and then drag it to warp the display. In addition, you can use your arrow keys to perform fine adjustments of the corner that you are currently grabbing with your mouse.

**Note:** Four options are available within the Adjustment Screen: **OK**, **Cancel**, **Reset** and **Options**.

- **OK** lets you exit the Adjustment Screen after automatically saving the adjustments you have made.
- Cancel lets you exit the Adjustment Screen and discards any adjustments you have made. Note that your screen then reverts to its state before you opened the Adjustment Screen.
- Reset resets your screen to *default* settings; i.e., no warping of the display.
- **Options** displays the NVKeystone Options dialog box. See "NVKeystone Options" on page 162 for details.

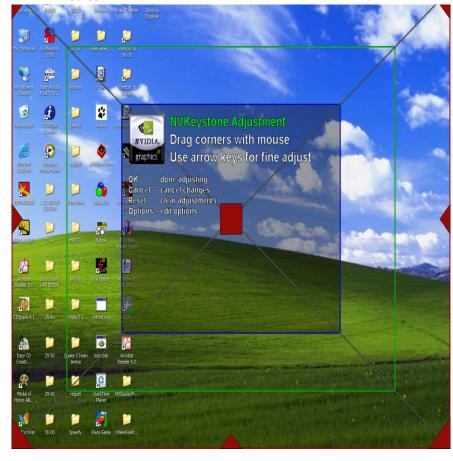

Figure 13.3 nView Desktop Manager Properties (Tools): NVKeystone Adjustment Screen

### **NVKeystone Options**

From your desktop, right click your mouse to display the properties menu, then click **NVKeystone** > **Options** to display the NVKeystone options menu (Figure 13.4). The following options can be set:

• Enable video overlay while NVKeystone is running allows video to play back correctly when NVKeystone is active.

**Note:** It is recommended that this option remain enabled (checked).

Figure 13.4 nView Desktop Manager Properties (Tools): NVKeystone Options

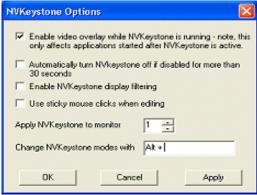

• Automatically turn NVKeystone off if disabled for more than 30 seconds automatically turns *off* NVKeystone and unloads it from memory if it is unused for more than 30 seconds.

When NVKeystone is not active (i.e., the "Activate" option is not checked in the NVKeystone menu), NVKeystone is still present in your computer's memory. This allows you to quickly turn on NVKeystone again, if needed.

- Enable NVKeystone display filtering enables antialiased filtering of the NVKeystone image.
- Use sticky mouse clicks when editing enables "sticky" mouse clicks for the NVKeystone Adjustment Screen.

**Note:** "Sticky" mouse click means that you can click once to grab a corner of the Adjustment Screen and then click again to release a corner instead of having to hold down the mouse button.

• **Apply NVKeystone to monitor** ...lets you to change the display on which NVKeystone appears.

**Note:** If you are running in nView Span or Clone mode, both displays will have NVKeystone applied. However, if you are running in Dualview mode, you will have the option to choose a display for NVKeystone.

• Change NVKeystone modes with... lets you change or assign a hot key to toggle the NVKeystone mode between *off*, *on*, and *adjust*.

**Note:** You can perform the same hot key assignment from the Desktop Properties Hot Keys tab. See "Using Hot Keys" on page 115.

# MANAGING APPLICATIONS: FOR ADVANCED USERS

This chapter contains the following major sections:

- "Accessing the Applications Tab" on page 165
- "Using the Applications Options" on page 166
- "Adding an Application" on page 168
- "Removing an Application" on page 168
- "Disabling an nView Desktop Manager Function" on page 169
- "Individual Application Settings" on page 169
- "Launch Settings" on page 171

# **Accessing the Applications Tab**

To access the Desktop Manager **Applications** panel, follow these steps:

- 1 Open the Desktop Manager main properties window.

  (If you need help accessing the Desktop Manager window, see "Info Panel: Accessing and Enabling nView Desktop Manager Properties" on page 60.)
- 2 Click the Info tab, if you are not already there.
- 3 Click the check box Enable nView Desktop Manager to enable the option.
- 4 Click Show Advanced nView Controls to enable the option.
- 5 Click Apply, then click the Applications tab.

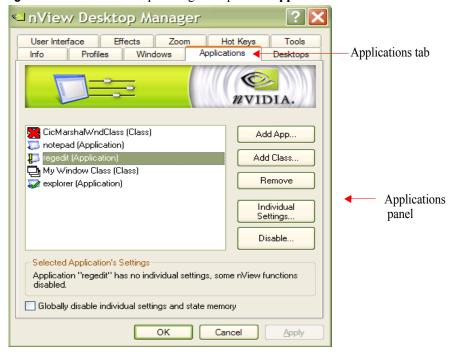

Figure 14.1 nView Desktop Manager Properties: Applications Panel

# **Using the Applications Options**

nView Desktop Manager can be customized to function differently for each application. You can set up some applications to maximize to the full desktop while you can set up others to maximize to a single display.

You can also configure how an application launches; for example, you can choose a Windows application such as Calculator to always launch transparently while have Internet Explorer always launch on a specific desktop.

The nView Desktop Manager Applications panel provides a central spot where you can set up and edit these individual application settings. The Applications panel also allows you to disable nView Desktop Manager functions for each application. While NVIDIA tests hundreds of applications for compatibility, there may be certain third-party applications that are not compatible with certain features, such as Transparency or the nView Desktop Manager menu options. Using the Applications panel, you can disable these features for applications that are not compatible with these features.

In addition to distinguishing between different applications, nView Desktop Manager can also distinguish between different Window Classes.

### **Window Class**

A **Window Class** is simply a type of window. Often, Window Classes are unique to an application. For example, in nView Desktop Manager, several Window Classes are used; for example, a class called "Zoom1" for the Zoom window, a class called "Child1" for the little white square inside the Zoom window, and so on.

In addition to classes that are unique to an application, there are certain global classes of windows that are used by every application. An example is a dialog box that is a global class (the name is #32768 – class names are not always intuitive). Using class names, however, allows you to more precisely target windows for which you want to disable features.

For example, the Zoom1 window class can be set up not to support Transparency. Therefore, there is no need to turn off Transparency for all nView Desktop Manager windows. Also, if another application uses the Zoom1 window class, the Transparency rule will still operate.

**Note:** When a Window Class is selected in the list, the **Individual Settings** option is disabled. (Window Classes cannot have Individual Settings enabled.) Window classes can only have disabled nView Desktop Manager functions.

The **Applications** panel (Figure 14.1) displays a list of all applications and window classes that are set up for **Individual Settings** and/or have nView Desktop Manager functions disabled. Each line in the list box contains a few elements. The name of the application or class is listed along with an icon to the left.

- If there is a green checkmark on the icon, this means the application has **Individual Settings**.
- If there is a yellow! on the icon, this means that some nView Desktop Manager functions are disabled.
- If there is a bold red X on the icon, this means that all nView Desktop Manager functions are disabled for that application or class.

For example, the list in Figure 14.1shows the following:

- The CicMarshalWndClass has all nView functions disabled.
- The **Notepad** application has no special settings.
- The **Regedit** application has some nView functions disabled.
- My Window Class has no special settings.
- The **Explorer** application has Individual Settings.

**Note:** Below the list box, in the **Selected Application's Settings** box, a text description of the selected item in the list is also provided. For the "regedit" application example, the text box correctly states that regedit has no Individual Settings but that some nView Desktop Manager functions are disabled for it.

# Adding an Application

- 1 To add an application to the list box, click **Add App...** from the Applications panel to display a dialog box (Figure 14.2) where you can browse for an application to add to the list box.
- 2 To add a class to the list box, click **Add Class** to display a dialog box where you can type in a class or use the Class **Finder Tool** to add a class to the list box.

Figure 14.2 nView Desktop Manager Properties (Applications): Add Class

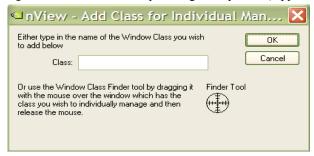

**Note:** When you add a class or an application to the list box, you still have not set any special settings for it. In this case, the icon (for the class or application) will be blank like the Notepad application or My Window Class as shown in Figure 14.1 earlier in this chapter. If you close the Applications panel now and reopen, these two list elements will be removed because they had no special settings applied to them.

# Removing an Application

To remove the application or class from the list and delete any Individual Application Settings (Figure 14.4) or disabled function information for the application or class, click the **Remove** option on the Application panel.

**Note:** To disable all nView individual application settings throughout the system for all windows, enable the "Globally disable individual settings and state memory" option at the bottom of the Application panel.

# Disabling an nView Desktop Manager Function

To disable an nView Desktop Manager function:

- 1 First, select the application or class for which you want to disable a function by selecting it from the list of applications and classes. If the application or class for which you want to disable the function does not appear in the list box, add it using the **Add Application...** or **Add Class...** option.
- 2 Next, click the **Disable**... option to display the Disable nView Functions dialog box (Figure 14.3).

Figure 14.3 nView Desktop Manager Properties (Applications): Disable nView Desktop Manager Functions

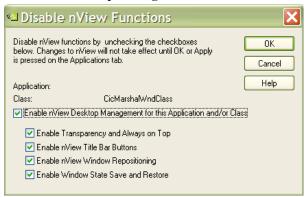

By default, all functions are enabled. You can chose to disable all functions (Enable nView Desktop Management) or just a subset of functions from the group of check boxes.

**3** Click **OK** when you have finished selecting functions to disable.

# **Individual Application Settings**

To set up individual application settings for an application, click **Individual Settings** from the Applications panel.

**Note:** You can also set up individual application settings using the nView options menu. To edit individual settings for an application, select **Individual Settings** > **Edit** on an application's nView option menu.

When you select to set up **Individual Settings** for an application, the **Individual Application Settings** dialog box appears (Figure 14.4).

From this dialog box, you can set up both individual window settings as well as launch settings for the application.

Each window management or dialog management setting can have one of three states:

- On means that the feature is always enabled for this application and may be represented by a solid colored square, a check mark (as shown in the example in Figure 14.4) or other indicator, depending on the application.
- Off means that the feature is always disabled for this application and is represented by an empty square unchecked.
- **Global** means that the application uses the standard nView Desktop Manager settings for the feature and may be represented by a check mark, solid colored square (as shown in the example in Figure 14.4) or other indicator, depending on the application.

**Note:** The **Allow transparency and draw at n%** option is simply an *on/off* setting that either enables or disables transparency for the application and sets an individual transparency level to be used for the application during transparent operations.

Figure 14.4 nView Desktop Manager Properties (Applications): Individual Application Settings

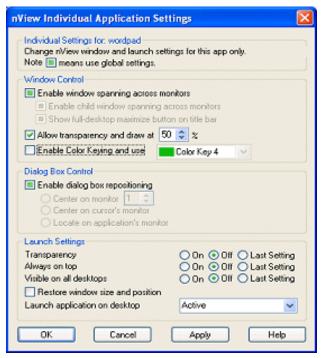

# **Launch Settings**

Launch settings are only applied when an application is first started.

- The **Transparency**, **Always on top**, and **Visible on all desktops** can have one of three settings:
  - On means the setting will always be turned on when the application starts.
  - Off means the setting will always be turned off when the application starts.
  - Last Setting means that when the application is closed, the setting will be saved and then restored when the application is opened again. In other words, the setting will be remembered.
- **Restore window size and position**, when checked, will cause nView to store the application window's size and position when it is closed and then restore the application to the same size and position when opened again.
- Launch application on desktop lets you to set up a specific desktop to launch the application on. You can select a specific desktop on which to always launch the application from the drop down list. Two choices are always listed: Active and Last.
  - If the **Active** desktop is chosen (default), the application will launch on your currently active desktop regardless of the desktop you are on.
  - If the **Last** desktop is chosen, the desktop on which the application was located when it was closed will be remembered and, when the application is relaunched, it will open on that stored desktop (the last desktop it was closed on).

**Note:** If an application is set to open up on a desktop different than your current desktop, when you launch that application, you will be automatically taken to the desktop on which the application launches.